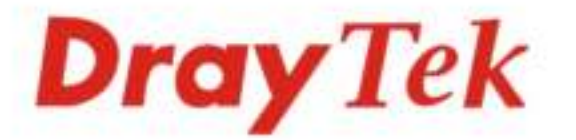

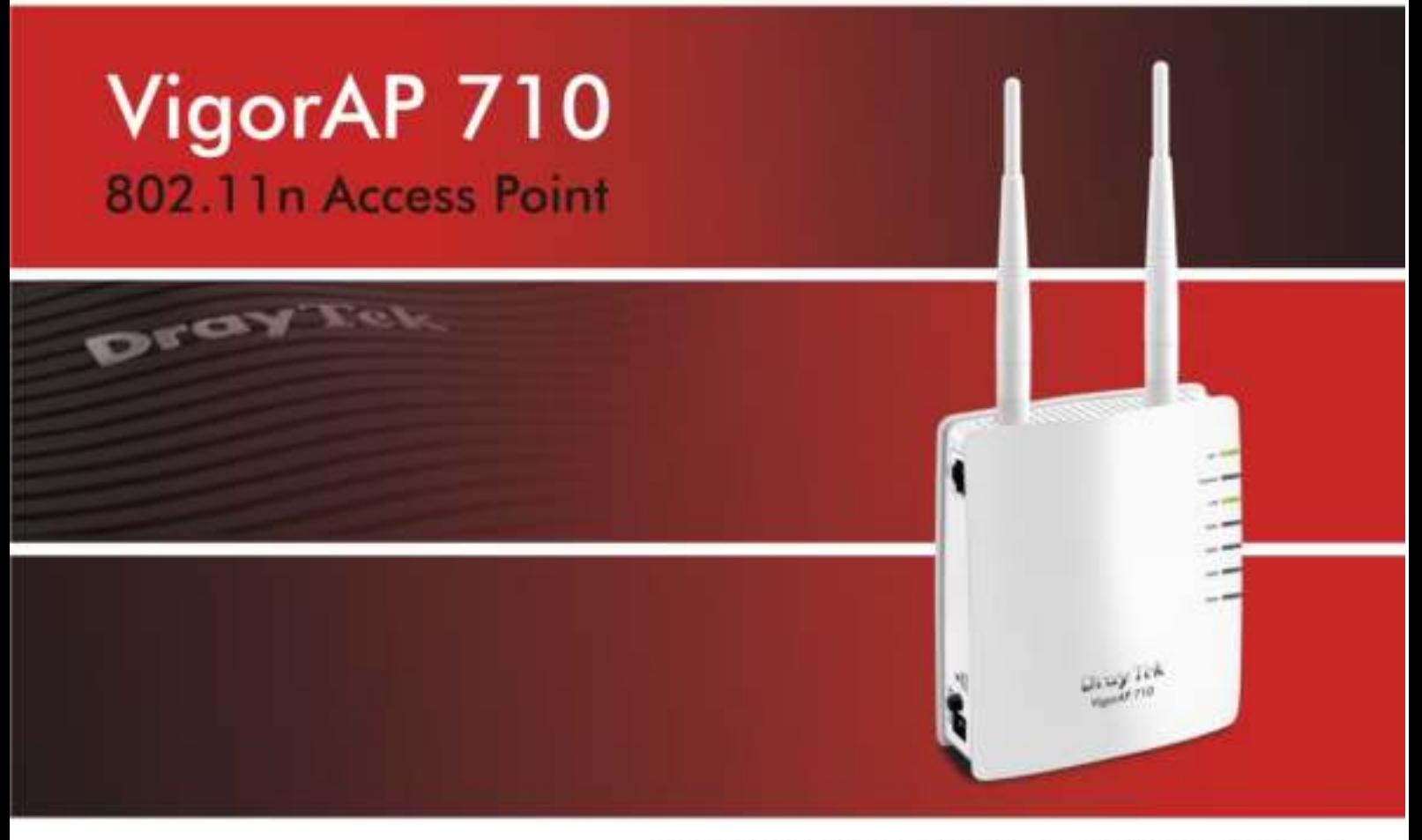

Your reliable networking solutions partner

# **User's Guide**

 $V1.0$ 

# VigorAP 710 802.11n Access Point User's Guide

**Version: 1.0 Firmware Version: V1.1.0 (For future update, please visit DrayTek web site) Date: February 24, 2014**

### **Copyright Information**

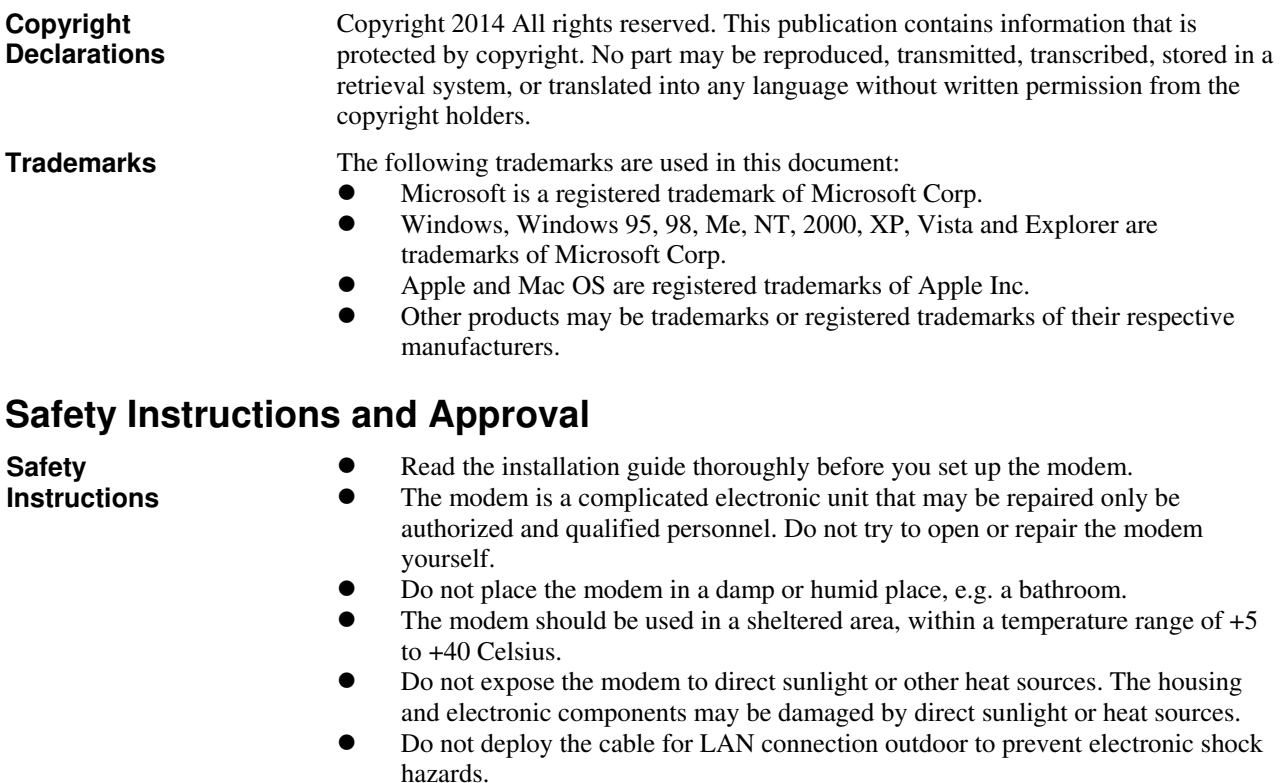

- Keep the package out of reach of children.
- When you want to dispose of the modem, please follow local regulations on conservation of the environment.

**Warranty** We warrant to the original end user (purchaser) that the modem will be free from any defects in workmanship or materials for a period of one (1) year from the date of purchase from the dealer. Please keep your purchase receipt in a safe place as it serves as proof of date of purchase. During the warranty period, and upon proof of purchase, should the product have indications of failure due to faulty workmanship and/or materials, we will, at our discretion, repair or replace the defective products or components, without charge for either parts or labor, to whatever extent we deem necessary tore-store the product to proper operating condition. Any replacement will consist of a new or re-manufactured functionally equivalent product of equal value, and will be offered solely at our discretion. This warranty will not apply if the product is modified, misused, tampered with, damaged by an act of God, or subjected to abnormal working conditions. The warranty does not cover the bundled or licensed software of other vendors. Defects which do not significantly affect the usability of the product will not be covered by the warranty. We reserve the right to revise the manual and online documentation and to make changes from time to time in the contents hereof without obligation to notify any person of such revision or changes.

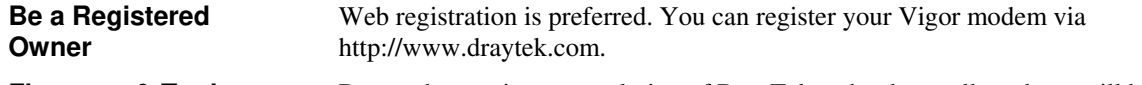

#### **Firmware & Tools Updates**  Due to the continuous evolution of DrayTek technology, all modems will be regularly upgraded. Please consult the DrayTek web site for more information on newest firmware, tools and documents.

http://www.draytek.com

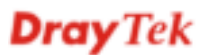

#### **European Community Declarations**

Manufacturer: DrayTek Corp. Address: No. 26, Fu Shing Road, Hukou Township, Hsinchu Industrial Park, Hsinchu County, Taiwan 303 Product: Vigor<sub>AP</sub> 710

DrayTek Corp. declares that VigorAP 710 is in compliance with the following essential requirements and other relevant provisions of R&TTE Directive 1999/5/EEC, ErP 2009/125/EC and RoHS 2011/65/EU.

The product conforms to the requirements of Electro-Magnetic Compatibility (EMC) Directive 2004/108/EC by complying with the requirements set forth in EN55022/Class B and EN55024/Class B.

The product conforms to the requirements of Low Voltage (LVD) Directive 2006/95/EC by complying with the requirements set forth in EN60950-1.

#### **Federal Communication Commission Interference Statement**

This equipment has been tested and found to comply with the limits for a Class B digital device, pursuant to Part 15 of the FCC Rules. These limits are designed to provide reasonable protection against harmful interference in a residential installation. This equipment generates, uses and can radiate radio frequency energy and, if not installed and used in accordance with the instructions, may cause harmful interference to radio communications. However, there is no guarantee that interference will not occur in a particular installation. If this equipment does cause harmful interference to radio or television reception, which can be determined by turning the equipment off and on, the user is encouraged to try to correct the interference by one of the following measures:

- Reorient or relocate the receiving antenna.
- Increase the separation between the equipment and receiver.
- Connect the equipment into an outlet on a circuit different from that to which the receiver is connected.
- Consult the dealer or an experienced radio/TV technician for help.

This device complies with Part 15 of the FCC Rules. Operation is subject to the following two conditions:

(1) This device may not cause harmful interference, and

(2) This device may accept any interference received, including interference that may cause undesired operation.

The antenna/transmitter should be kept at least 20 cm away from human body.

This product is designed for 2.4GHz WLAN network throughout the EC region and Switzerland with restrictions in France.

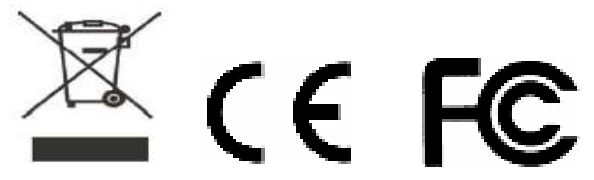

Please visit http://www.draytek.com/user/SupportDLRTTECE.php

You are cautioned that changes or modifications not expressly approved by the party responsible for compliance could void your authority to operate the equipment.

#### **FCC RF Radiation Exposure Statement**

- 1. This Transmitter must not be co-located or operating in conjunction with any other antenna or transmitter.
- 2. This equipment complies with FCC RF radiation exposure limits set forth for an uncontrolled environment. This equipment should be installed and operated with a minimum distance of 20 centimeters between the radiator and your body.

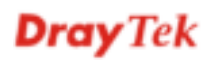

# **Table of Contents**

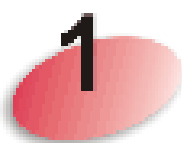

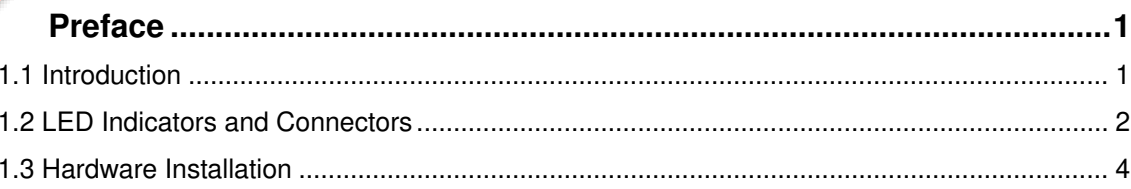

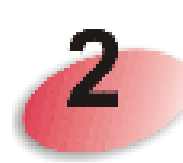

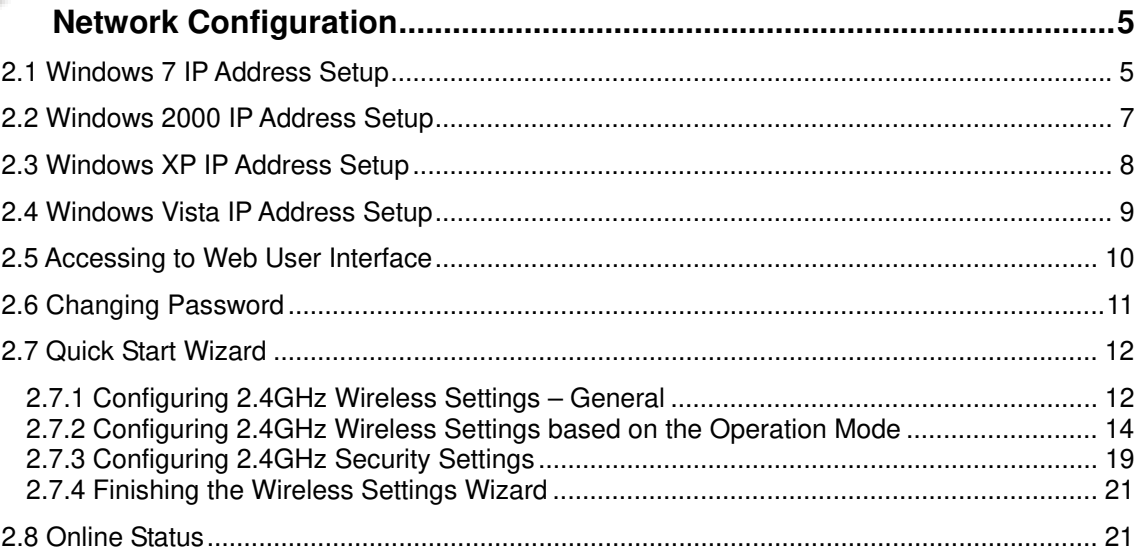

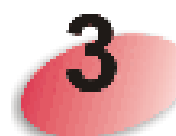

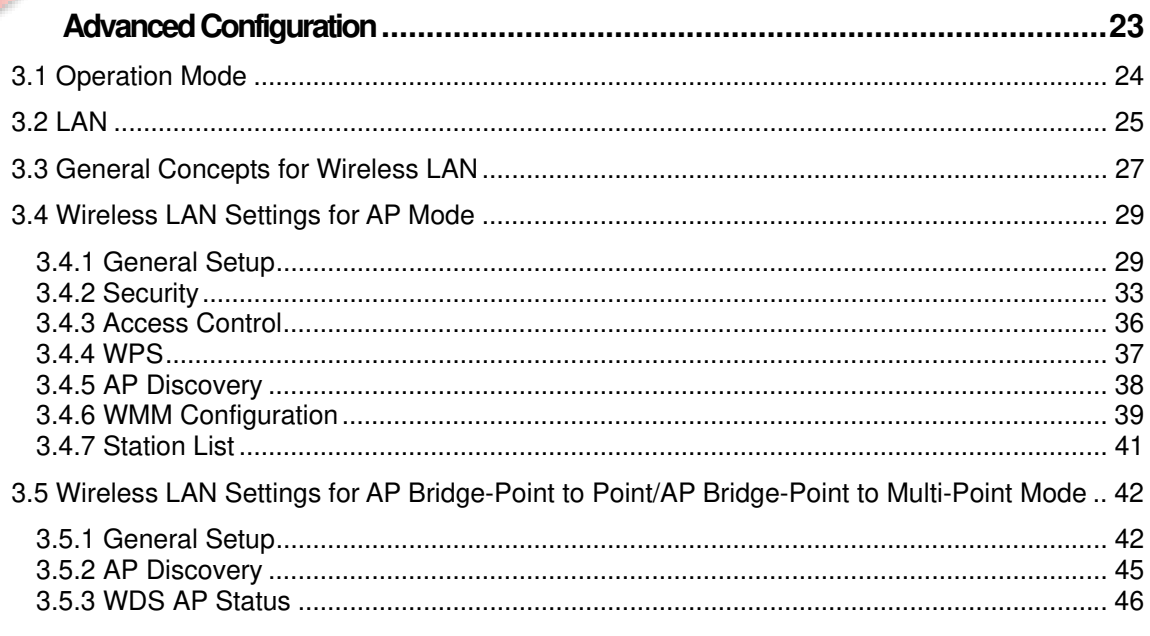

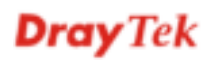

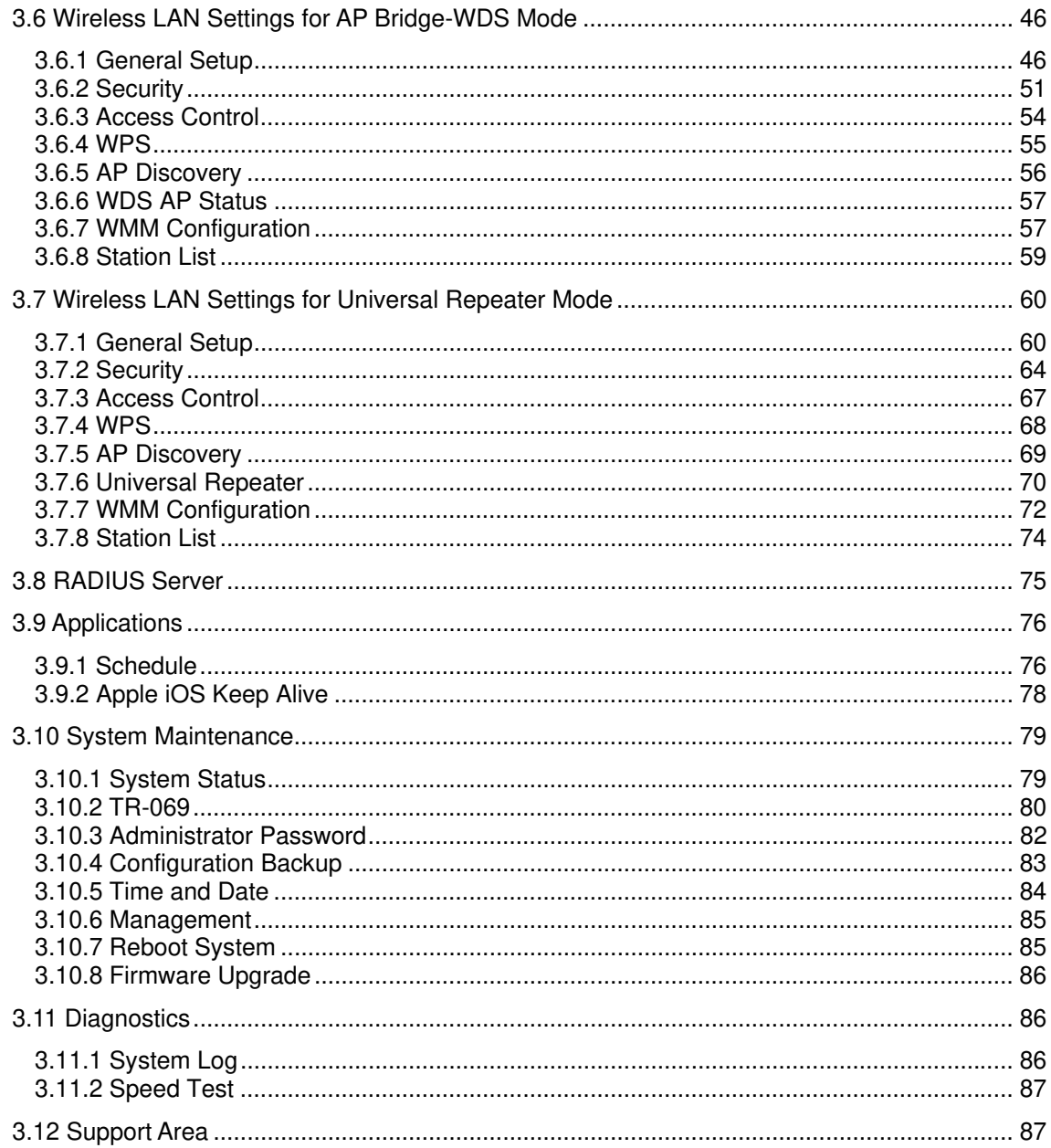

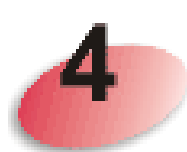

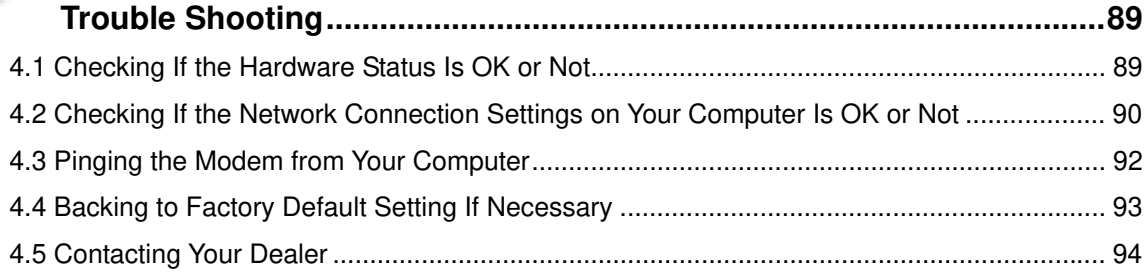

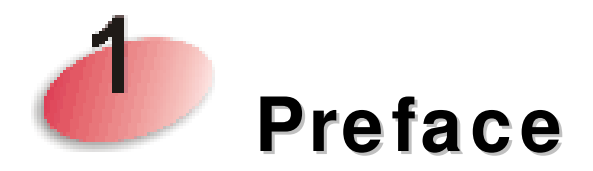

## **1.1 Introduction**

Thank you for purchasing this VigorAP 710, the concurrent dual band wirelessaccess point offering high-speed data transmission. With this high cost-efficiency VigorAP 710, computers and wireless devices which are compatible with 802.11n/802.11a can connect to existing wired Ethernet network via this VigorAP 710, at the speed of 300Mbps.

Easy install procedures allows any computer users to setup a network environment in very short time - within minutes, even inexperienced users. Just follow the instructions given in this user manual, you can complete the setup procedure and release the power of this access point all by yourself!

## **1.2 LED Indicators and Connectors**

Before you use the Vigor modem, please get acquainted with the LED indicators and connectors first.

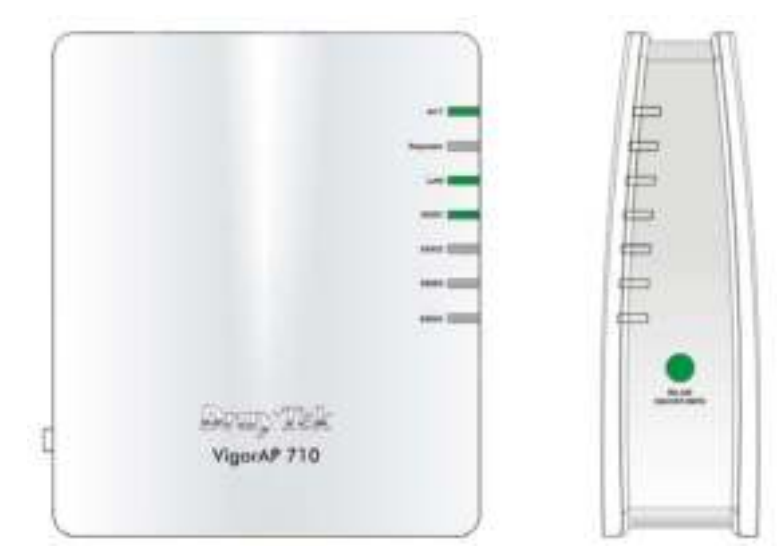

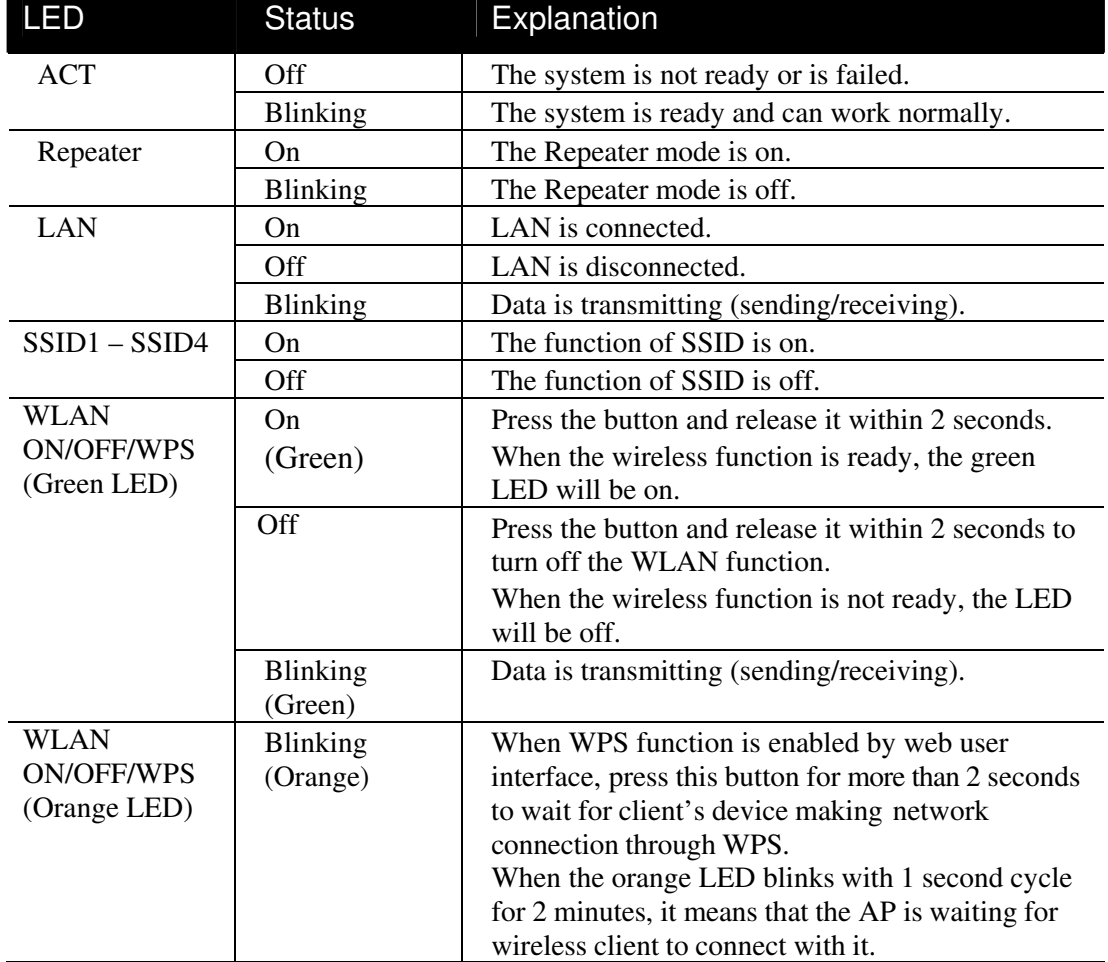

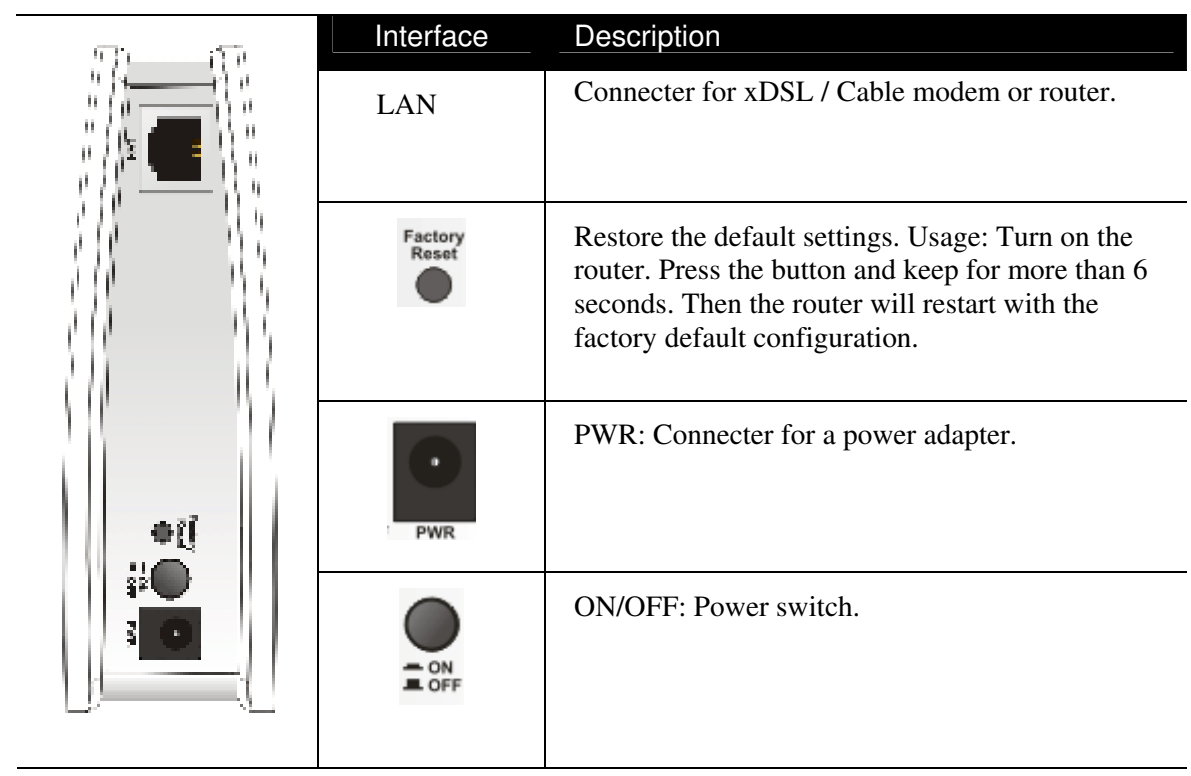

#### **1.3 Hardw are Installation**

This section will guide you to install the VigorAP 710 through hardware connection and configure the device's settings through web browser.

Before starting to configure VigorAP 710, you have to connect your devices correctly.

- 1. Connect a computer to VigorAP710.
- 2. Connect the A/C power adapter to the wall socket, and then connect it to the PWR connector of the access point.
- 3. Power on VigorAP 710.
- 4. Check all LEDs on the front panel. **ACT** LED should be steadily on, **SSID** LEDs should be on if the access point is correctly connected to the computer.

(For the detailed information of LED status, please refer to section 1.2.)

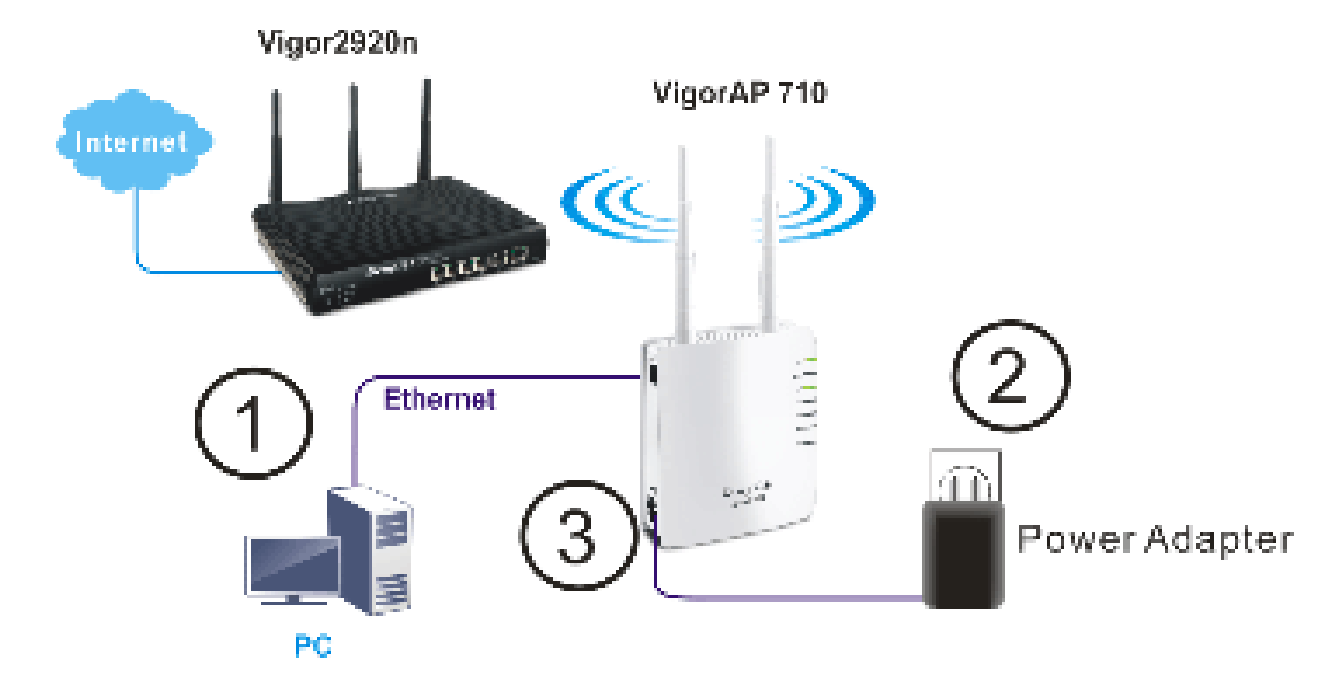

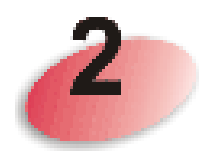

# **Netw ork Configuration**

After the network connection is built, the next step you should do is setup VigorAP 710 with proper network parameters, so it can work properly in your network environment.

Before you can connect to the access point and start configuration procedures, your computer must be able to get an IP address automatically (use dynamic IP address). If it's set to use static IP address, or you're unsure, please follow the following instructions to configure your computer to use dynamic IP address:

For the default IP address of this AP is set "192.168.1.2", we recommend you to use "192.168.1.X (except 2)" in the field of IP address on this section for your computer. *If the operating system of your computer is…*

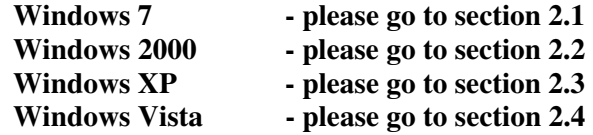

### **2.1 Window s 7 IP Address Setup**

Click **Start** button (it should be located at lower-left corner of your computer), then click Control Panel. Double-click **Network and Internet**, and the following window will appear. Click **Network and Sharing Center**.

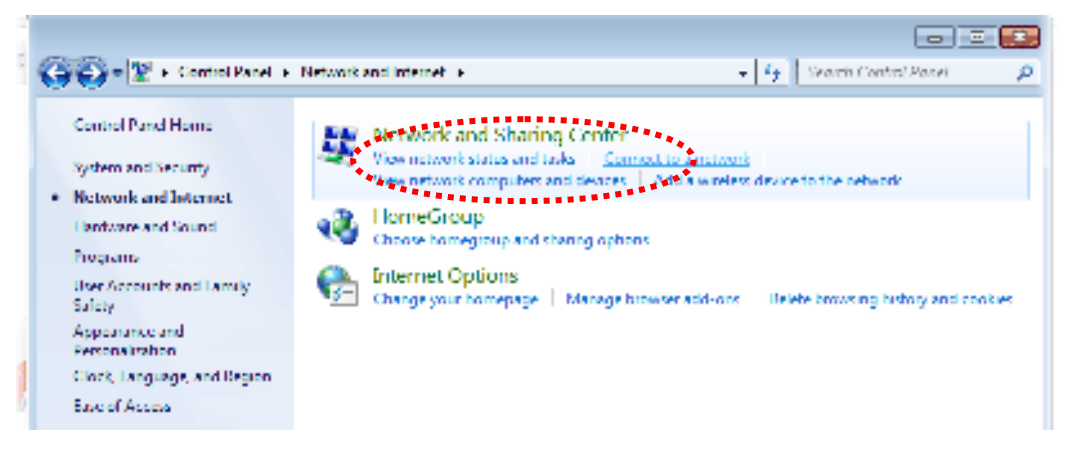

Next, click **Change adapter settings** and click **Local Area Connection**.

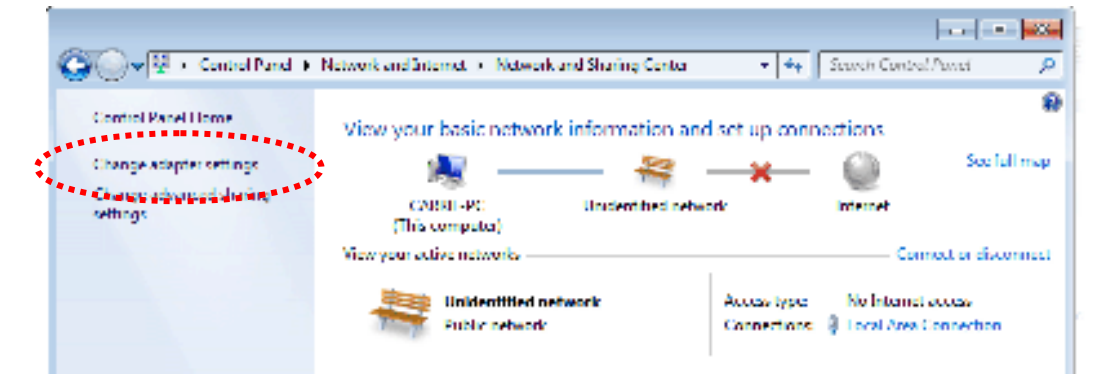

Then, select **Internet Protocol Version 4 (TCP/IPv4)** and click **Properties**.

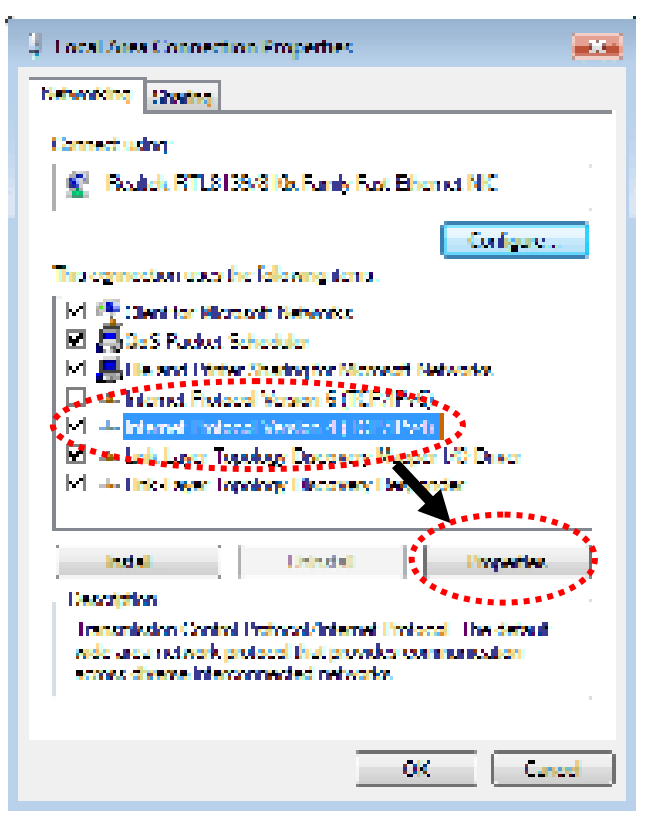

Under the General tab, click **Use the following IP address.** Then input the following settings in respective field and click **OK** when finish.

IP address: **192.168.1.9** 

Subnet Mask: **255.255.255.0** 

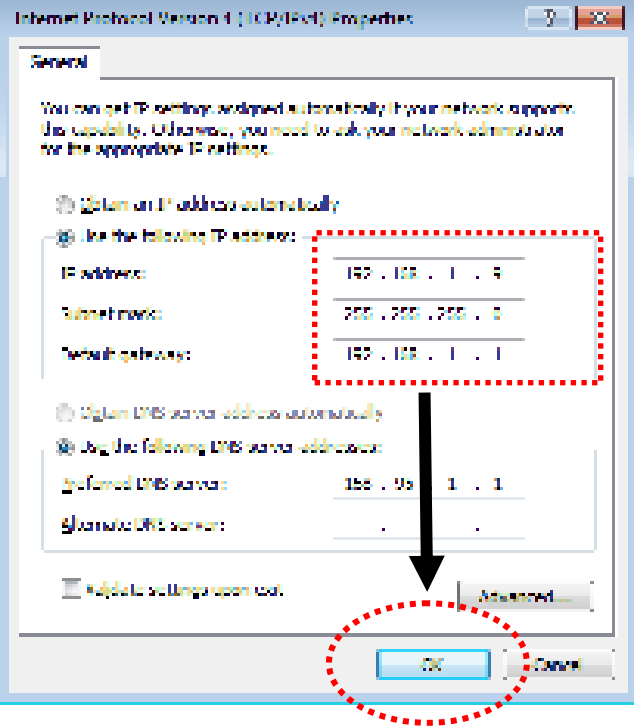

## **2.2 Window s 2000 IP Address Setup**

Click **Start** button (it should be located at lower-left corner of your computer), then click control panel. Double-click **Network and Dial-up Connections** icon, double click **Local Area Connection***,* and **Local Area Connection Properties** window will appear. Select **Internet Protocol (TCP/IP)**, then click **Properties**.

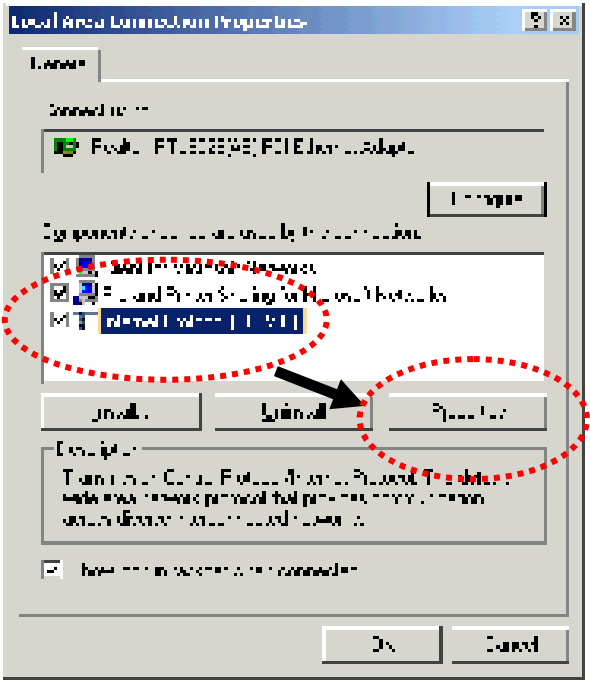

Select **Use the following IP address**, then input the following settings in respective field and click **OK** when finish.

IP address: **192.168.1.9** 

Subnet Mask: **255.255.255.0**

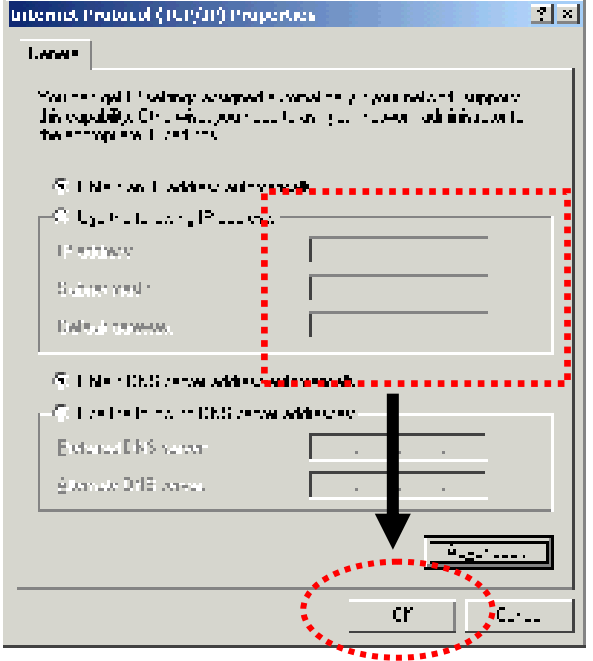

#### **2.3 Window s XP IP Address Setup**

Click **Start** button (it should be located at lower-left corner of your computer), then click control panel. Double-click **Network and Internet Connections** icon, click **Network Connections,** and then double-click **Local Area Connection, Local Area Connection Status** window will appear, and then click **Properties**.

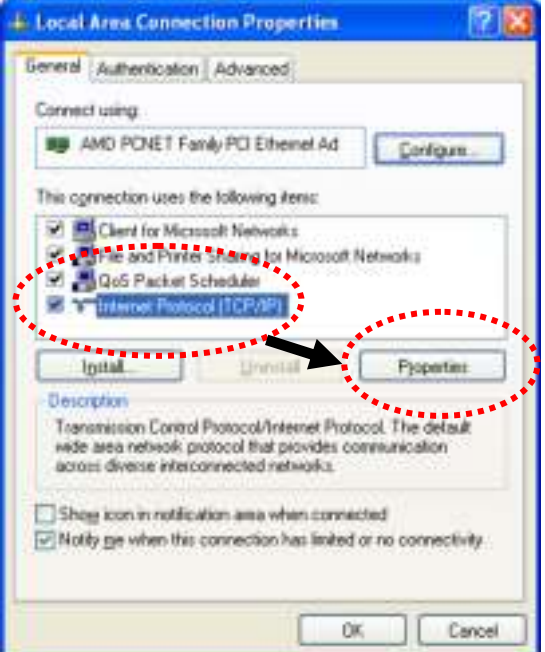

Select **Use the following IP address**, then input the following settings in respective field and click **OK** when finish:

IP address: **192.168.1.9** 

Subnet Mask: **255.255.255.0**.

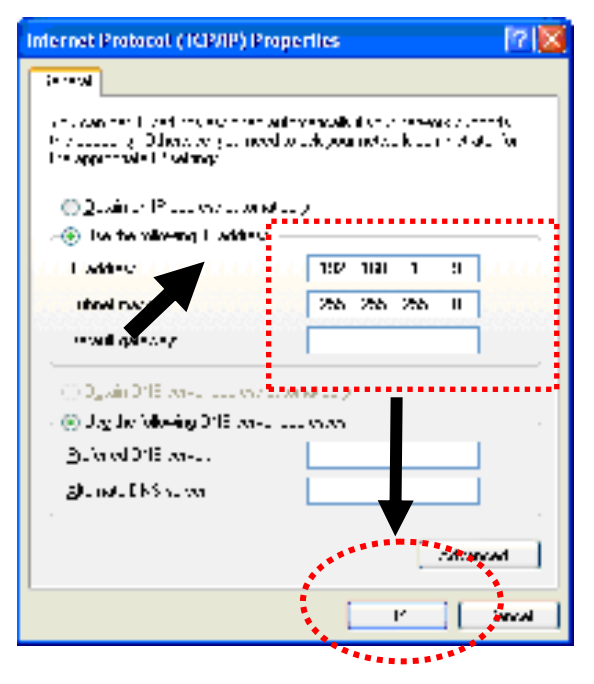

### **2.4 Window s Vista IP Address Setup**

Click **Start** button (it should be located at lower-left corner of your computer), then click control panel. Click **View Network Status and Tasks**, then click **Manage Network Connections.** Right-click **Local Area Netwrok, then select 'Properties'. Local Area Connection Properties** window will appear, select I**nternet Protocol Version 4 (TCP / IPv4)**, and then click **Properties**.

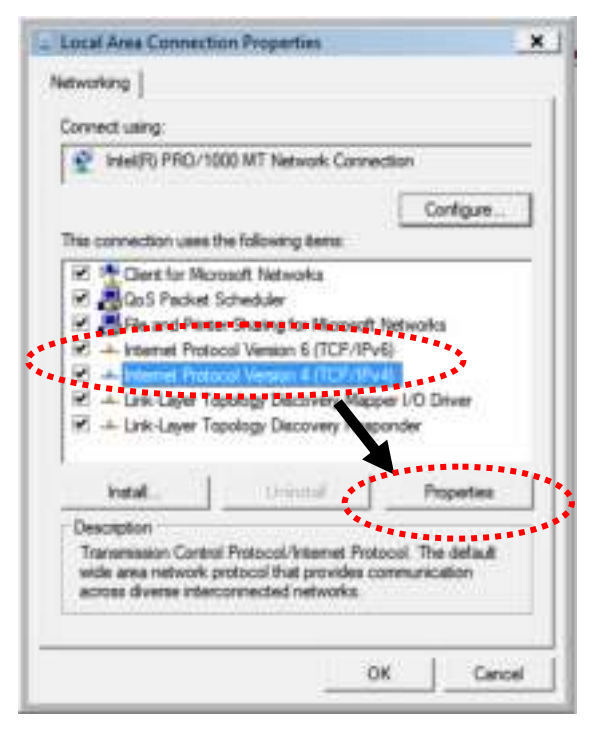

Select **Use the following IP address**, then input the following settings in respective field and click **OK** when finish:

IP address: **192.168.1.9** 

Subnet Mask: **255.255.255.0**.

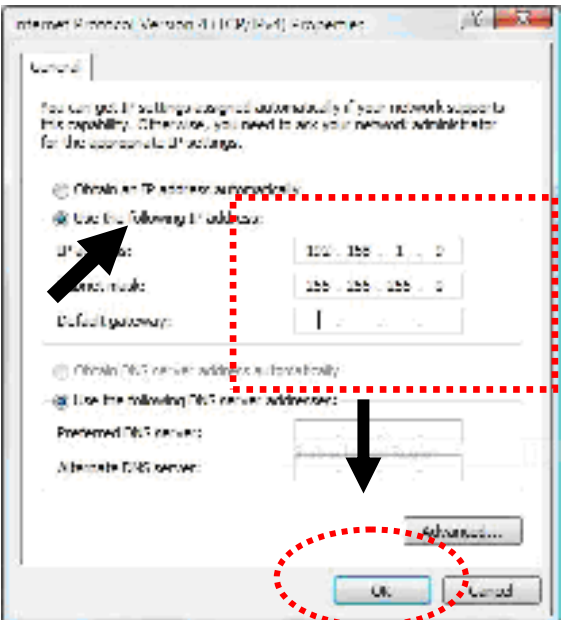

#### **2.5 Accessing to Web User Interface**

All functions and settings of this access point must be configured via web user interface. Please start your web browser (e.g., IE, Firefox, Google Chrome).

1. Make sure your PC connects to the VigorAP 710 correctly.

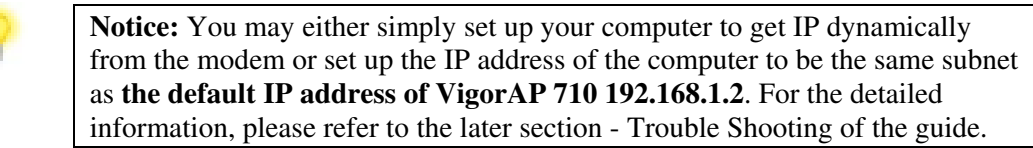

2. Open a web browser on your PC and type **http://192.168.1.2.** A pop-up window will open to ask for username and password. Pease type "admin/admin" on Username/Password and click **Log In**.

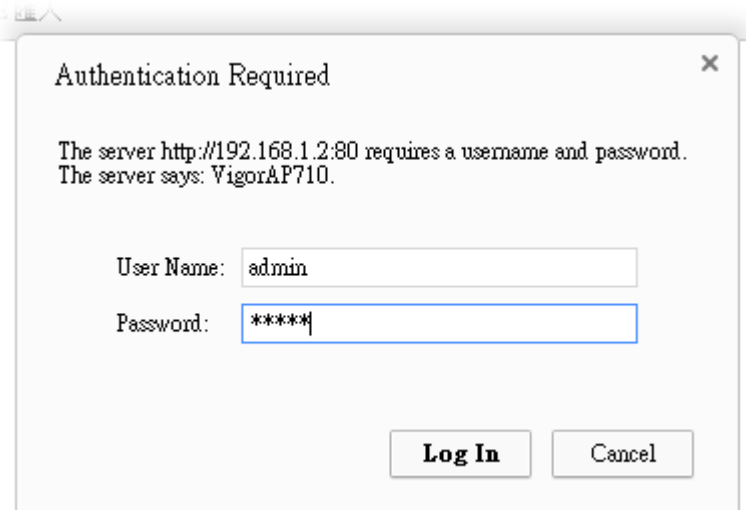

3. The **Main Screen** will pop up.

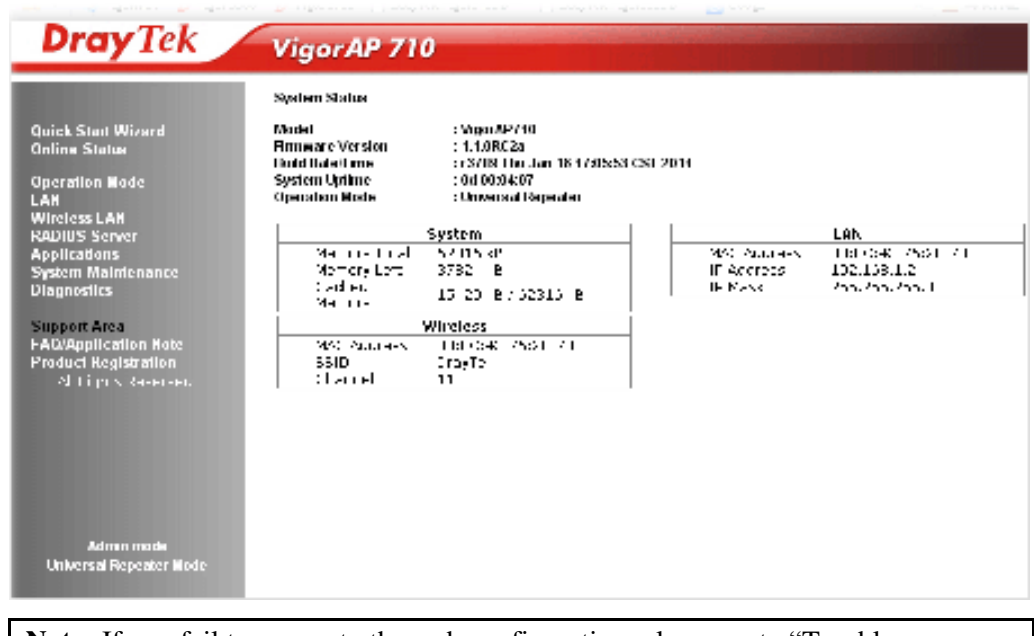

**Note:** If you fail to access to the web configuration, please go to "Trouble Shooting" for detecting and solving your problem. For using the device properly, it is necessary for you to change the password of web configuration for security and adjust primary basic settings.

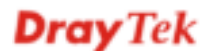

### **2.6 Changing Passw ord**

- 1. Please change the password for the original security of the modem.
- 2. Go to **System Maintenance** page and choose **Administrator Password.**

System Maintenance >> Administration Password

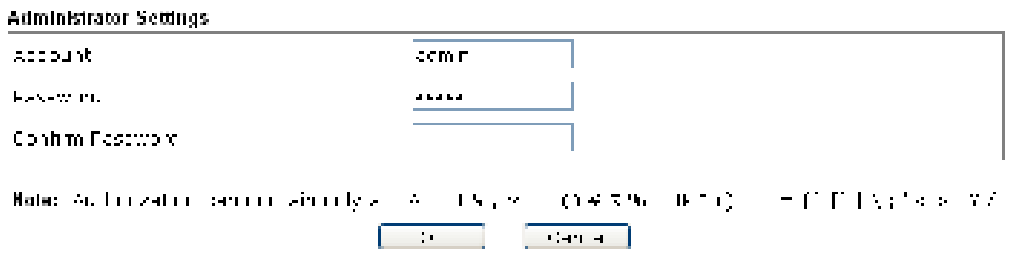

- 3. Enter the new login password on the field of **Password**. Then click **OK** to continue.
- 4. Now, the password has been changed. Next time, use the new password to access the Web User Interface for this modem.

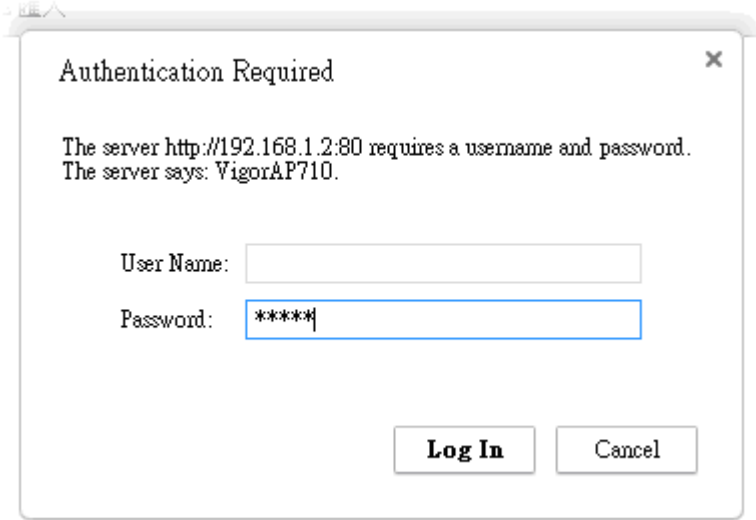

## **2.7 Quick Start Wizard**

Quick Start Wizard will guide you to configure 2.4G wireless setting, 5G wireless setting and other corresponding settings for Vigor Access Point step by step.

#### **2.7.1 Configuring 2.4GHz Wireless Settings – General**

This page displays general settings for the operation mode selected.

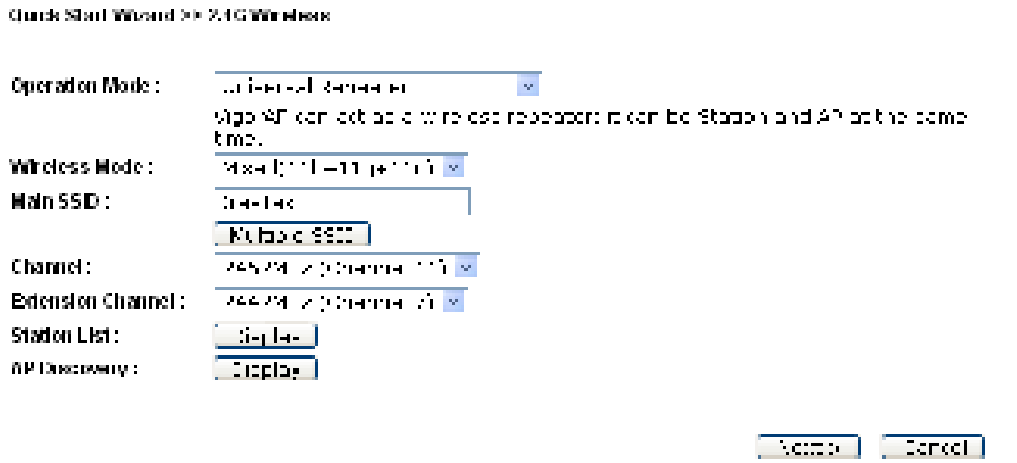

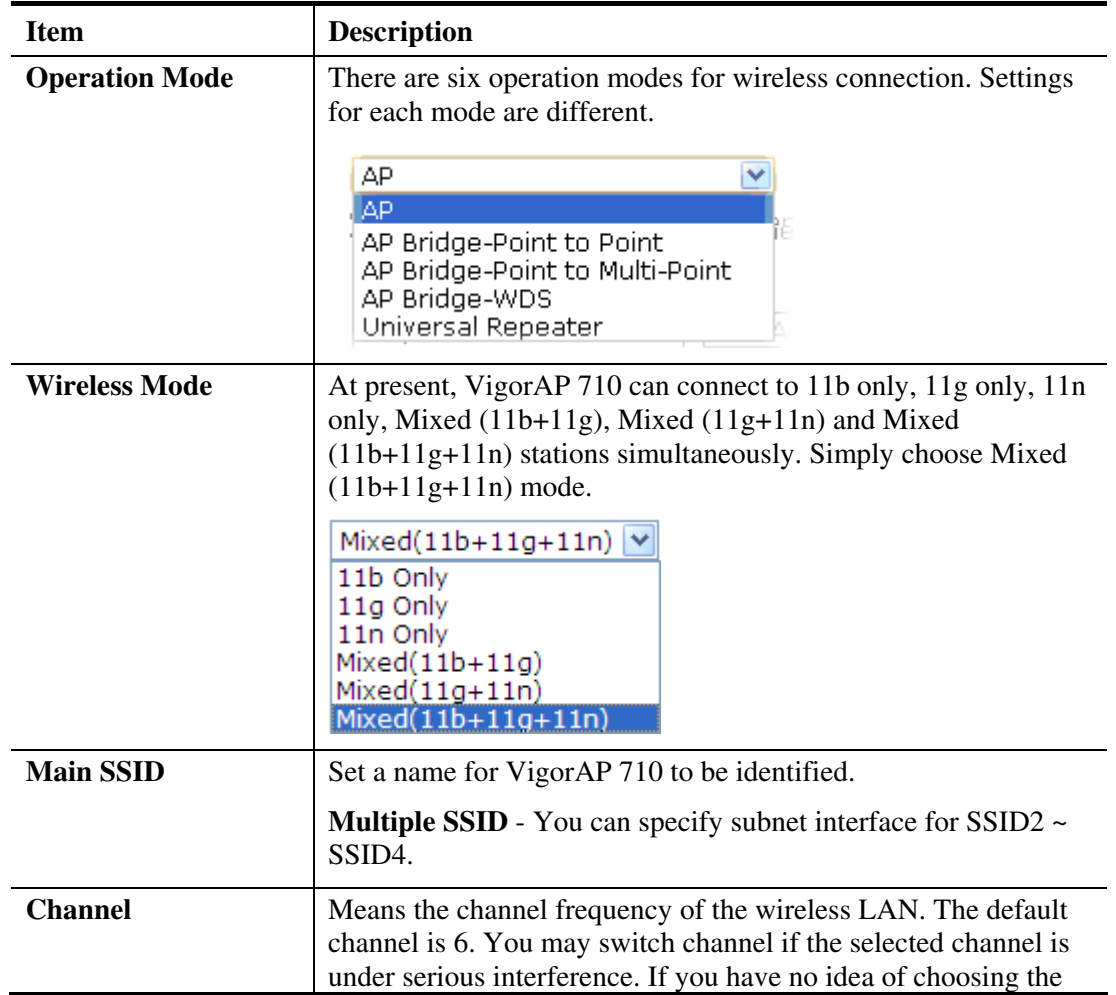

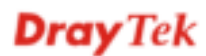

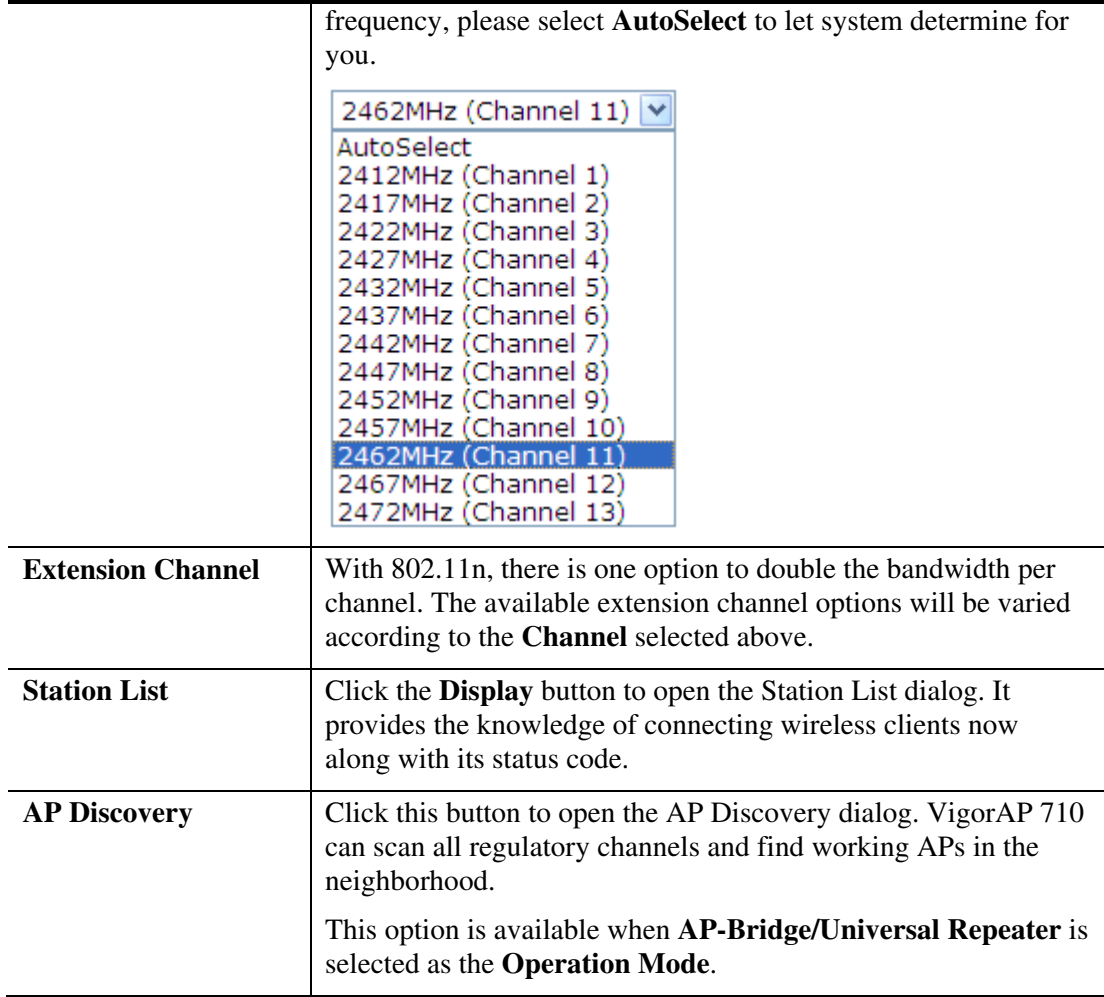

After finishing this web page configuration, please click **Next** to continue.

#### **2.7.2 Configuring 2.4GHz Wireless Settings based on the Operation Mode**

In this page, the advanced settings will vary according to the operation mode chosen on 2.7.1.

#### **Advanced Settings for AP Bridge-Point to Point**

When you choose AP Bridge-Point to Point, you will need to configure the following page.

Quick Start Wizard >> Wireless | AN @ AGHz|

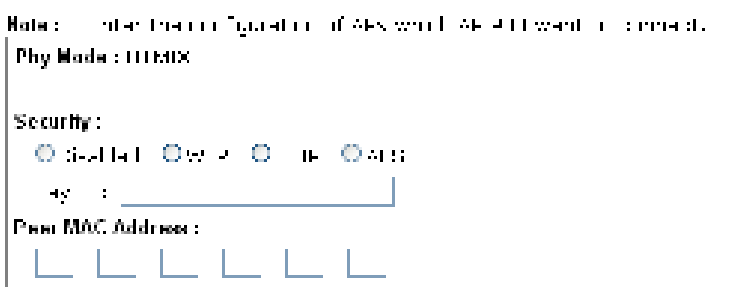

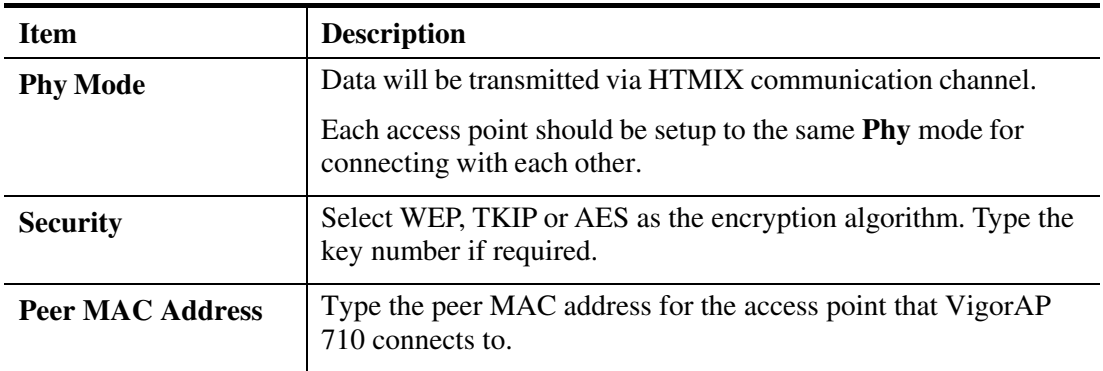

#### **Advanced Settings for AP Bridge-Point to Multi-Point**

When you choose AP Bridge-Point to Multi-Point, you will need to configure the following page.

Quick Start Wizard >> Wireless | AN (2.4GHz)

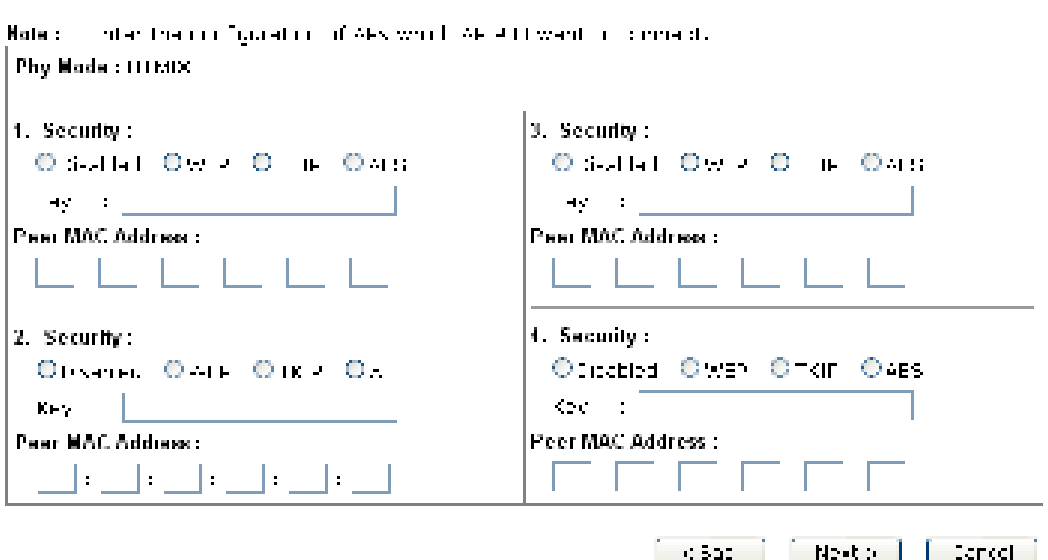

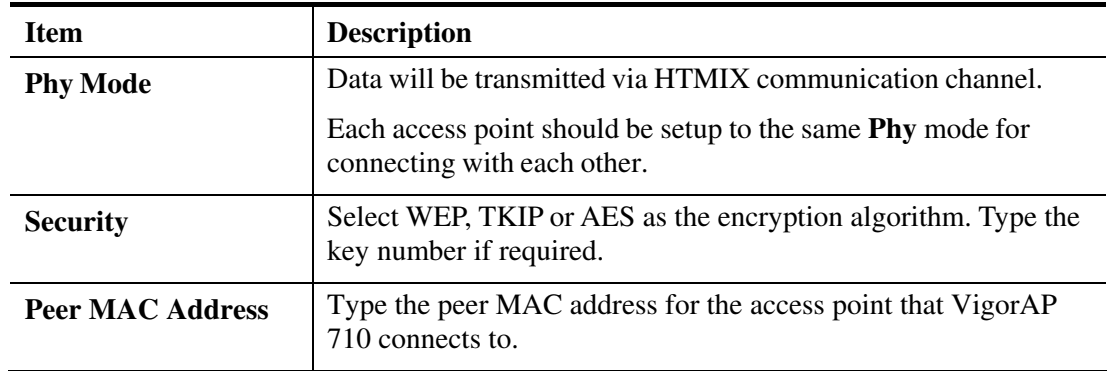

#### **Advanced Settings for AP Bridge-WDS**

When you choose AP Bridge-WDS, you will need to configure the following page.

Quick Start Wizard >> Wireless | AN (2.4GHz)

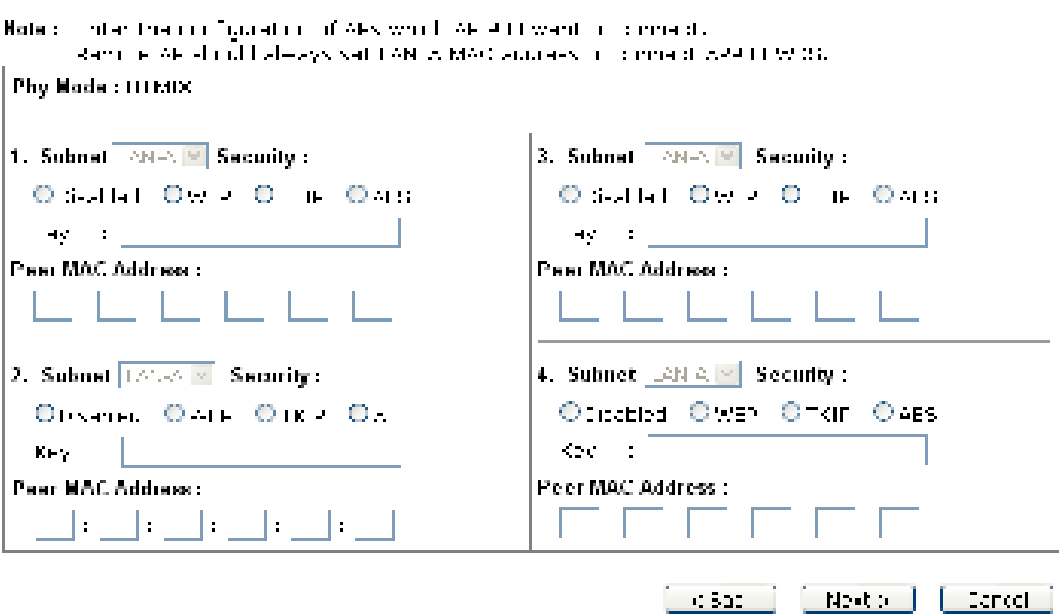

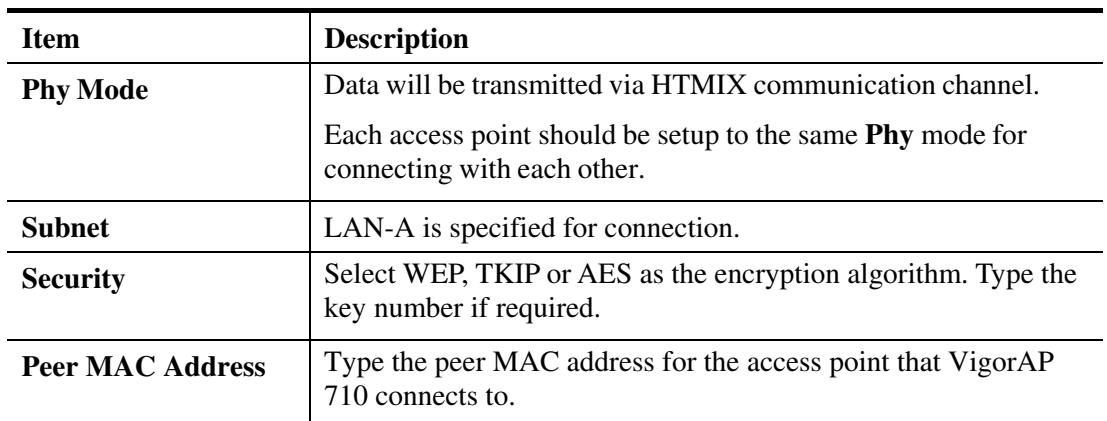

#### **Advanced Settings for AP Bridge-Universal Repeater**

When you choose AP Bridge-Universal Repeater you will need to configure the following page.

Quick Start Wizard >> Wireless LAN (2.4GHz). Please input the SSID you want to connect to : **Ilnivered Repeater Parameters**  $200$ **Destestetion** DDILle parce BriCE MAD Accress (Optional) **Ensembled Ecounty Mode** may in you  $\overline{111}$  M **Park Elimine La Casa** Casa  $\begin{bmatrix} 1 & 0 & 0 & 0 \\ 0 & 0 & 0 & 0 \\ 0 & 0 & 0 & 0 \\ 0 & 0 & 0 & 0 \\ 0 & 0 & 0 & 0 \\ 0 & 0 & 0 & 0 \\ 0 & 0 & 0 & 0 \\ 0 & 0 & 0 & 0 \\ 0 & 0 & 0 & 0 \\ 0 & 0 & 0 & 0 \\ 0 & 0 & 0 & 0 & 0 \\ 0 & 0 & 0 & 0 & 0 \\ 0 & 0 & 0 & 0 & 0 \\ 0 & 0 & 0 & 0 & 0 & 0 \\ 0 & 0 & 0 & 0 & 0 & 0 \\ 0 & 0 & 0 & 0 &$ 

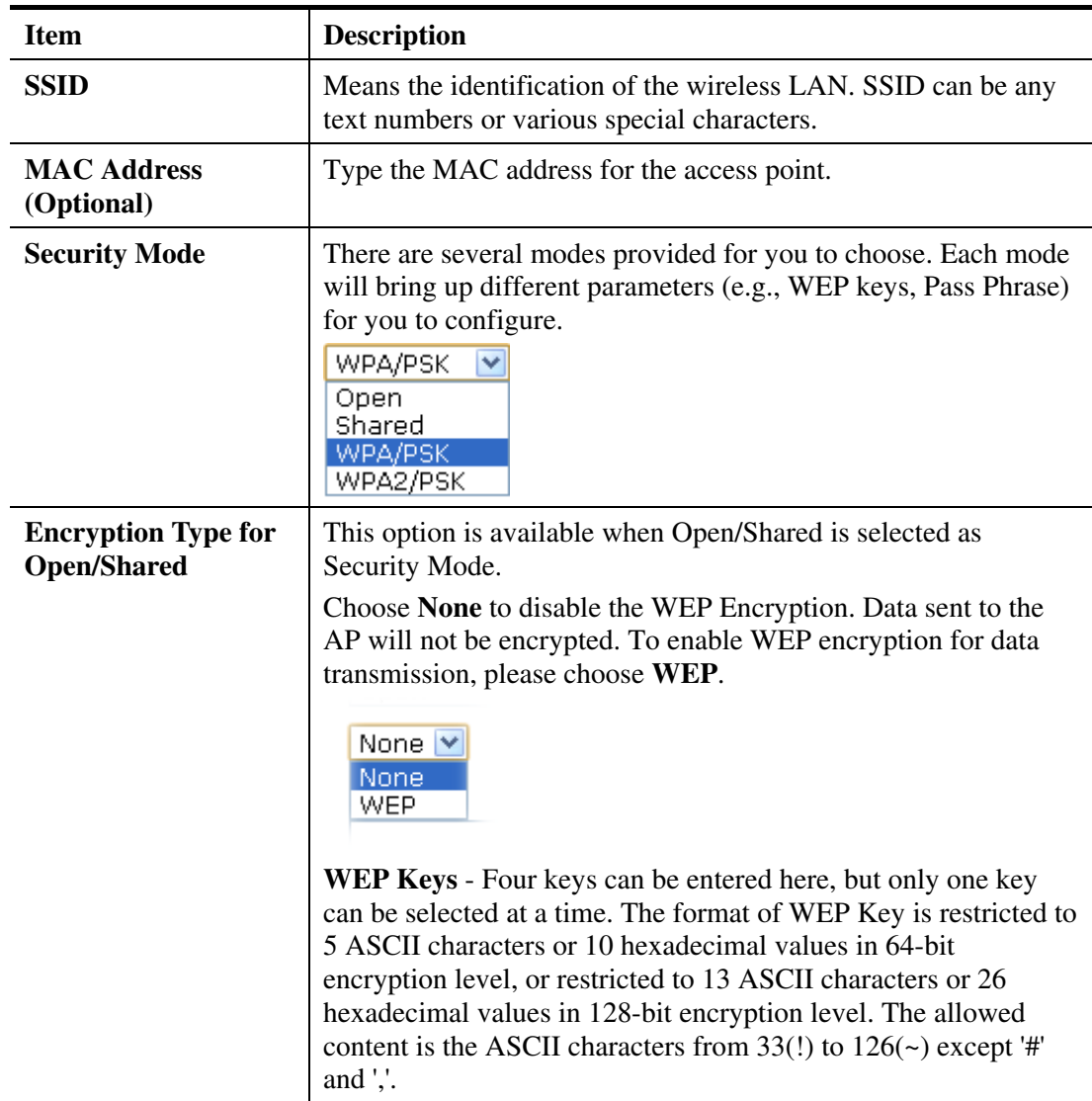

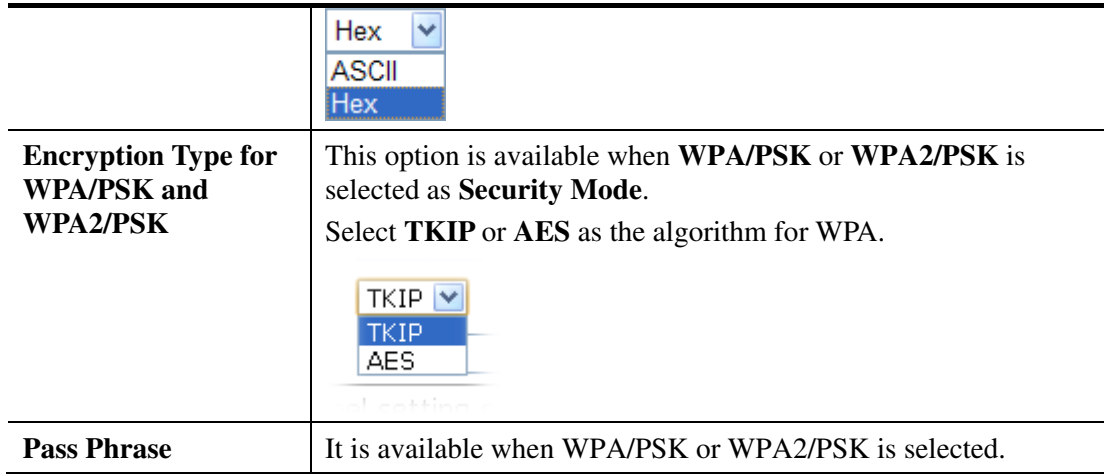

After finishing this web page configuration, please click **Next** to continue.

#### **2.7.3 Configuring 2.4GHz Security Settings**

VigorAP 710 offers 2.4GHz wireless connection capability. You can setup 2.4GHz features in Quick Start Wizard first.

Quick Start Wizard >> 2.4G Security

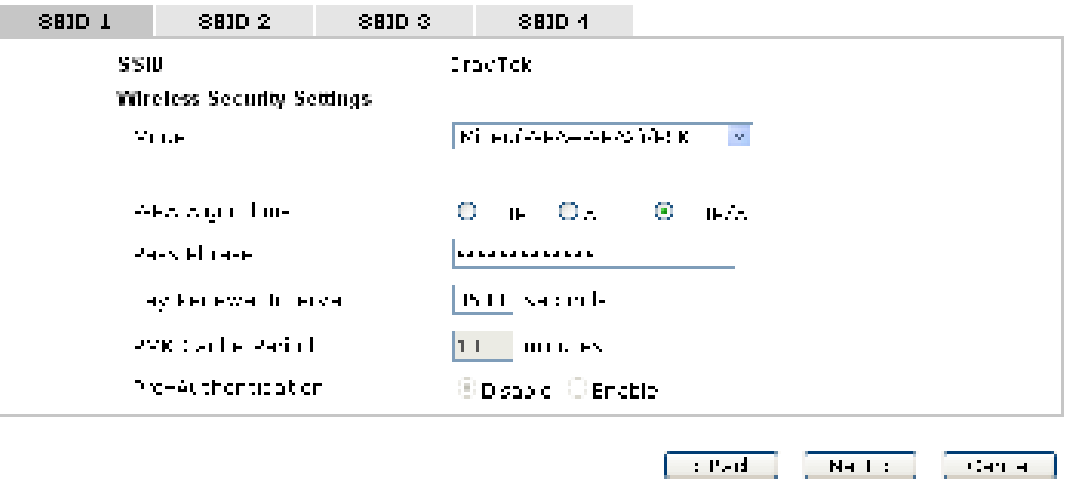

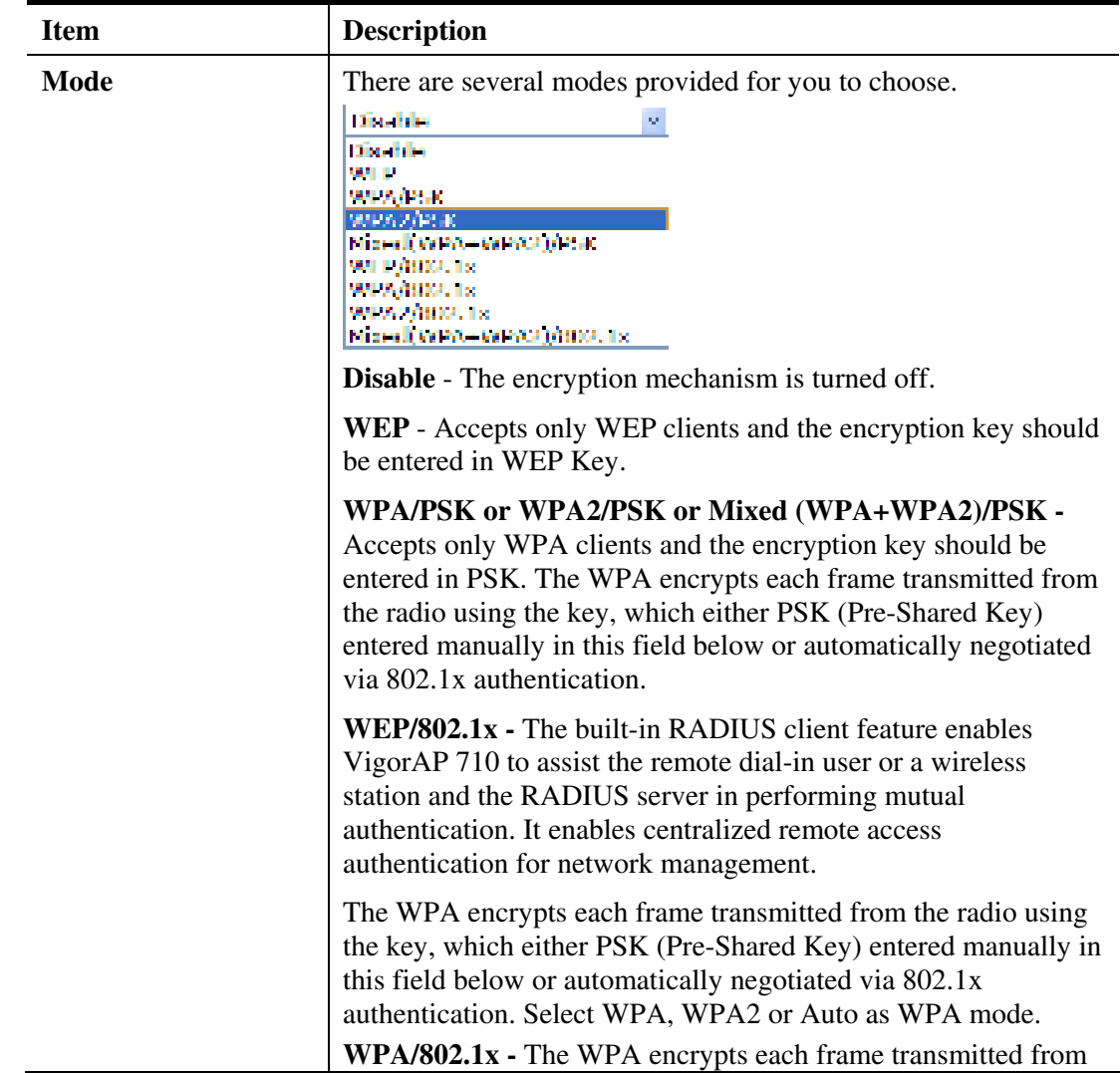

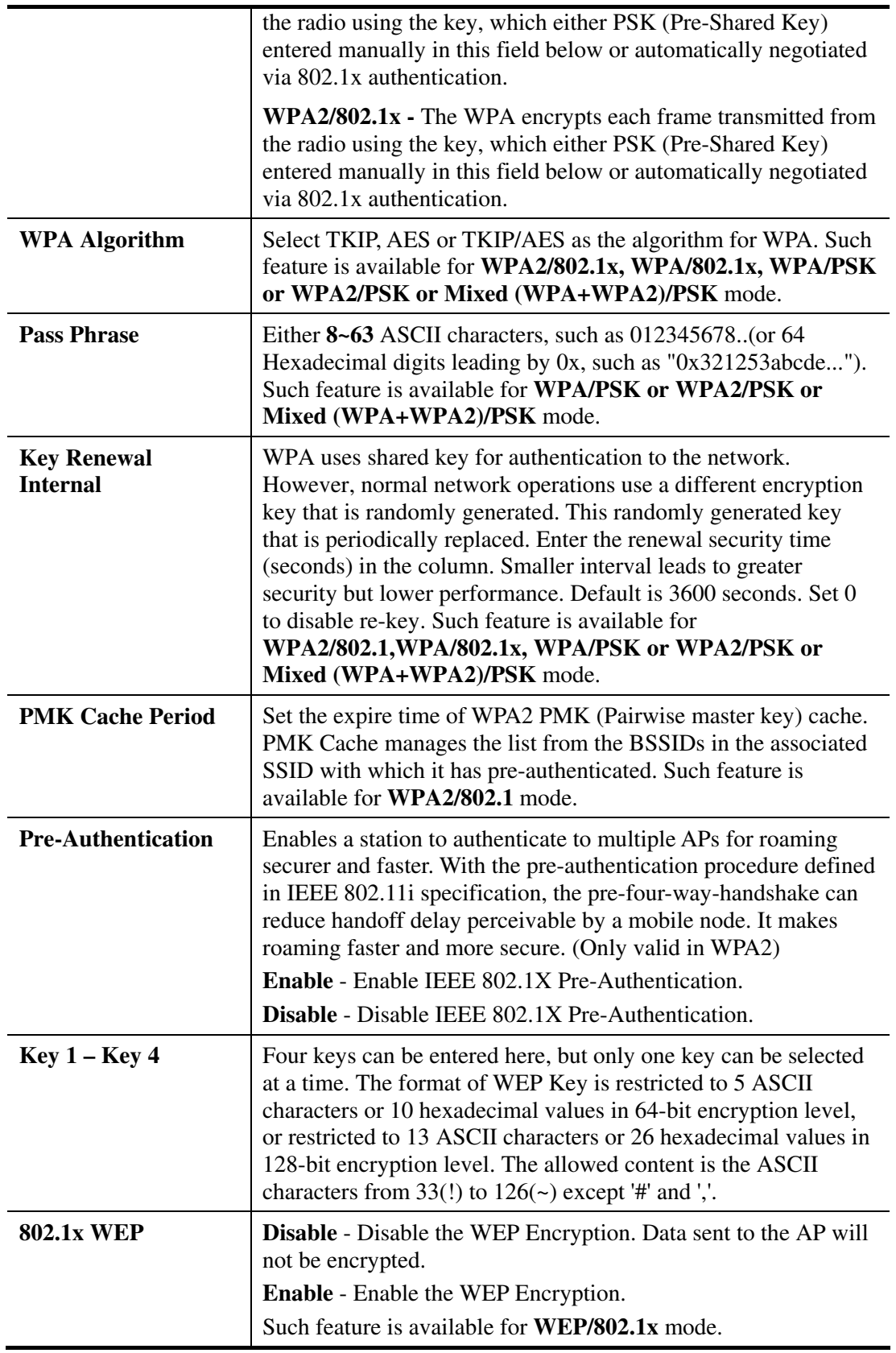

After finishing this web page configuration, please click **Next** to continue.

#### **2.7.4 Finishing the Wireless Settings Wizard**

When you see this page, it means the wireless setting wizard is almost finished. Just click **Finish** to save the settings and complete the setting procedure.

#### **Outck Start Wizard**

#### Vigor Wizard Setup is now finished!

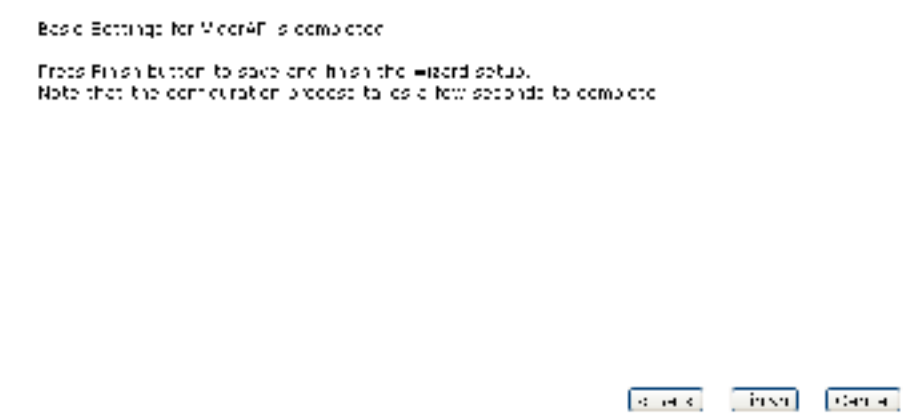

#### **2.8 Online Status**

**Online Status** 

The online status shows the LAN status, Station Link Status for such device.

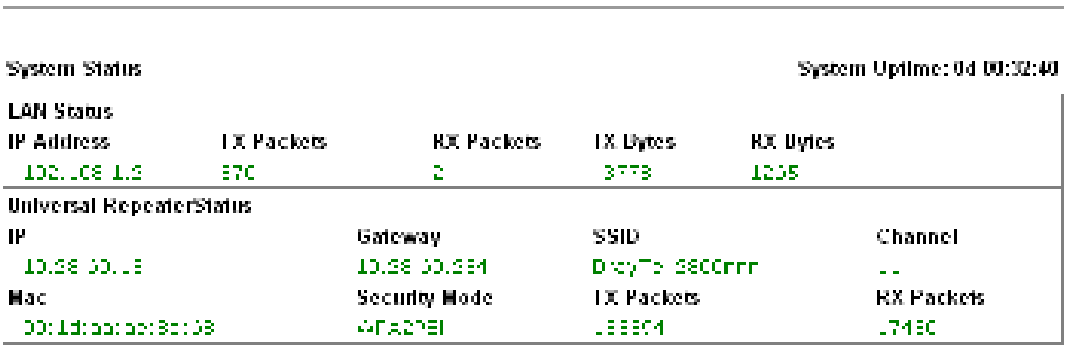

Detailed explanation is shown below:

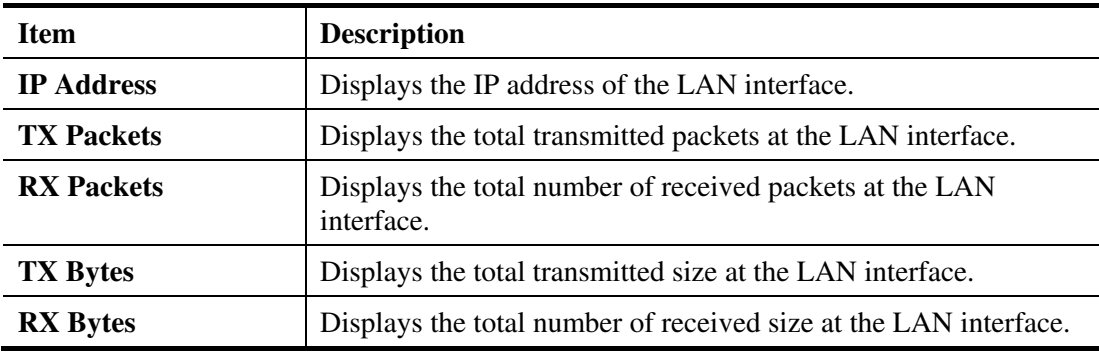

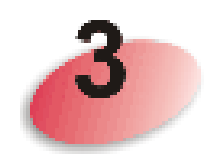

**Advanced Configuration**

This chapter will guide users to execute advanced (full) configuration. As for other examples of application, please refer to chapter 5.

- 1. Open a web browser on your PC and type **http://192.168.1.2.** The window will ask for typing username and password.
- 2. Please type "admin/admin" on Username/Password for administration operation.

Now, the **Main Screen** will appear. Be aware that "Admin mode" will be displayed on the bottom left side.

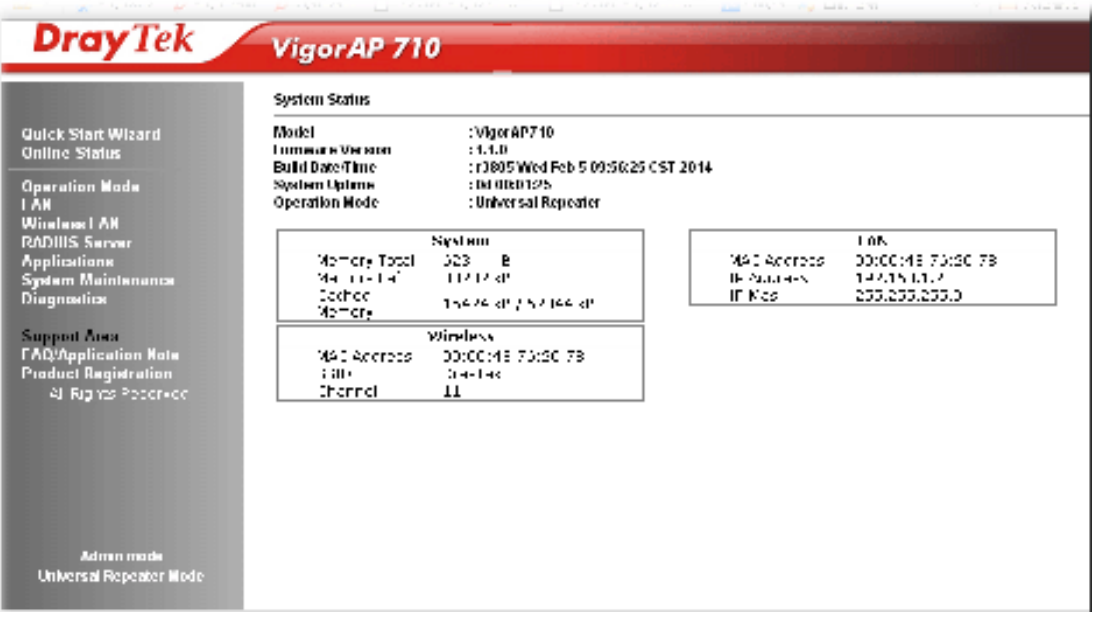

#### **3.1 Operation Mode**

This page provides several available modes for you to choose for different conditions. Click any one of them and click **OK**. The system will configure the required settings automatically.

**Operation Mode Configuration** 

#### 2.4G Wireless

```
@ M :
     viginal/ and as a milligable waan whaless. Takines and Hirecultname material and and angest
     late to ween too.
C AP Uridge-Point to Point :
     wigora? Will connect to another wigora? Which uses the seme model and of wires Ethernet blients.
     of both MocréFs will be connected together
<sup>1</sup> AP Bridge Paint to Multi Paint :
     viješkod prosto en for Vyrékovol eks kemenda, edal Hen Dene
     dents of avery vigority with a consisted ingerface
@ AP Uridae WDS :
     \mathop{\rm sign}\nolimits(\mathbb{R}^n) will connect to up to four MoorAPs which uses the come model and all wire Ethernetic
     diente of ecery vigora?di=il be connected together.
     The mode sist! as a to accept wireless clients.
<sup>6</sup> Universal Repeater:
     viginal called as a winders reneater.
                                               berlie, without Akat be same ine-
```

```
[-c-1]
```
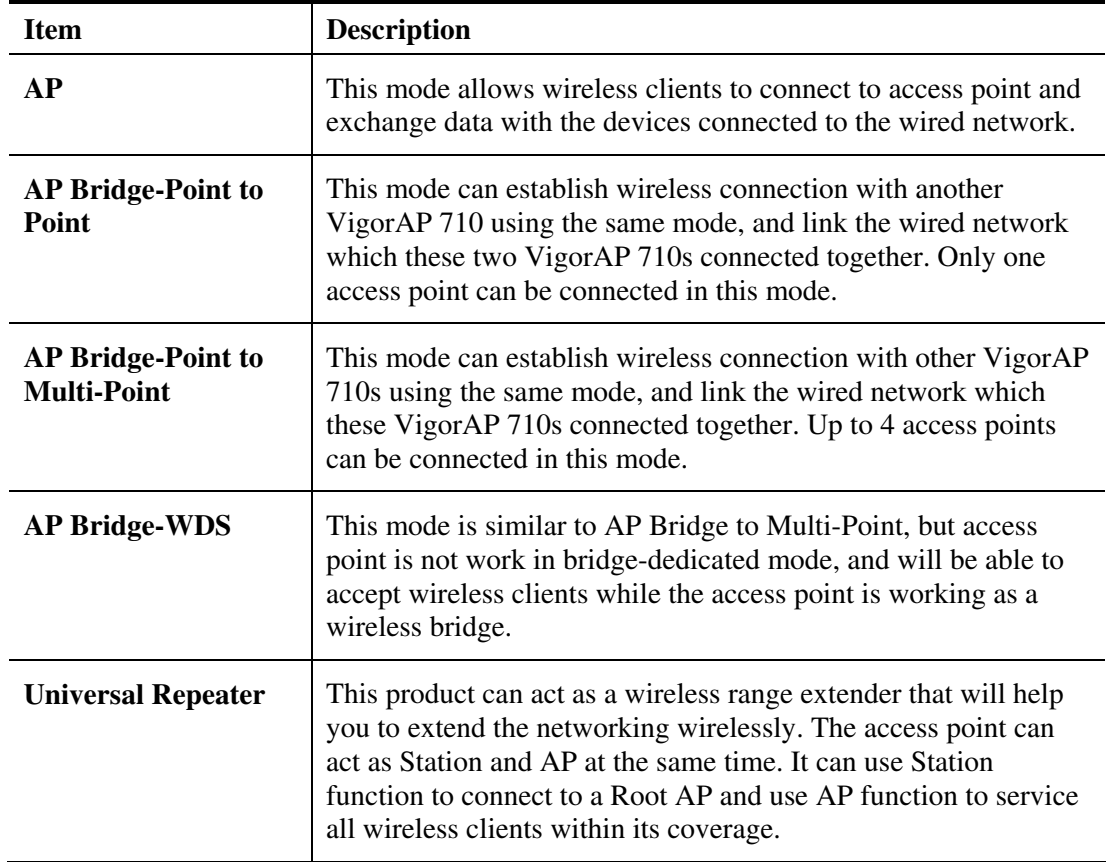

**Note:** The **Wireless LAN** settings will be changed according to the **Operation Mode** selected here. For the detailed information, please refer to the section of **Wireless LAN**.

#### **3.2 LAN**

Local Area Network (LAN) is a group of subnets regulated and ruled by modem.

LAN **General Setup** 

Click **LAN** to open the LAN settings page and choose **General Setup**.

**Note:** Such page will be changed according to the **Operation Mode** selected. The following screen is obtained by choosing **AP** as the operation mode.

#### LAN >> General Setup

#### Libernet LCP (IP and UHCP Setup)

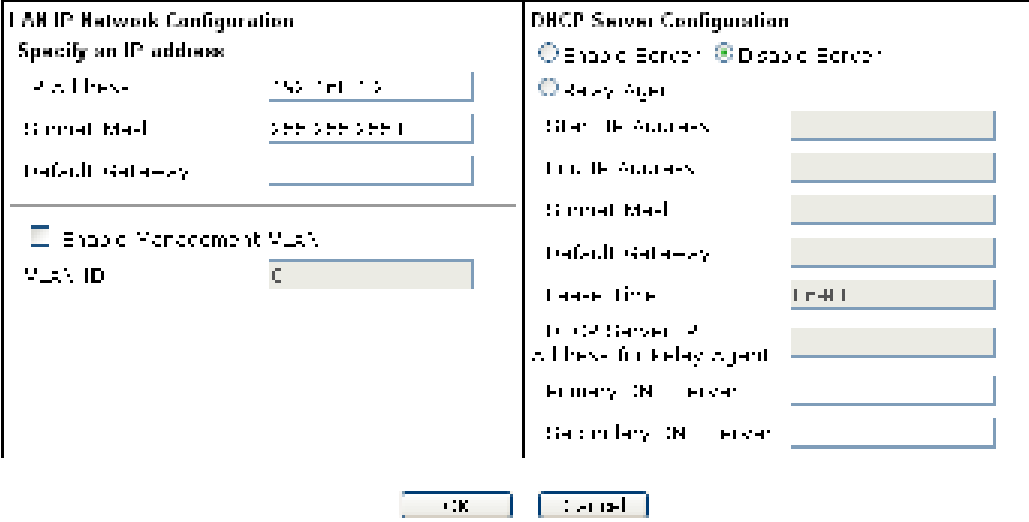

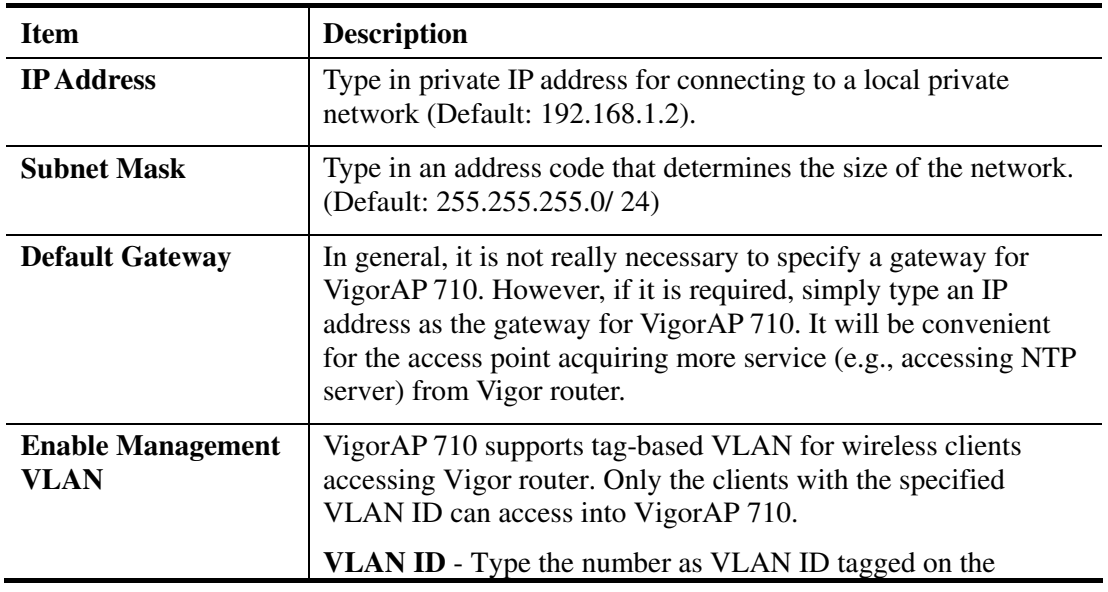

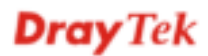

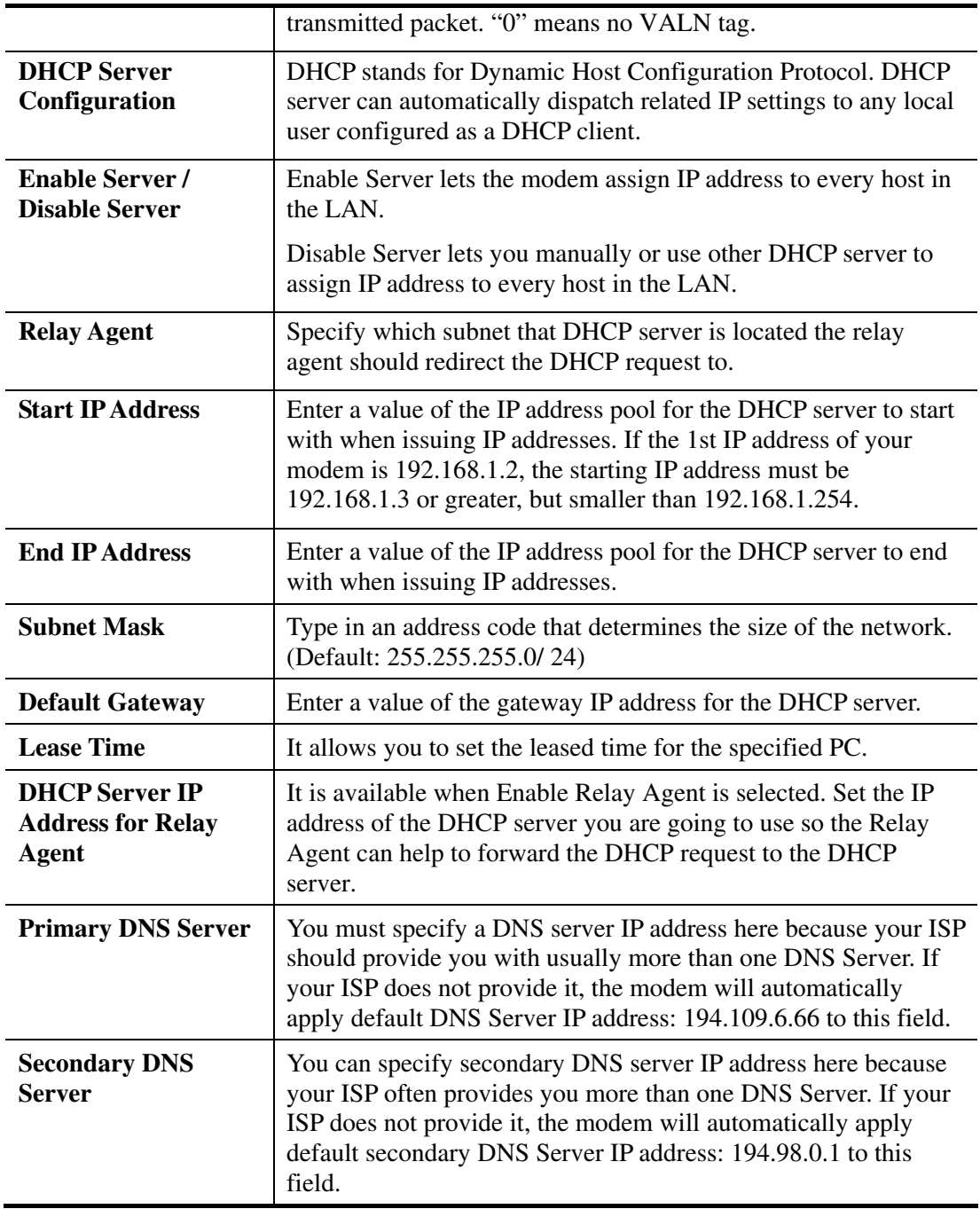

After finishing this web page configuration, please click **OK** to save the settings.

## **3.3 General Concepts for Wireless LAN**

The VigorAP 710 is equipped with a wireless LAN interface compliant with the standard IEEE 802.11n draft 2 protocol. To boost its performance further, the VigorAP 710 is also loaded with advanced wireless technology to lift up data rate up to 300 Mbps\*. Hence, you can finally smoothly enjoy stream music and video.

**Note**: \* The actual data throughput will vary according to the network conditions and environmental factors, including volume of network traffic, network overhead and building materials.

In an Infrastructure Mode of wireless network, VigorAP 710 plays a role as an Access Point (AP) connecting to lots of wireless clients or Stations (STA). All the STAs will share the same Internet connection via VigorAP 710. The **General Setup** will set up the information of this wireless network, including its SSID as identification, located channel etc.

#### **Security Overview**

WEP (Wired Equivalent Privacy) is a legacy method to encrypt each frame transmitted via radio using either a 64-bit or 128-bit key. Usually access point will preset a set of four keys and it will communicate with each station using only one out of the four keys.

WPA (Wi-Fi Protected Access), the most dominating security mechanism in industry, is separated into two categories: WPA-personal or called WPA Pre-Share Key (WPA/PSK), and WPA-Enterprise or called WPA/802.1x.

In WPA-Personal, a pre-defined key is used for encryption during data transmission. WPA applies Temporal Key Integrity Protocol (TKIP) for data encryption while WPA2 applies AES. The WPA-Enterprise combines not only encryption but also authentication.

Since WEP has been proved vulnerable, you may consider using WPA for the most secure connection. You should select the appropriate security mechanism according to your needs. No matter which security suite you select, they all will enhance the over-the-air data protection and /or privacy on your wireless network. The VigorAP 710 is very flexible and can support multiple secure connections with both WEP and WPA at the same time.

#### **WPS Introduction**

**WPS (Wi-Fi Protected Setup)** provides easy procedure to make network connection between wireless station and wireless access point (VigorAP 710) with the encryption of WPA and WPA2.

It is the simplest way to build connection between wireless network clients and VigorAP 710. Users do not need to select any encryption mode and type any long encryption passphrase to setup a wireless client every time. He/she only needs to press a button on wireless client, and WPS will connect for client and VigorAP 710 automatically.

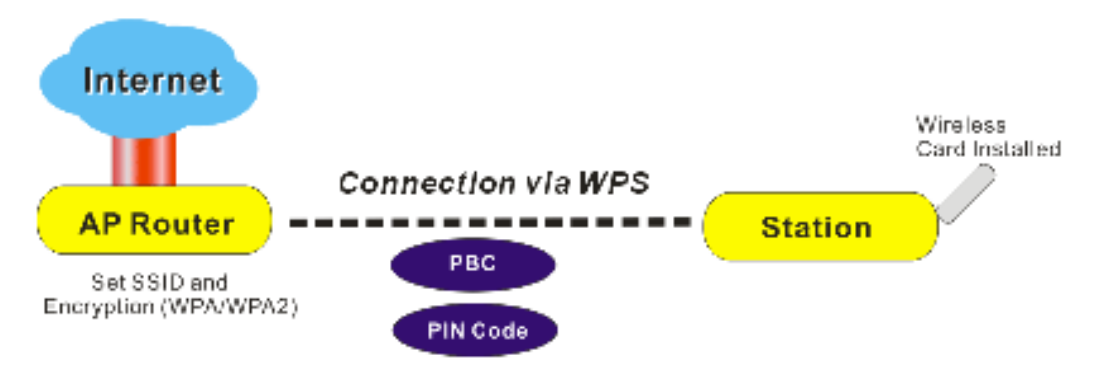

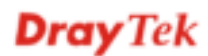

#### **Note:** Such function is available for the wireless station with WPS supported.

There are two methods to do network connection through WPS between AP and Stations: pressing the *Start PBC* button or using *PIN Code*.

On the side of VigorAP 710 series which served as an AP, press **WPS** button once on the front panel of VigorAP 710 or click **Start PBC** on web configuration interface. On the side of a station with network card installed, press **Start PBC** button of network card.

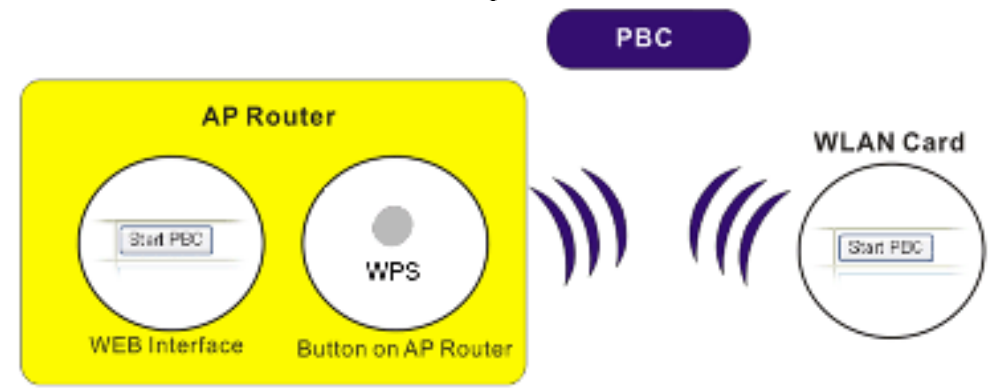

If you want to use PIN code, you have to know the PIN code specified in wireless client. Then provide the PIN code of the wireless client you wish to connect to the VigorAP 710.

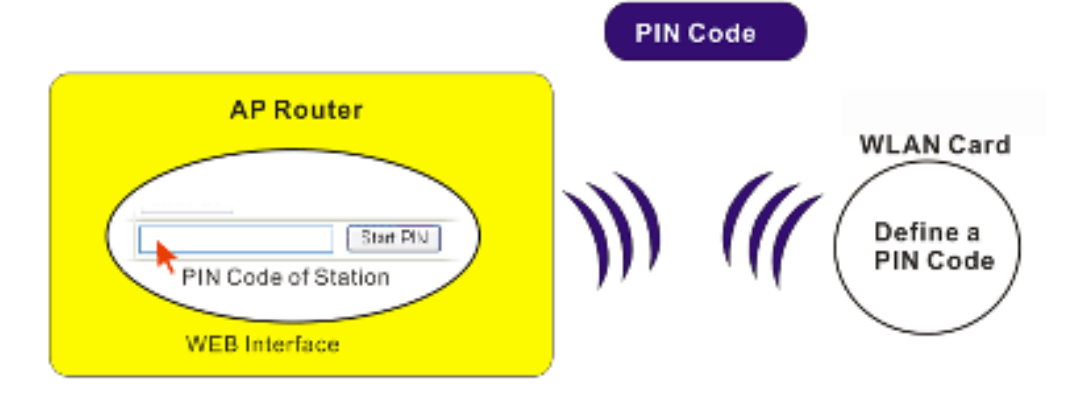
### **3.4 Wireless LAN Settings for AP Mode**

When you choose **AP** as the operation mode, the Wireless LAN menu items will include General Setup, Security, Access Control, WPS, AP Discovery and Station List.

**Wireless LAN General Setup Security Access Control WPS AP Discovery WMM Configuration Station List** 

**Note:** The **Wireless LAN** settings will be changed according to the **Operation Mode** selected in section 3.1.

#### **3.4.1 General Setup**

By clicking the **General Setup**, a new web page will appear so that you could configure the SSID and the wireless channel. Please refer to the following figure for more information.

Winders | AR >> General Setup

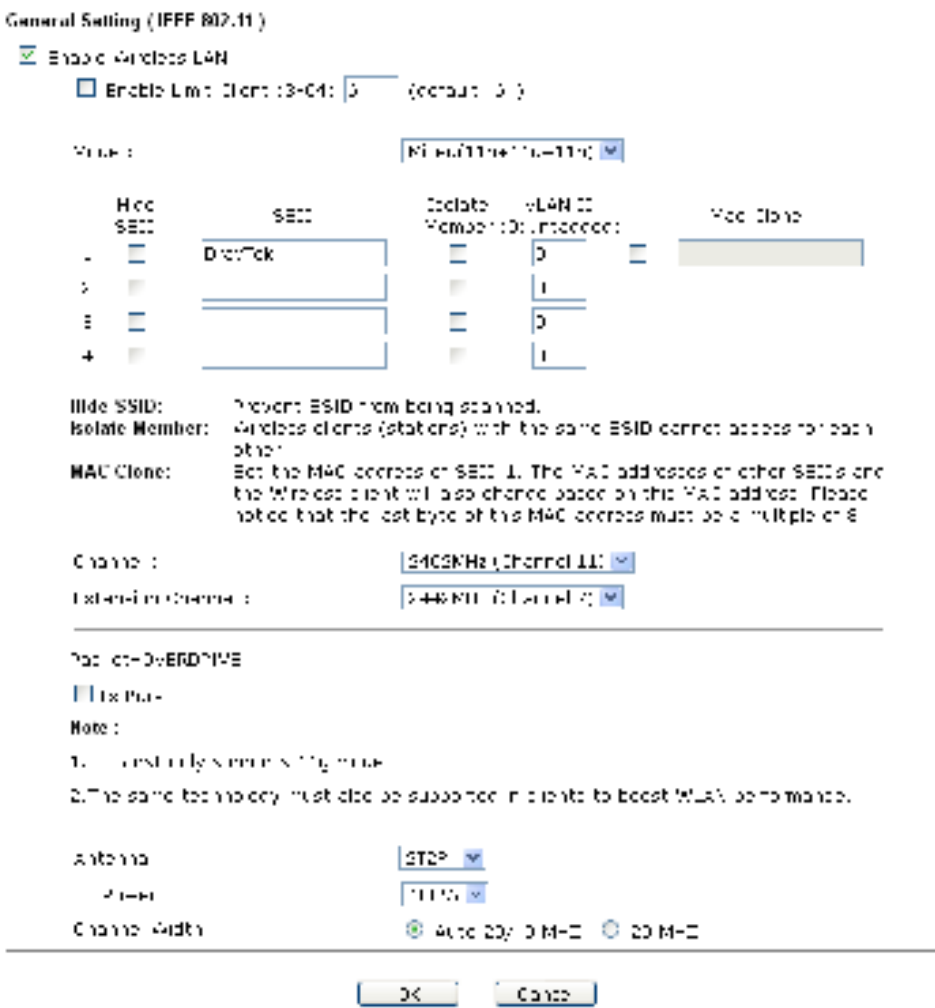

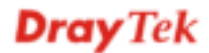

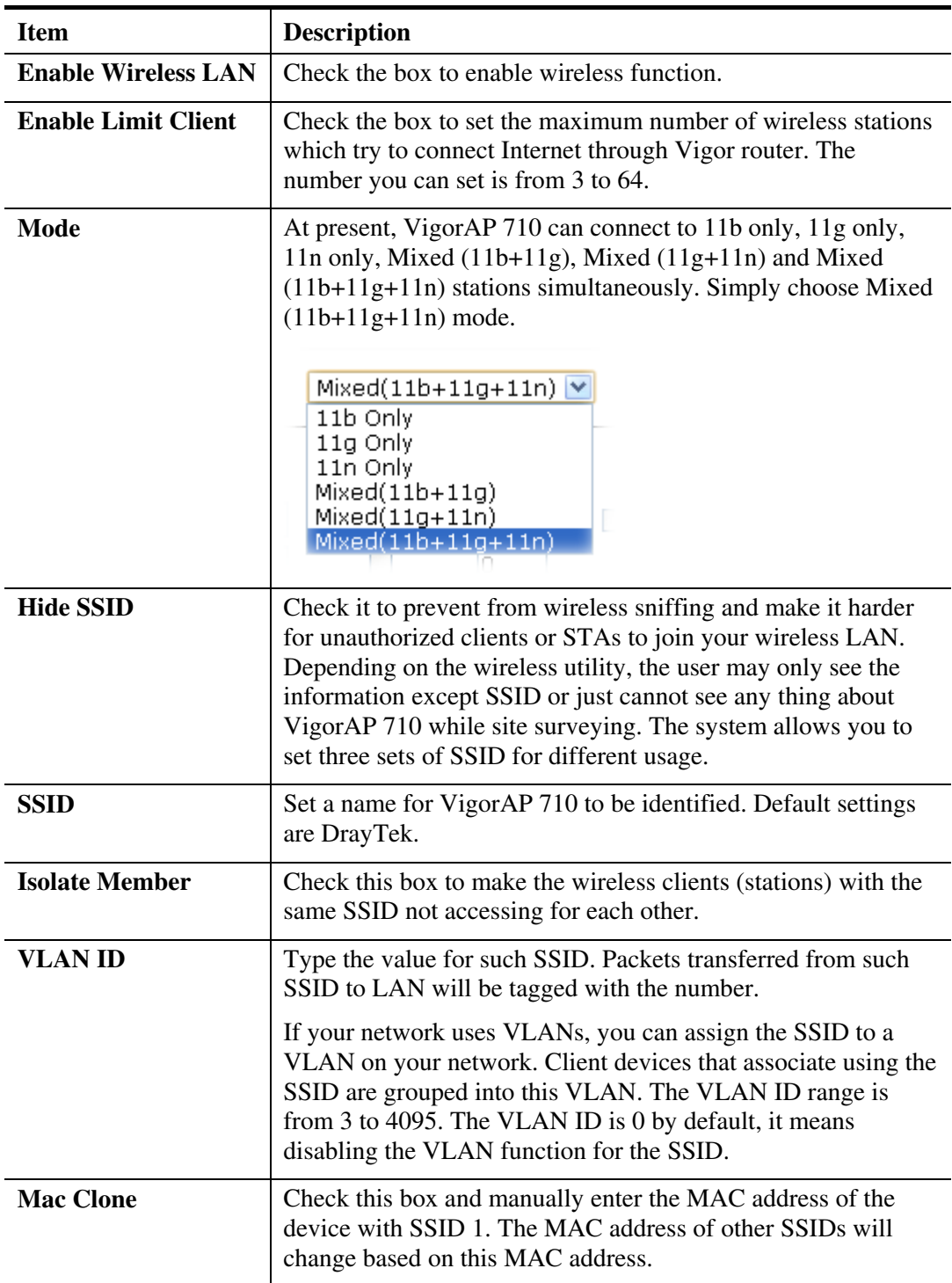

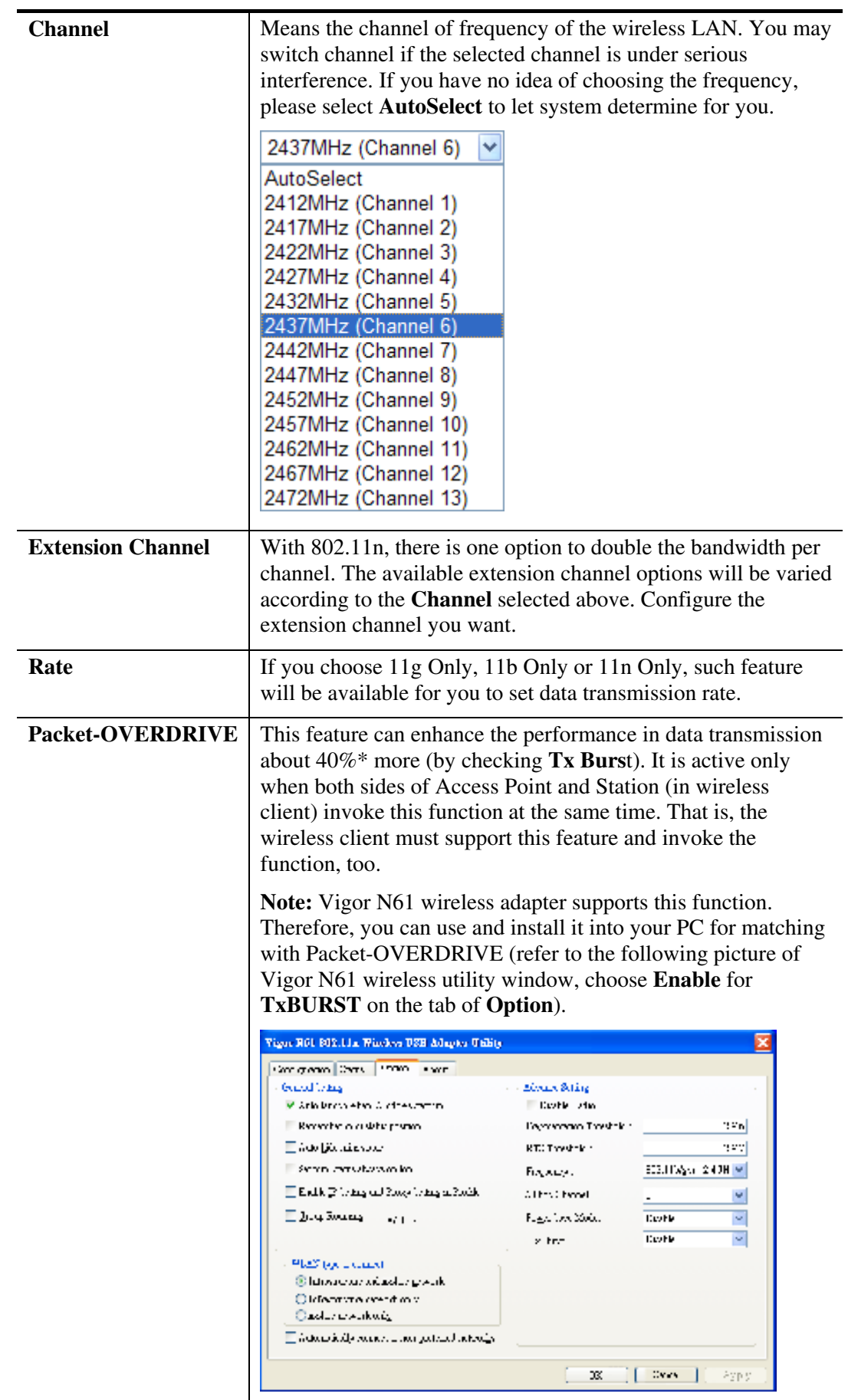

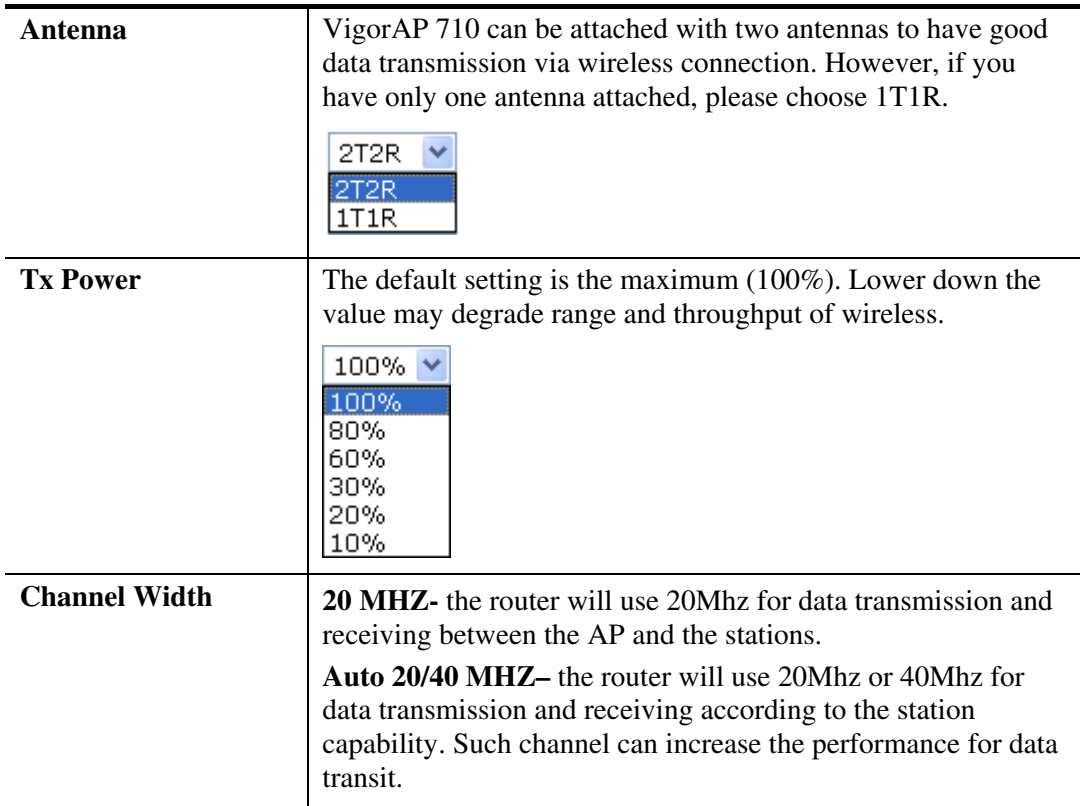

### **3.4.2 Security**

This page allows you to set security with different modes for SSID 1, 2, 3 and 4 respectively. After configuring the correct settings, please click **OK** to save and invoke it.

By clicking the **Security Settings**, a new web page will appear so that you could configure the settings.

Wireless | AB (2.4GHz) >> Security Settings

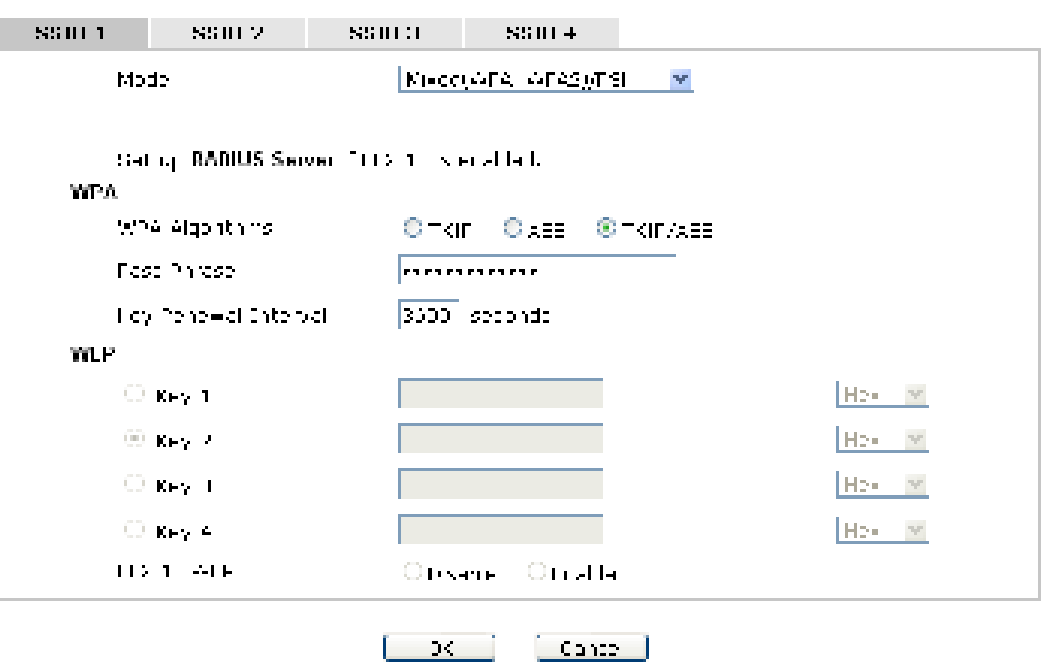

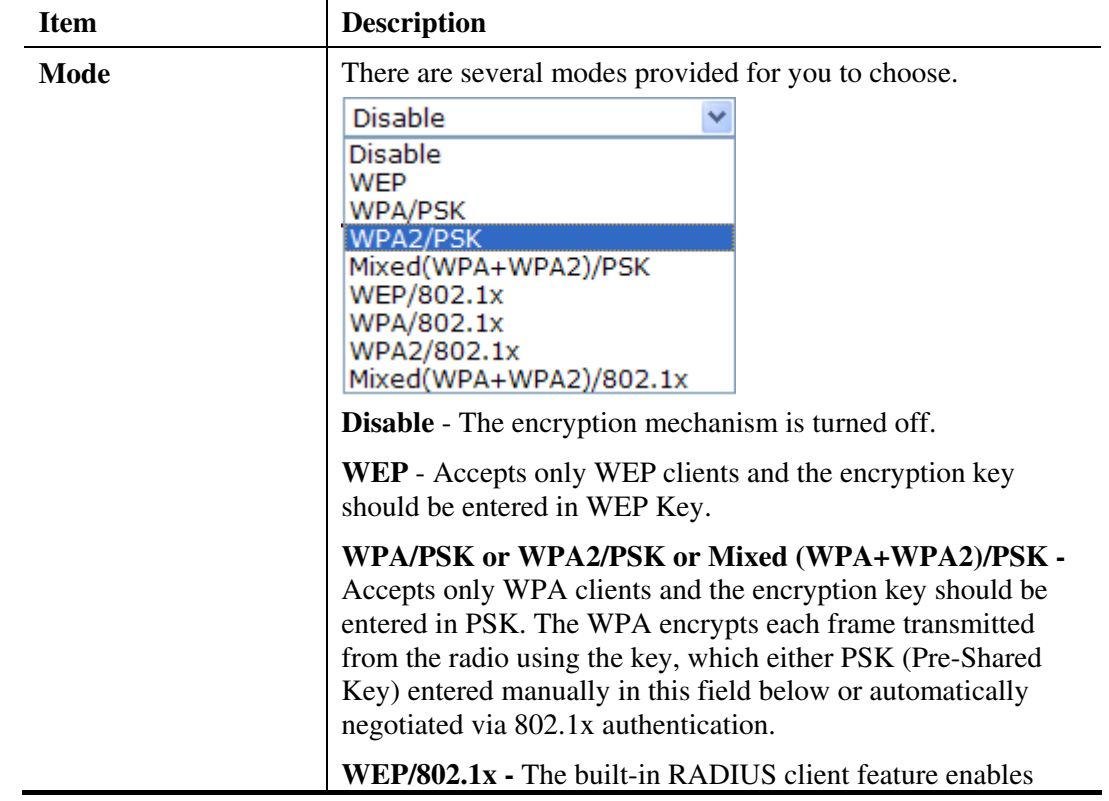

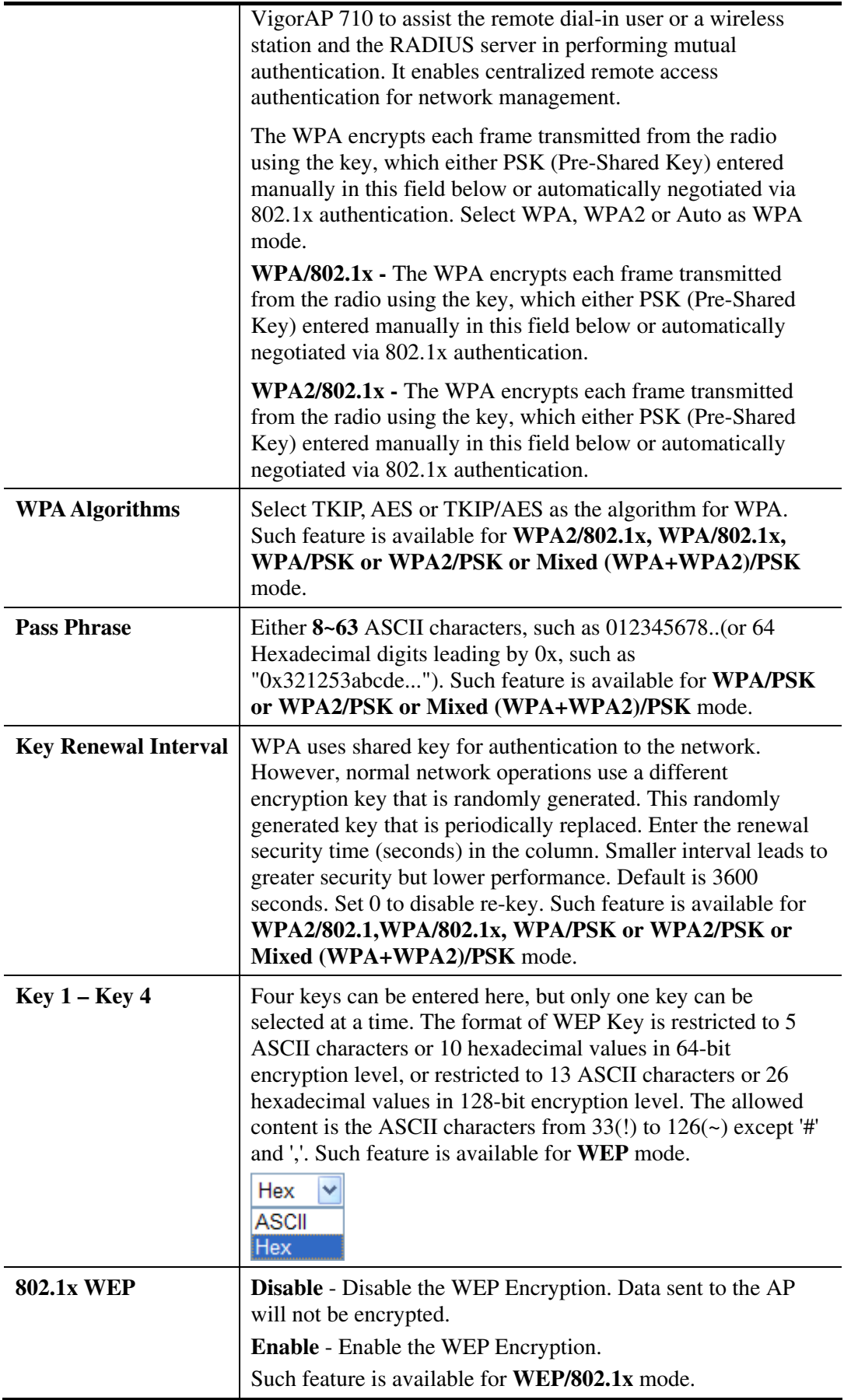

Click the link of **RADIUS Server** to access into the following page for more settings.

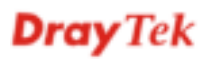

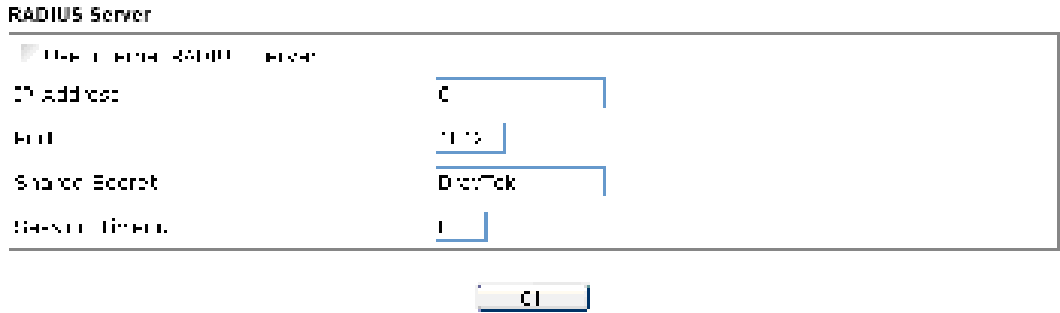

Available settings are explained as follows:

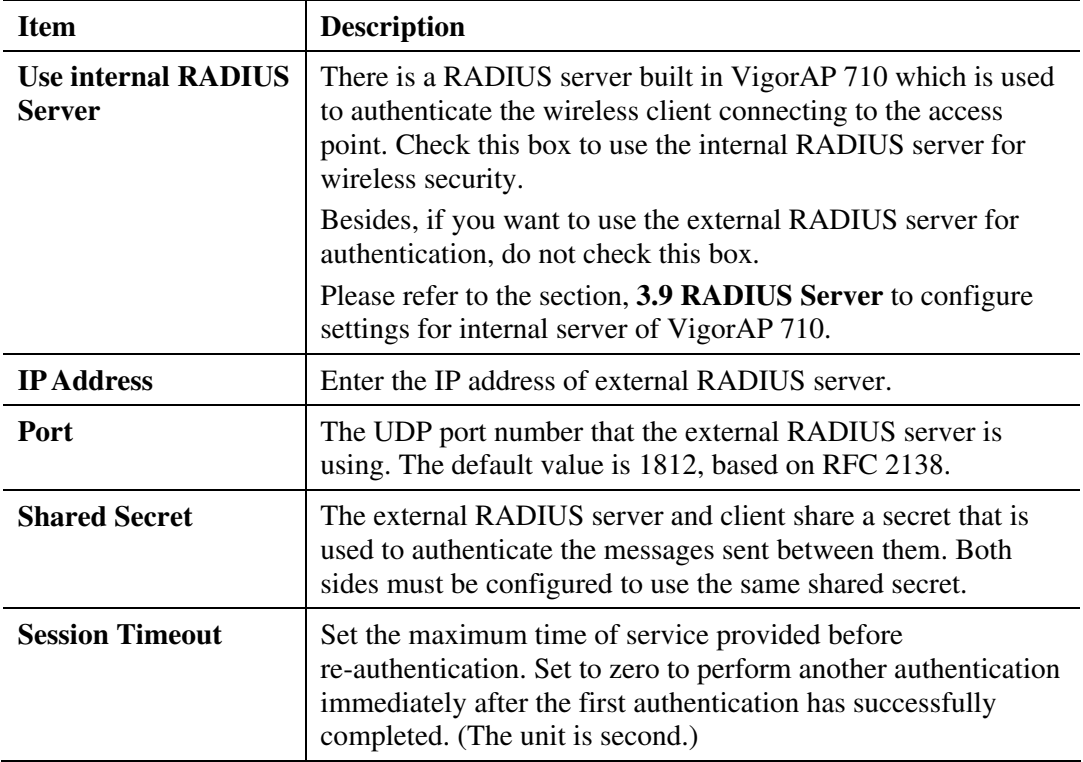

After finishing this web page configuration, please click **OK** to save the settings.

**Dray** Tek

### **3.4.3 Access Control**

For additional security of wireless access, the **Access Control** facility allows you to restrict the network access right by controlling the wireless LAN MAC address of client. Only the valid MAC address that has been configured can access the wireless LAN interface. By clicking the **Access Control**, a new web page will appear, as depicted below, so that you could edit the clients' MAC addresses to control their access rights (deny or allow).

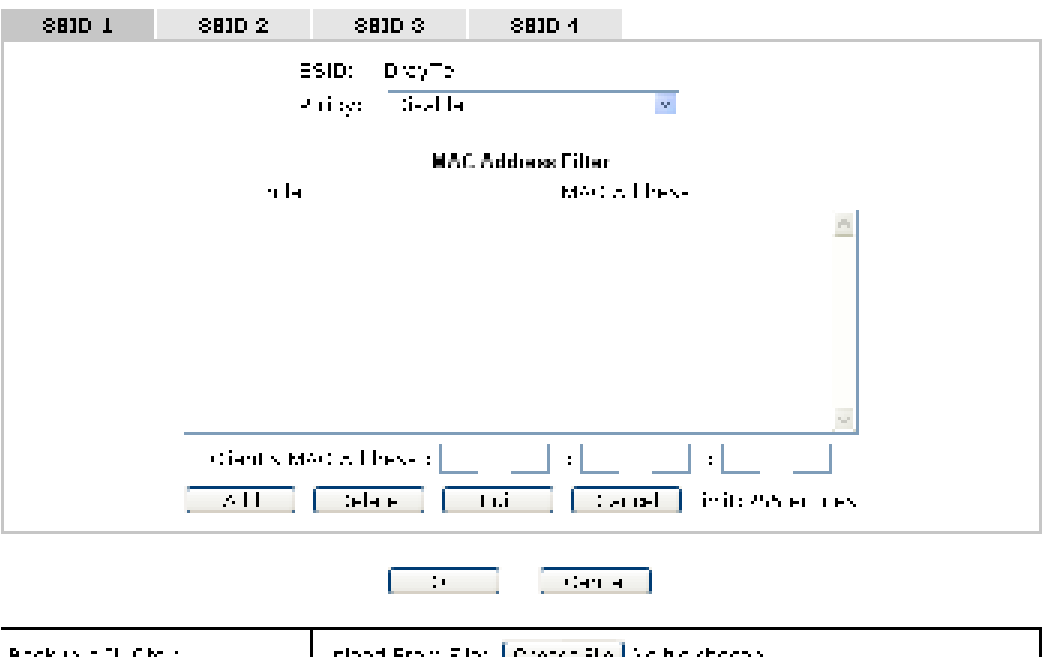

Wireless LAN >> Access Control:

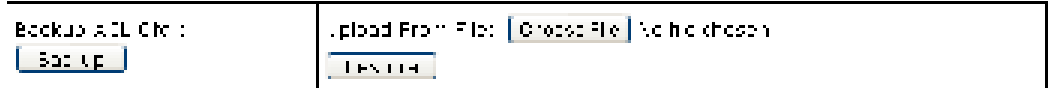

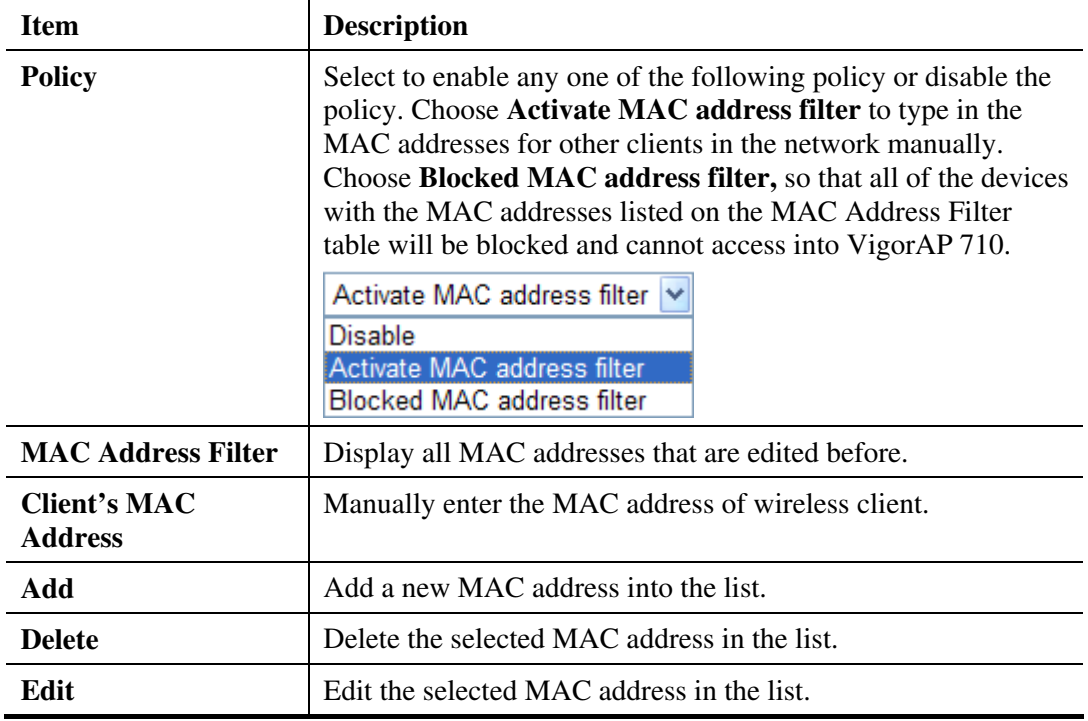

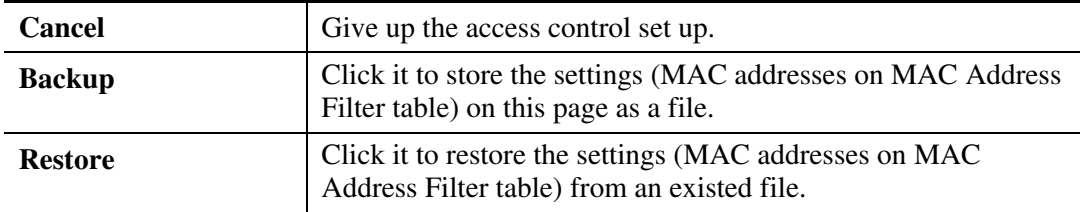

### **3.4.4 WPS**

Open **Wireless LAN>>WPS** to configure the corresponding settings.

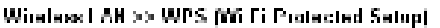

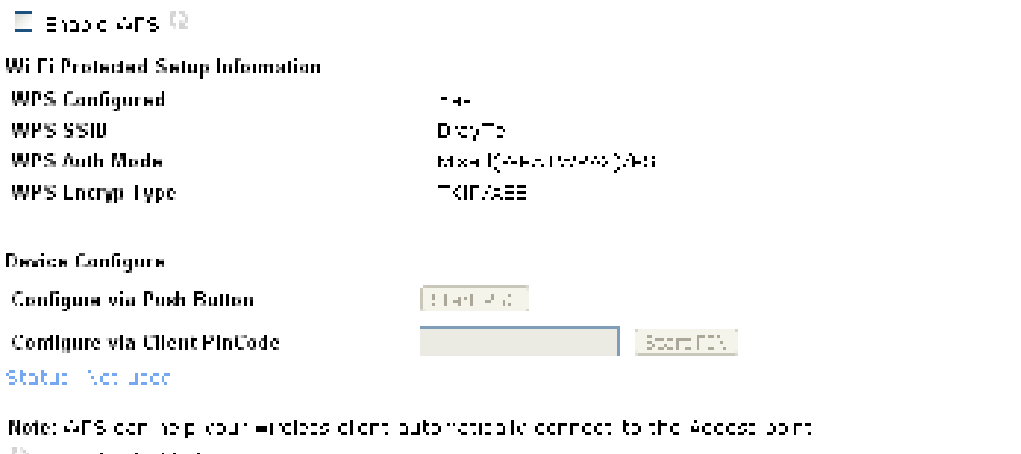

Di Laegús Gastlad.<br>19. APS is Enzace<br>19. Avárraj francés repuests francés de la Sa

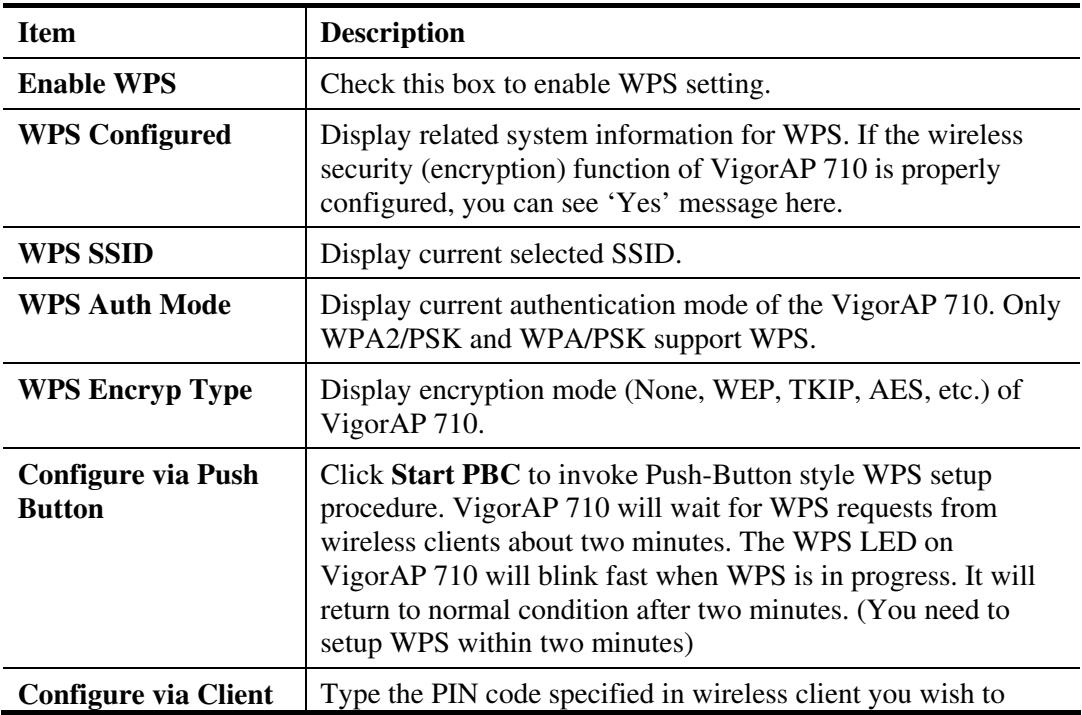

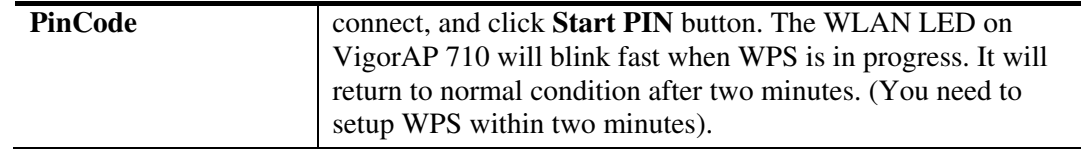

### **3.4.5 AP Discovery**

VigorAP 710 can scan all regulatory channels and find working APs in the neighborhood. Based on the scanning result, users will know which channel is clean for usage. Also, it can be used to facilitate finding an AP for a WDS link. Notice that during the scanning process (about 5 seconds), no client is allowed to connect to Vigor.

This page is used to scan the existence of the APs on the wireless LAN. Please click **Scan** to discover all the connected APs.

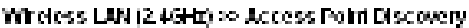

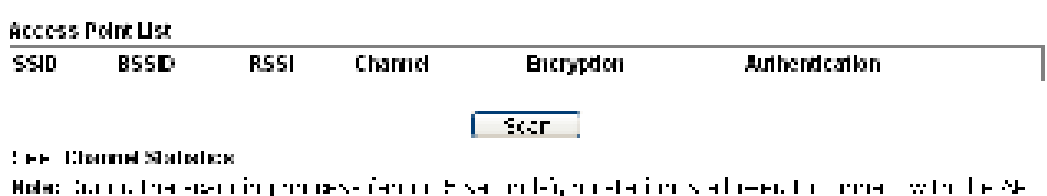

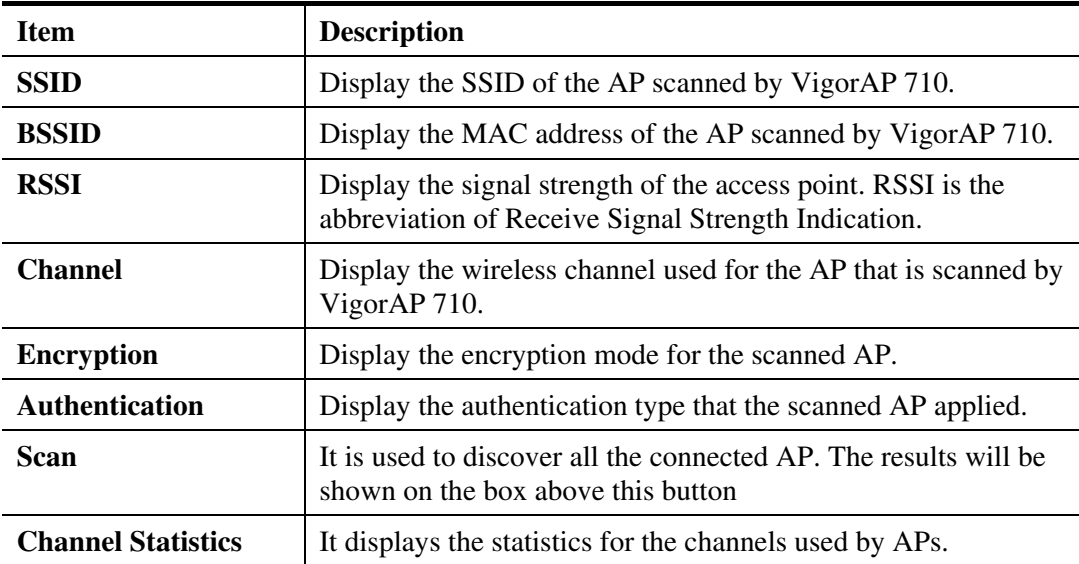

Each item is explained as follows:

## **3.4.6 WMM Configuration**

WMM is an abbreviation of Wi-Fi Multimedia. It defines the priority levels for four access categories derived from 802.1d (prioritization tabs). The categories are designed with specific types of traffic, voice, video, best effort and low priority data. There are four accessing categories - AC\_BE , AC\_BK, AC\_VI and AC\_VO for WMM.

| <b>WMM Configuration</b>                    |                                       |                                  |                              |               | <b>Set to Factory Default</b> |                  |
|---------------------------------------------|---------------------------------------|----------------------------------|------------------------------|---------------|-------------------------------|------------------|
| <b>Sentence and la</b>                      |                                       | Ontalle Origina                  |                              |               |                               |                  |
|                                             | <b>WMM Potematers of Access Point</b> |                                  |                              |               |                               |                  |
|                                             | Altsn                                 | <b>CWMIn</b>                     | <b>CWMax</b>                 | <b>Txop</b>   | ACM DI                        | <b>ACKPOIICV</b> |
| $\sim 100$                                  | Ŀ                                     | ЦE.<br>$\sim$                    | 120 W                        | C.            | П                             |                  |
| $5.1 \pm 0.01$                              | Iт                                    | l .c<br>$\mathcal{M}_\mathrm{c}$ | $102.$ $\%$                  | $\mathbf{C}$  | $\mathbf{H}$                  | П                |
| $\mathcal{M} \subset \mathcal{M}$           | L                                     | $\mathcal{M}$<br>Þ               | 15 <sub>1</sub><br><b>NP</b> | 64            |                               | ш                |
| 2.1222                                      | L                                     | E<br>$\sim$                      | $\overline{r}$<br>NF.        | 47            | П                             | П                |
| <b>WMM Parameters of Station</b>            |                                       |                                  |                              |               |                               |                  |
|                                             | Alten                                 |                                  | <b>CWMIN</b>                 | <b>CWMax</b>  | TXDD.                         | <b>ACM</b>       |
| $40\pm50$                                   | ÷                                     | ШĐ.<br>$\sim$                    |                              | $10.211$ M    | b                             |                  |
| $\sim 0.1$ , $\sim 0.1$                     | ÷                                     | ЦP.                              | $\sim$                       | $1021 -$      | b                             |                  |
| $-3.1 - 21$                                 | Š.                                    | $\blacksquare$                   | <b>A</b>                     | ЦE.<br>$\sim$ | b                             |                  |
| $\Delta \mathbf{C} = \mathbf{C} \mathbf{C}$ | G.                                    | ÷                                | $\omega$                     | $\omega$<br>÷ | $\mathbb{Z}$                  |                  |

Windows | AN >> WMM Configuration

 $\sqrt{2\pi\left(1-\frac{1}{2}\right)}$ **Contract** 

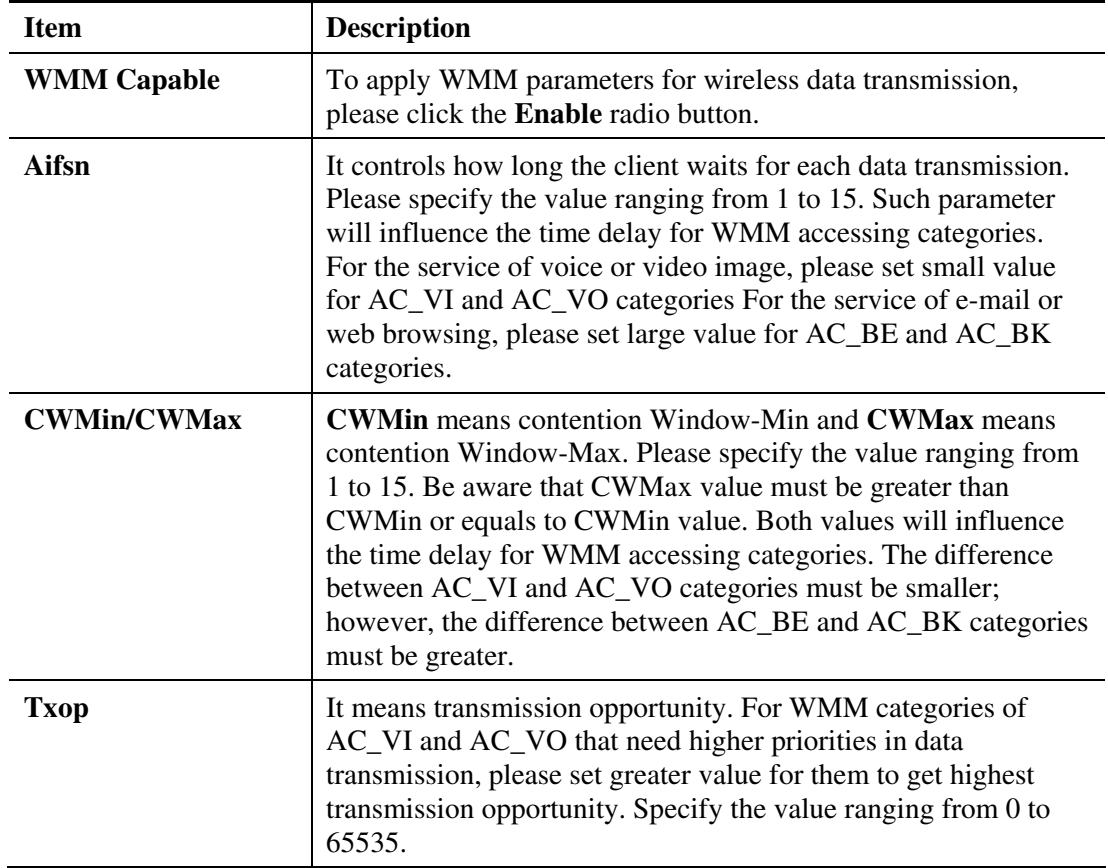

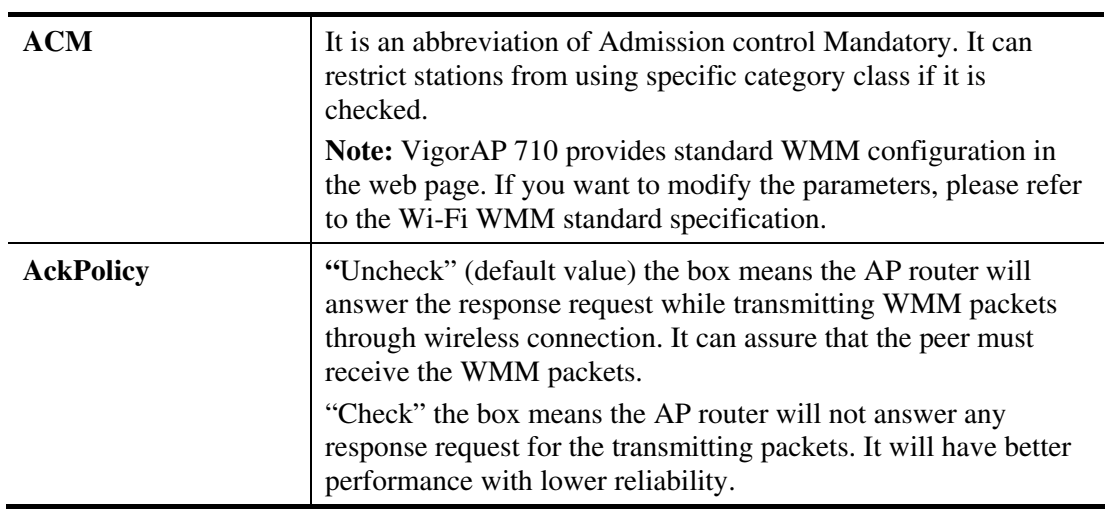

# **3.4.7 Station List**

Window LAN >> Station List

**Station List** provides the knowledge of connecting wireless clients now along with its status code.

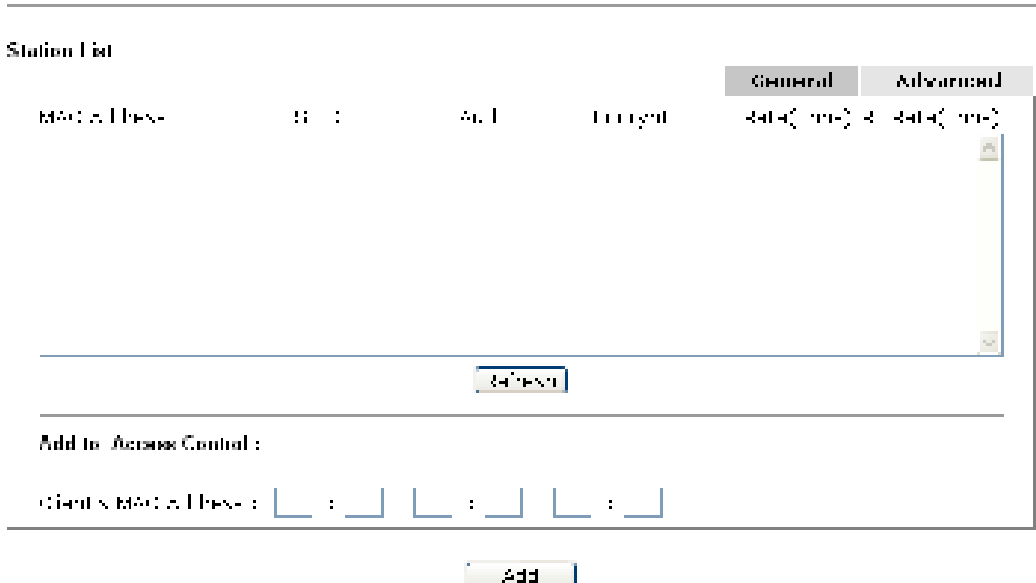

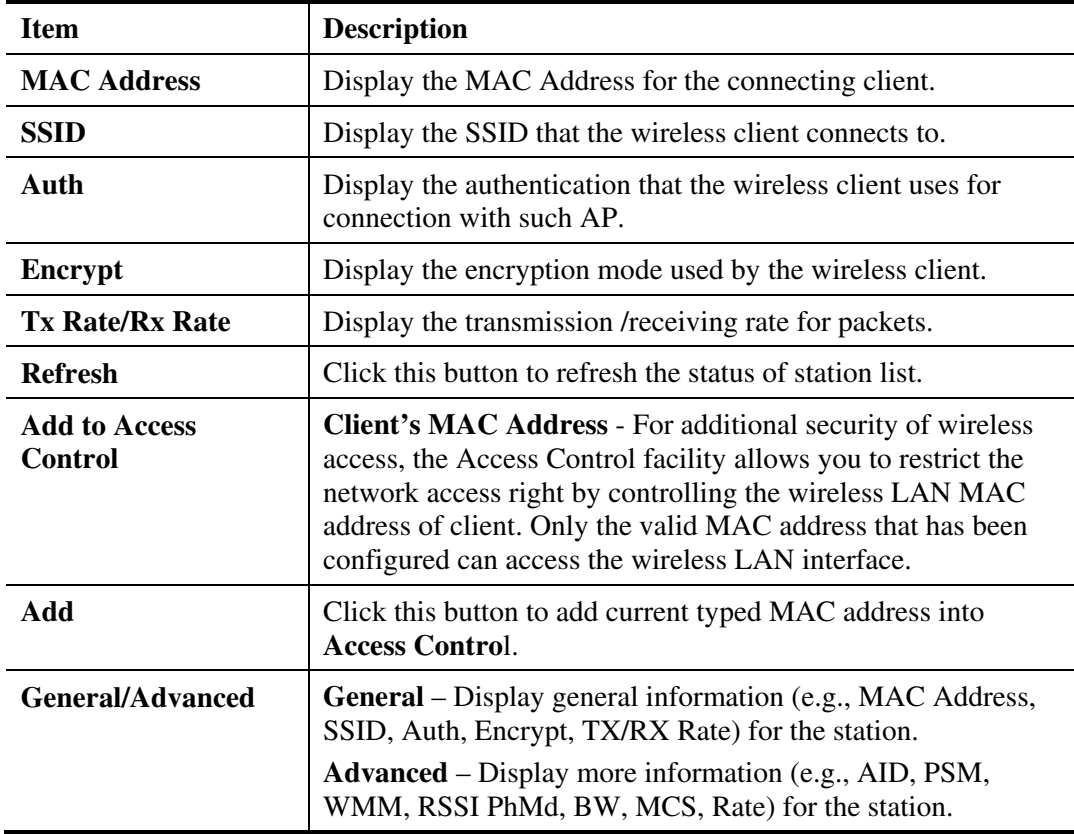

# **3.5 Wireless LAN Settings for AP Bridge-Point to Point/AP Bridge-Point to Multi-Point Mode**

When you choose AP Bridge-Point to Point or Point-to Multi-Point Mode as the operation mode, the Wireless LAN menu items will include General Setup, AP Discovery and WDS AP Status.

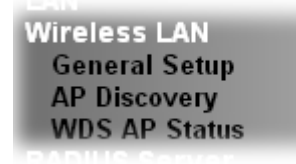

AP Bridge-Point to Point allows VigorAP 710 to connect to **another** VigorAP 710 which uses the same mode. All wired Ethernet clients of both VigorAP 710s will be connected together.

Point-to Multi-Point Mode allows VigorAP 710 to connect up to **four** VigorAP 710s which uses the same mode. All wired Ethernet clients of every VigorAP 710 will be connected together.

#### **3.5.1 General Setup**

By clicking the **General Setup**, a new web page will appear so that you could configure the Phy mode, security, Tx Burst and choose proper mode. Please refer to the following figure for more information.

Window LAN EF General Setup

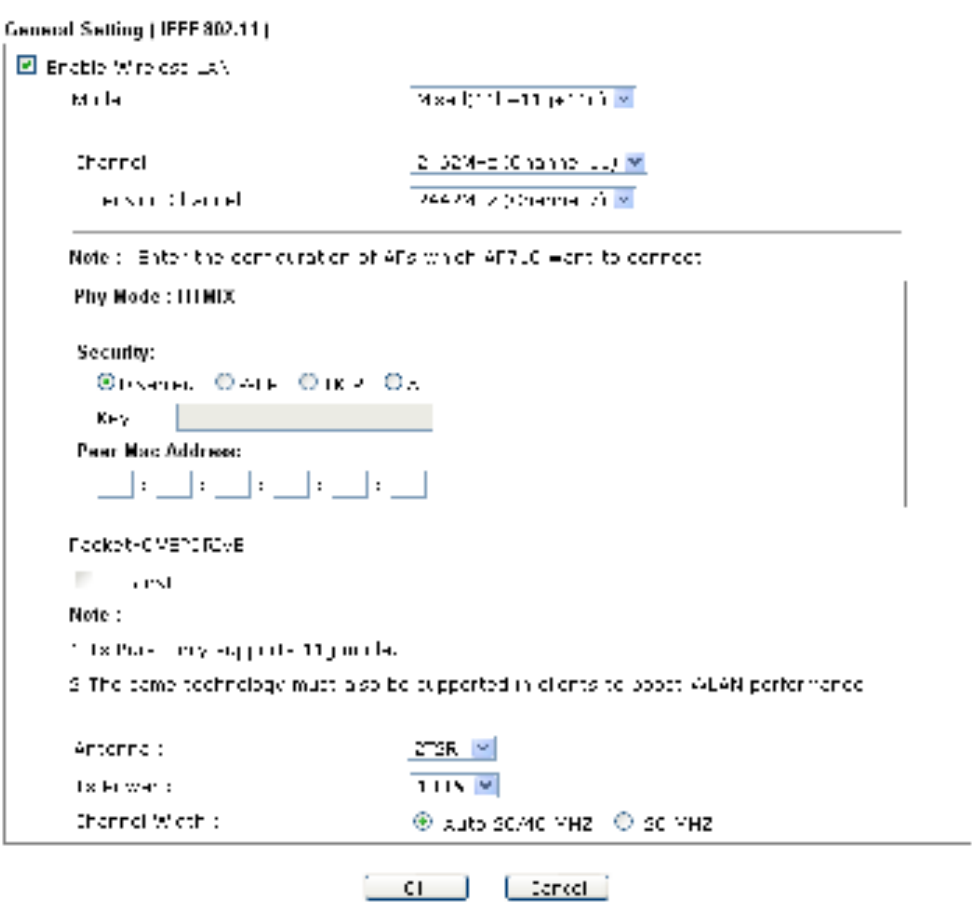

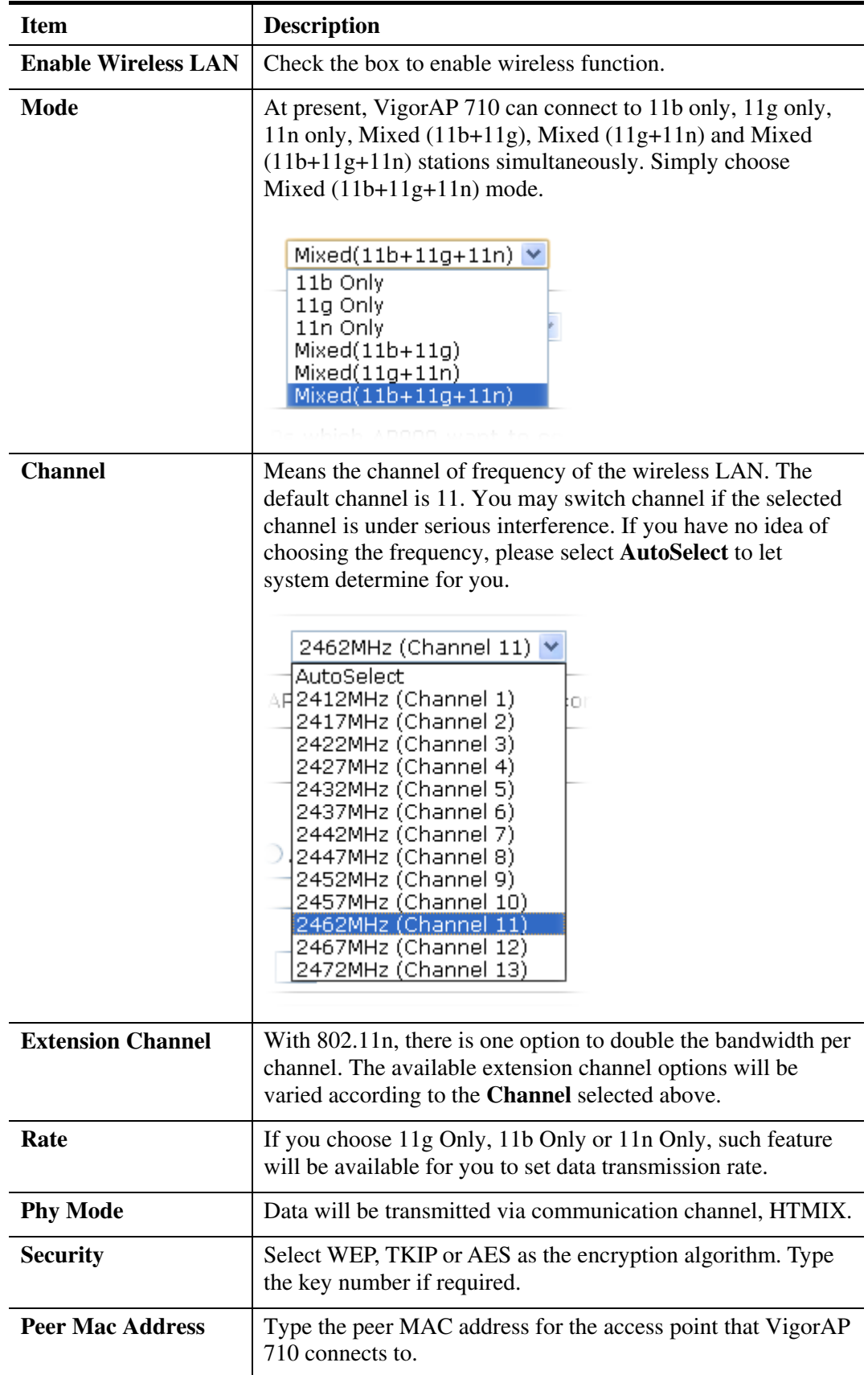

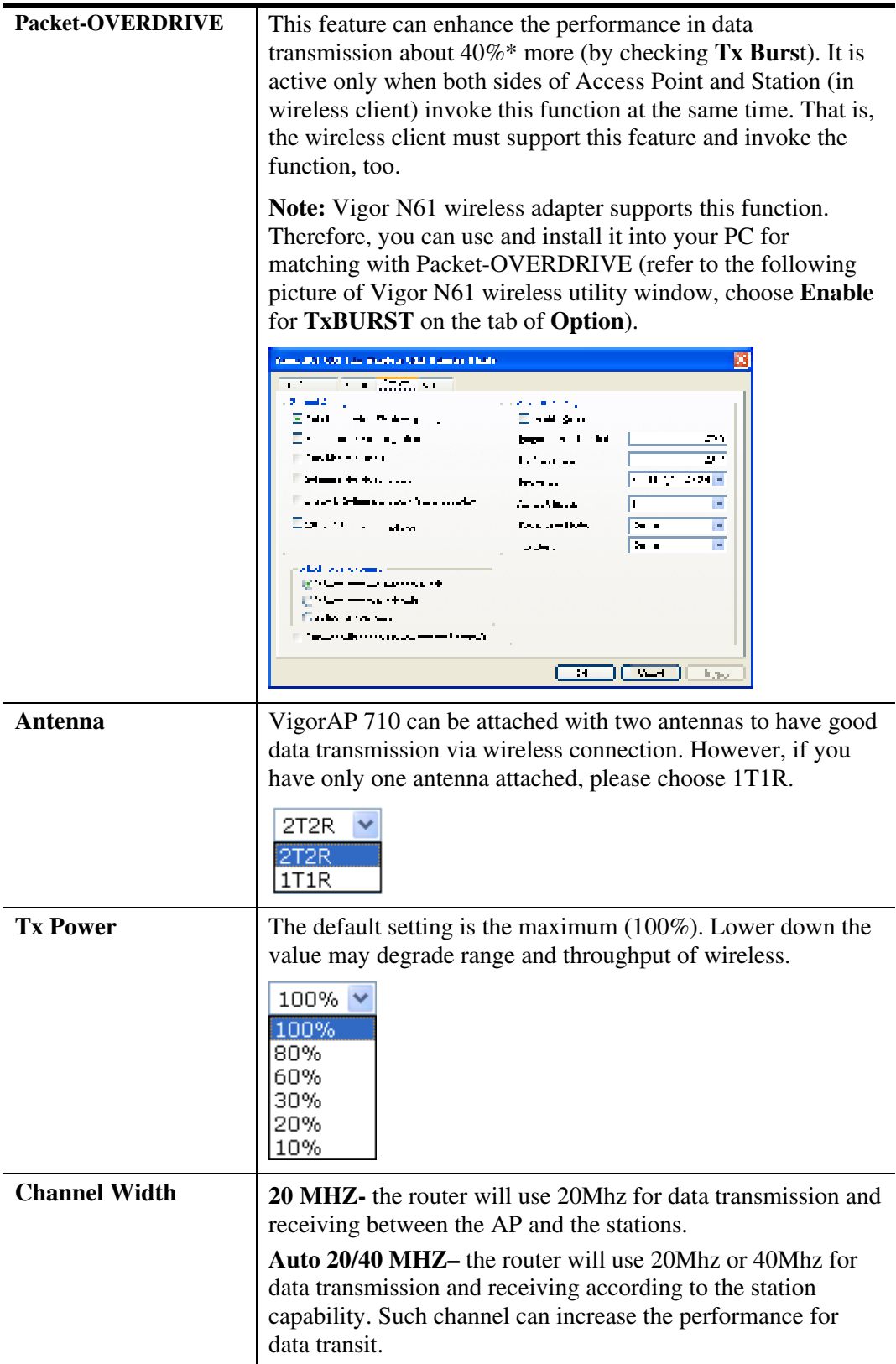

### **3.5.2 AP Discovery**

VigorAP 710 can scan all regulatory channels and find working APs in the neighborhood. Based on the scanning result, users will know which channel is clean for usage. Also, it can be used to facilitate finding an AP for a WDS link. Notice that during the scanning process (about 5 seconds), no client is allowed to connect to VigorAP 710.

This page is used to scan the existence of the APs on the wireless LAN. Yet, only the AP which is in the same channel of VigorAP 710 can be found. Please click **Scan** to discover all the connected APs.

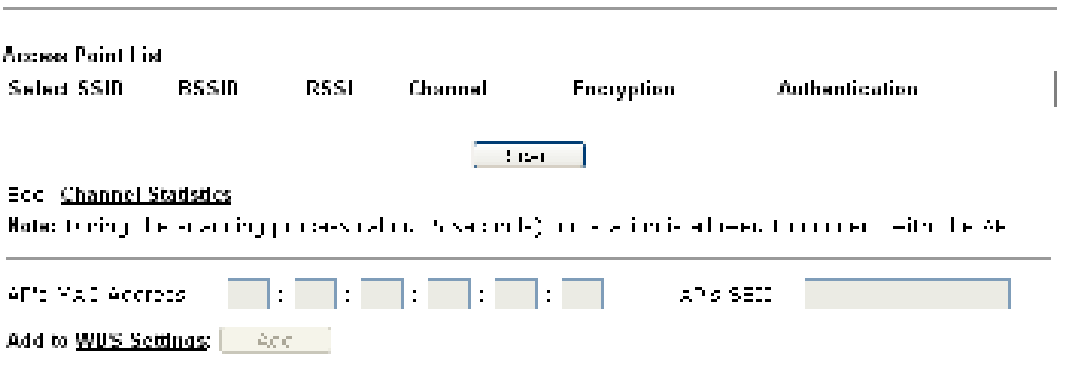

Available settings are explained as follows:

Window LAN >> Access Point Discovery

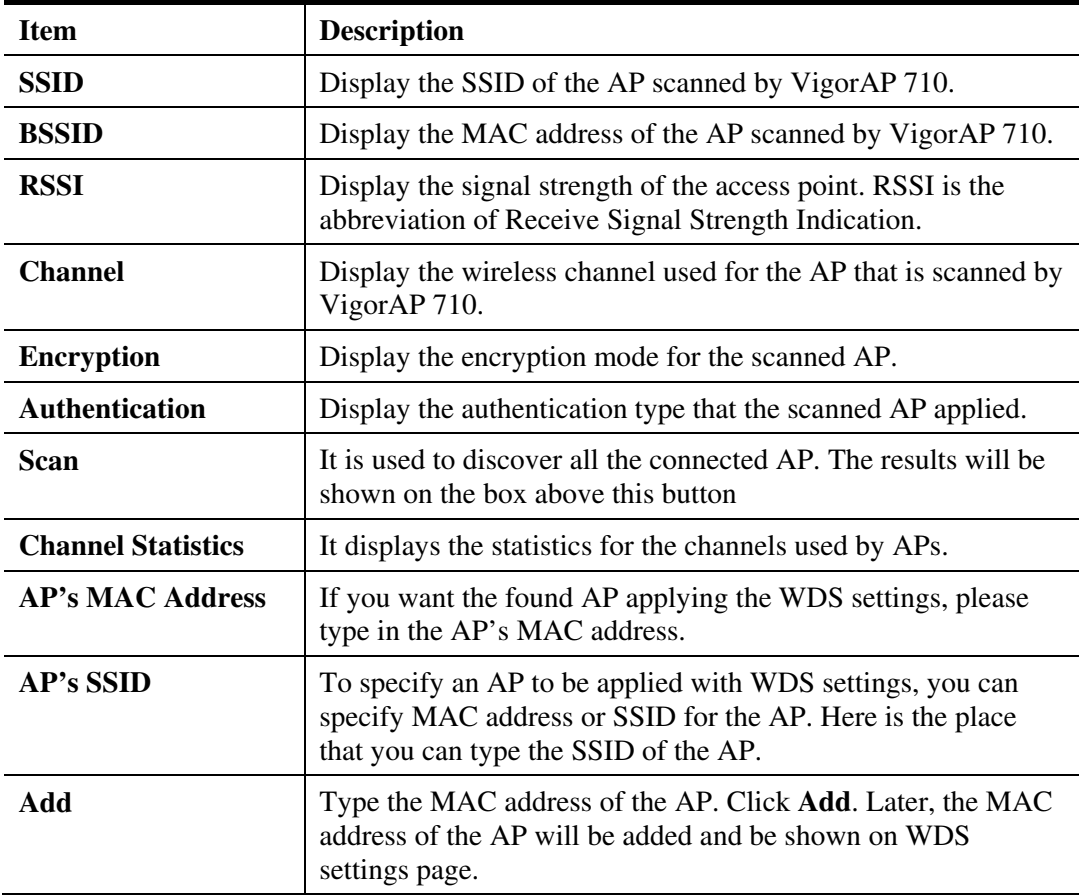

#### **3.5.3 WDS AP Status**

VigorAP 710 can display the status such as MAC address, physical mode, power save and bandwidth for the working AP connected with WDS. Click **Refresh** to get the newest information.

Wireless LAN >> WUS AP Status **WUS AP LKI**  $\overline{AW}$ **HAC Address** 802.11 Physical Hode **Power Save Vandwidth** i Perkan i

# **3.6 Wireless LAN Settings for AP Bridge-WDS Mode**

When you choose AP Bridge-WDS as the operation mode, the Wireless LAN menu items will include General Setup, Security, Access Control, WPS, AP Discovery, WDS AP Status, WMM Configuration and Station List.

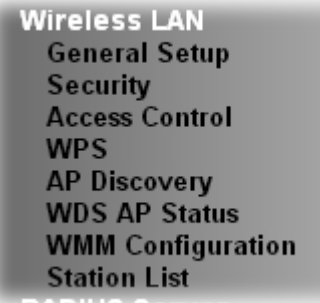

#### **3.6.1 General Setup**

By clicking the **General Setup**, a new web page will appear so that you could configure the Phy mode, security, Tx Burst and choose proper mode. Please refer to the following figure for more information.

#### Wireless LAN >> General Setup

General Setting (ILLL 002.11)

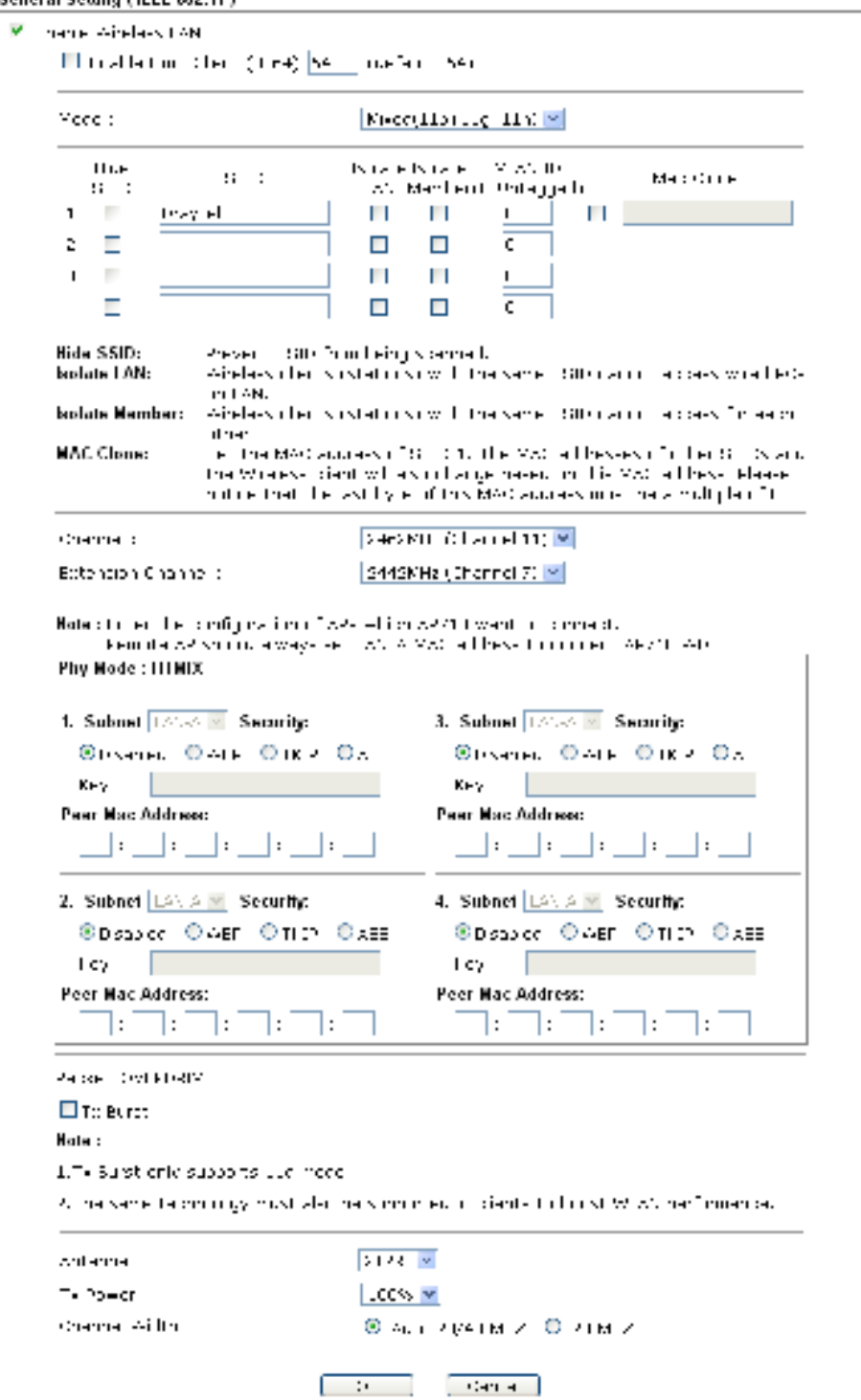

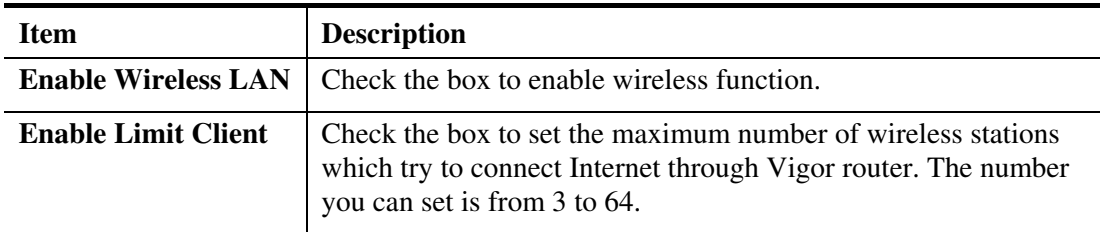

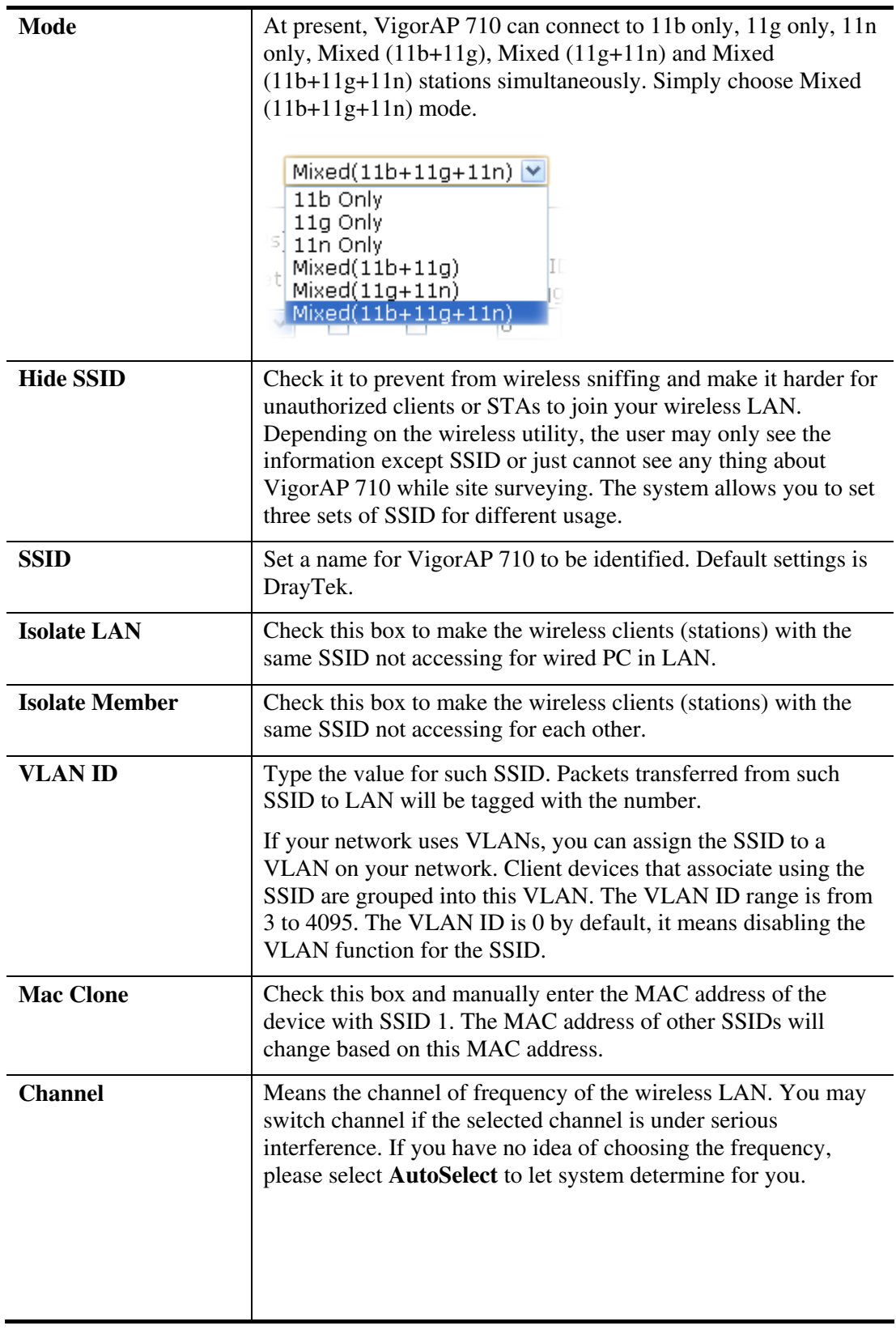

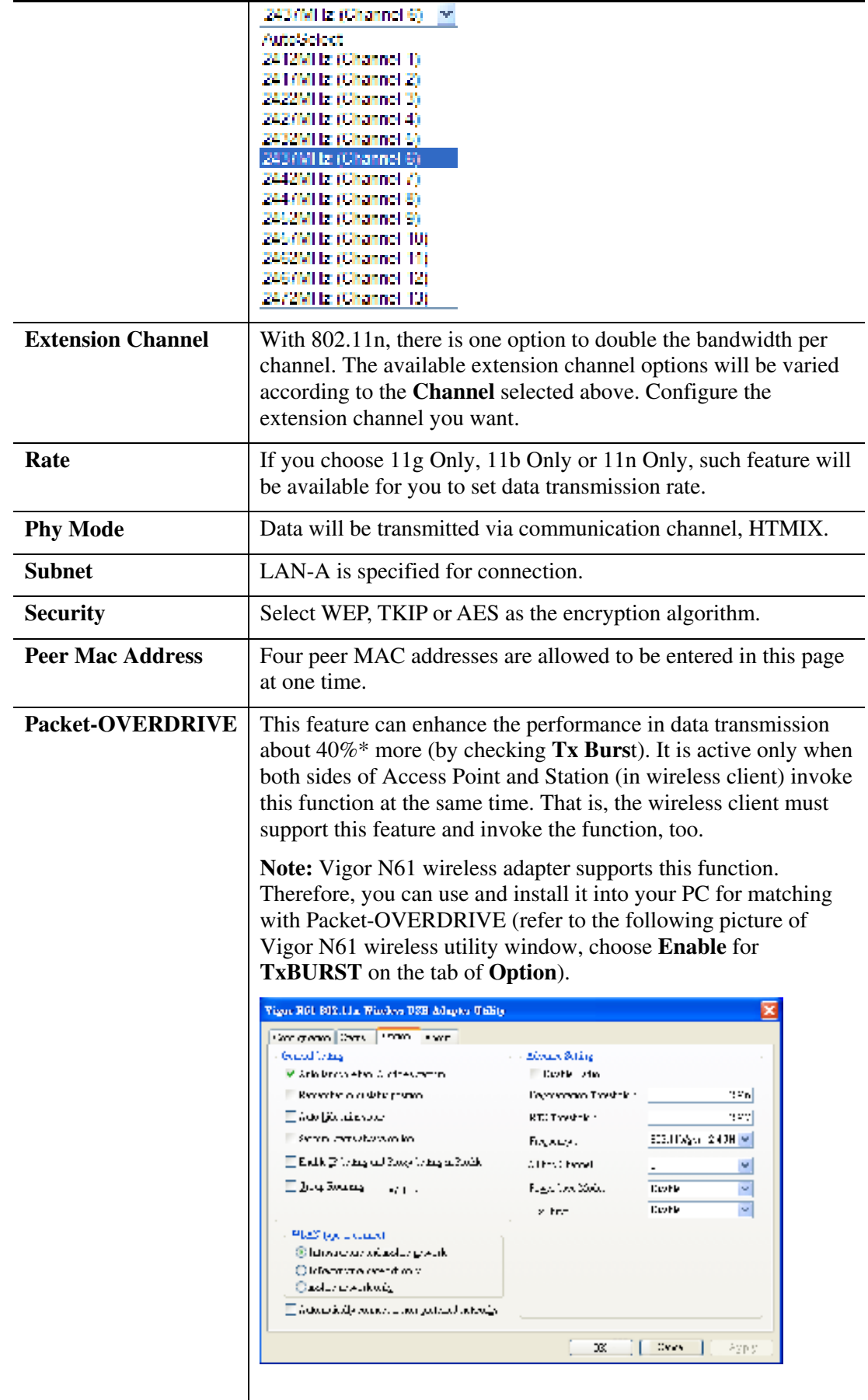

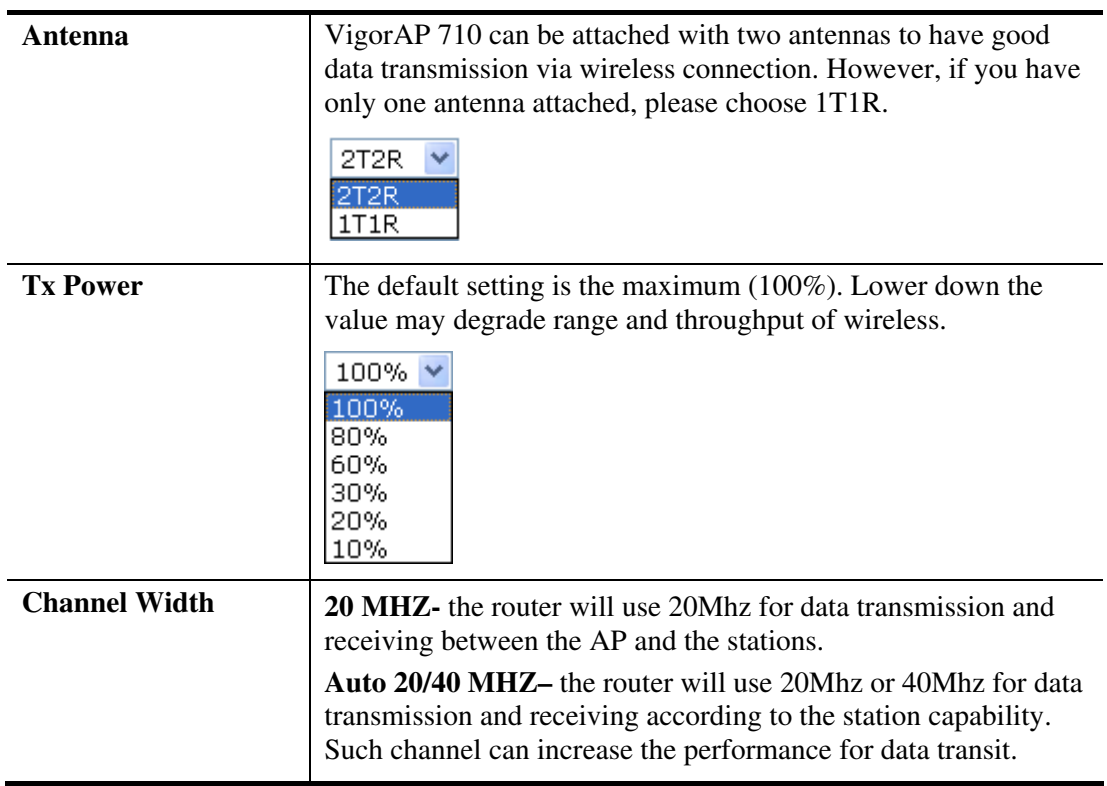

### **3.6.2 Security**

This page allows you to set security with different modes for SSID 1, 2, 3 and 4 respectively. After configuring the correct settings, please click **OK** to save and invoke it.

By clicking the **Security Settings**, a new web page will appear so that you could configure the settings.

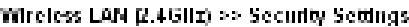

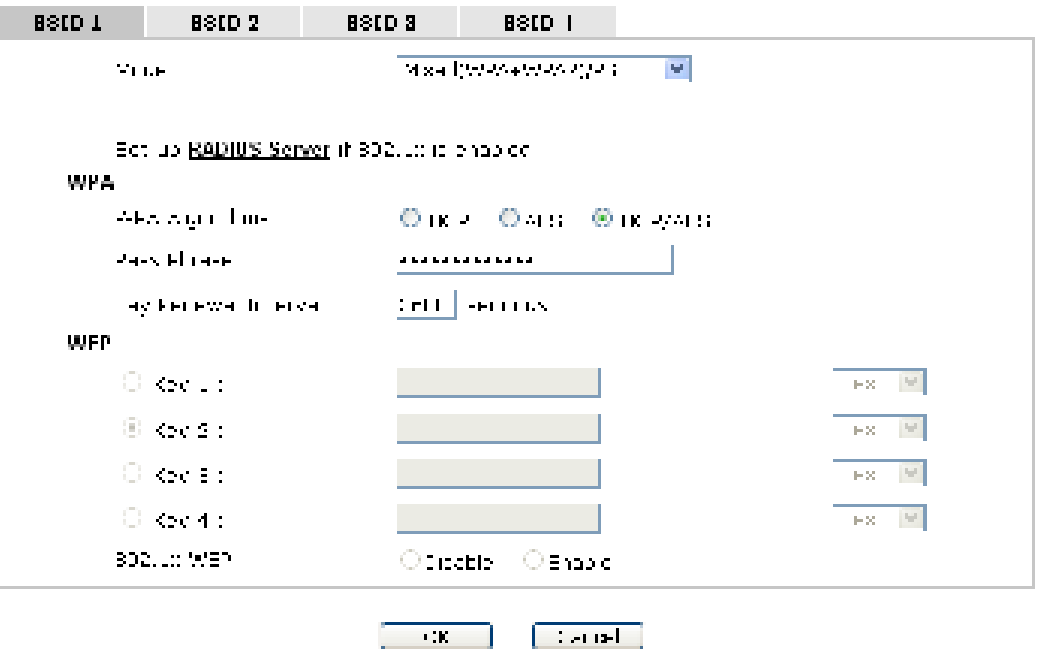

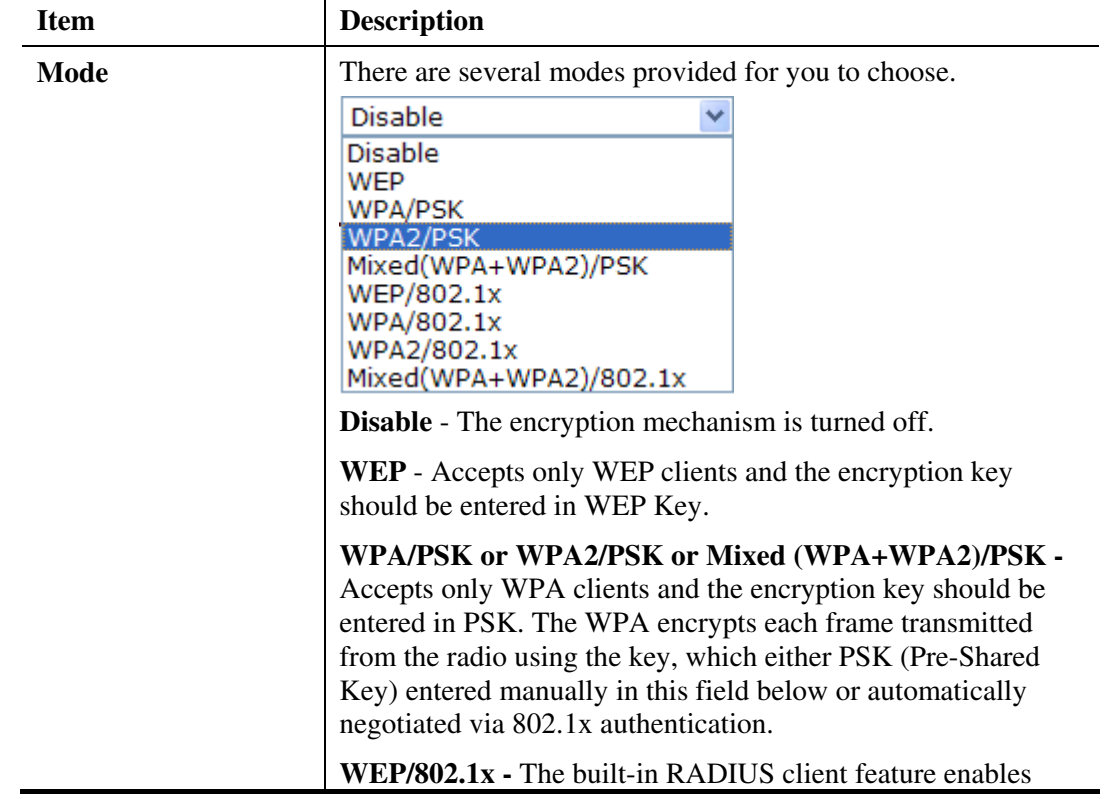

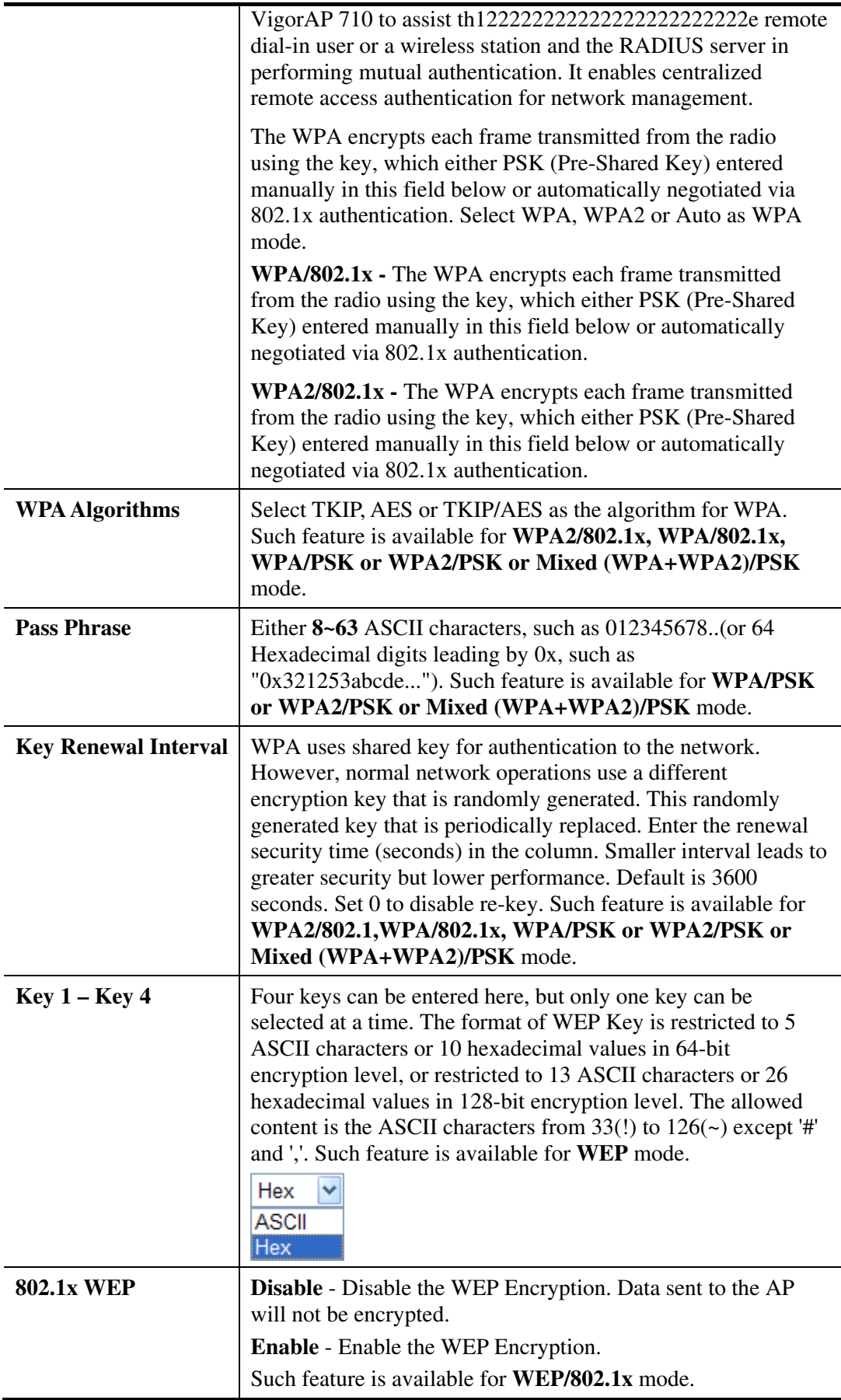

Click the link of **RADIUS Server** to access into the following page for more settings.

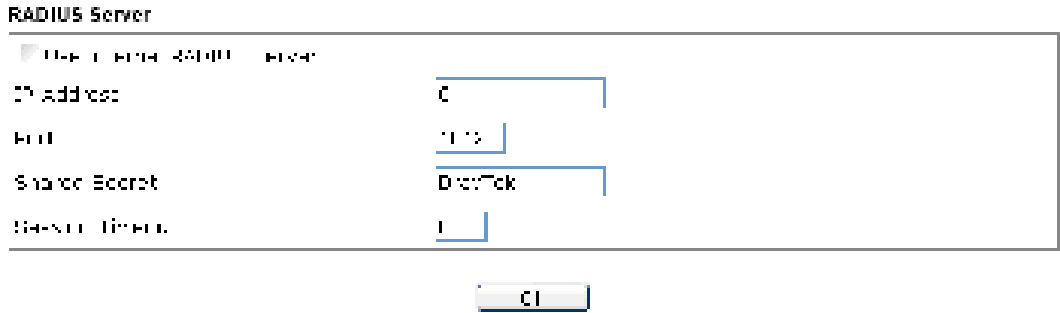

Available settings are explained as follows:

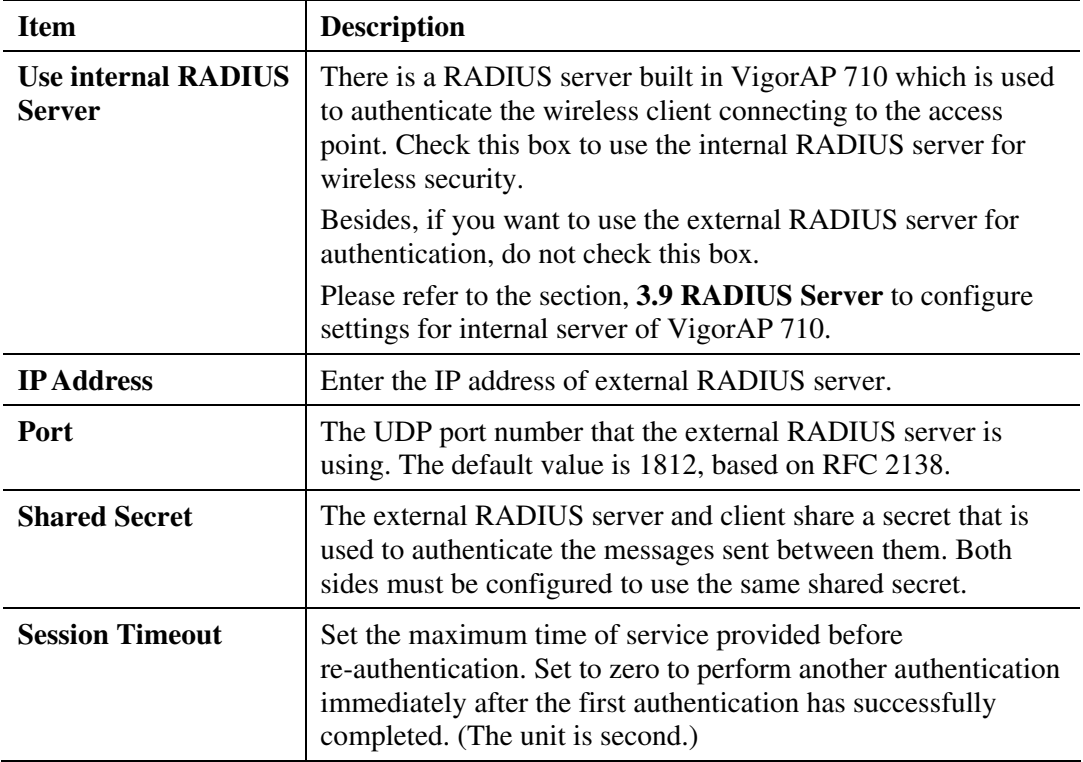

After finishing this web page configuration, please click **OK** to save the settings.

**Dray** Tek

### **3.6.3 Access Control**

For additional security of wireless access, the **Access Control** facility allows you to restrict the network access right by controlling the wireless LAN MAC address of client. Only the valid MAC address that has been configured can access the wireless LAN interface. By clicking the **Access Control**, a new web page will appear, as depicted below, so that you could edit the clients' MAC addresses to control their access rights (deny or allow).

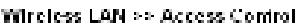

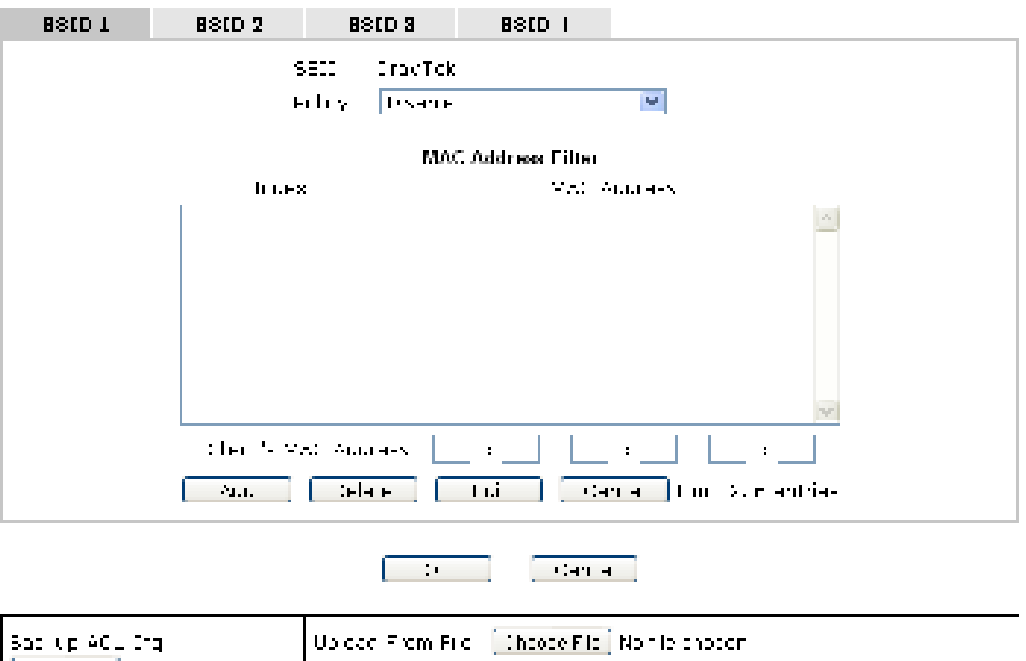

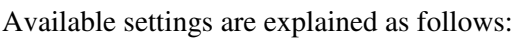

 $\sqrt{3}$  and the  $\sqrt{3}$ 

Backup<sup>1</sup>

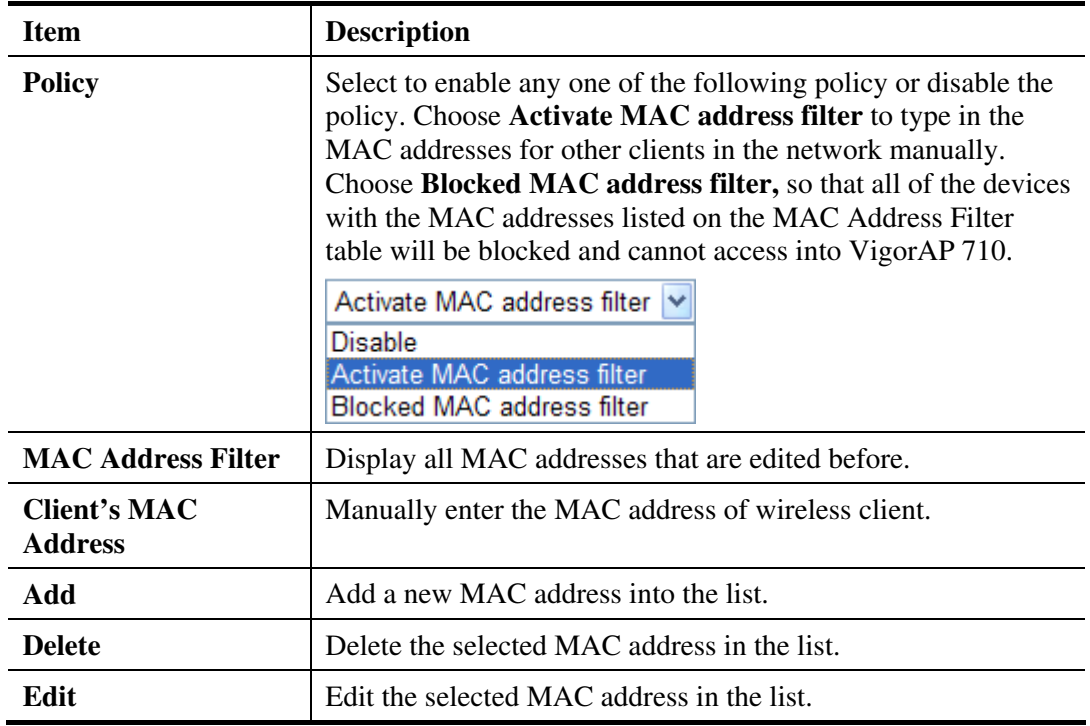

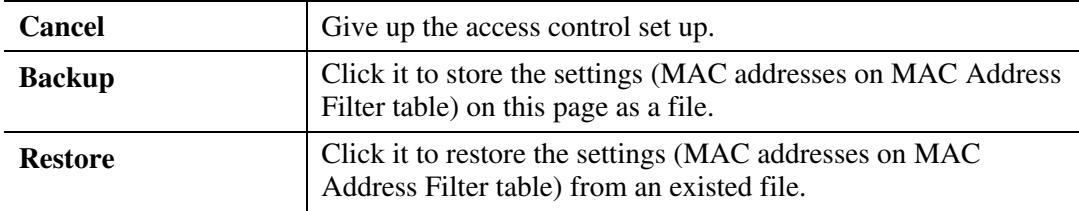

## **3.6.4 WPS**

Open **Wireless LAN>>WPS** to configure the corresponding settings.

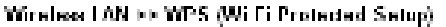

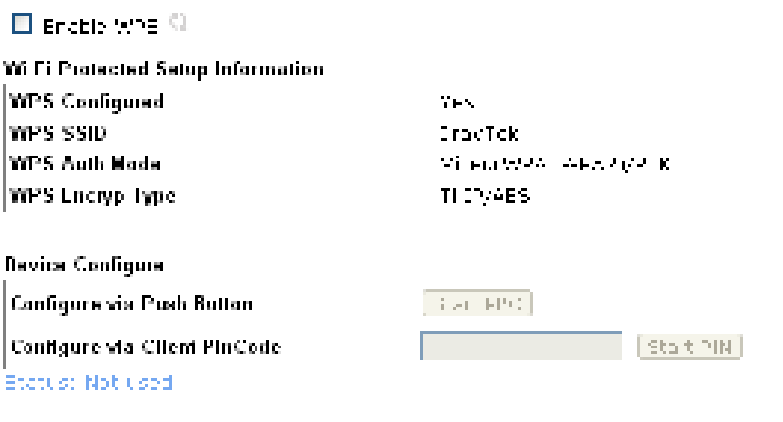

Mote: WPE can help your wro est due it automatically connect to the access point.

 $\begin{array}{ll} \mathbb{C}(\cdot,\eta,\sigma) & \text{where}& \mathbb{C}(\cdot,\eta,\sigma) \rightarrow \mathbb{C}(\cdot,\eta,\sigma) \\ \mathbb{C}(\cdot,\eta,\sigma) & \text{for child}& \mathbb{C}(\cdot,\sigma) \end{array}$ Cowaling To ARD appears from whereas cient-

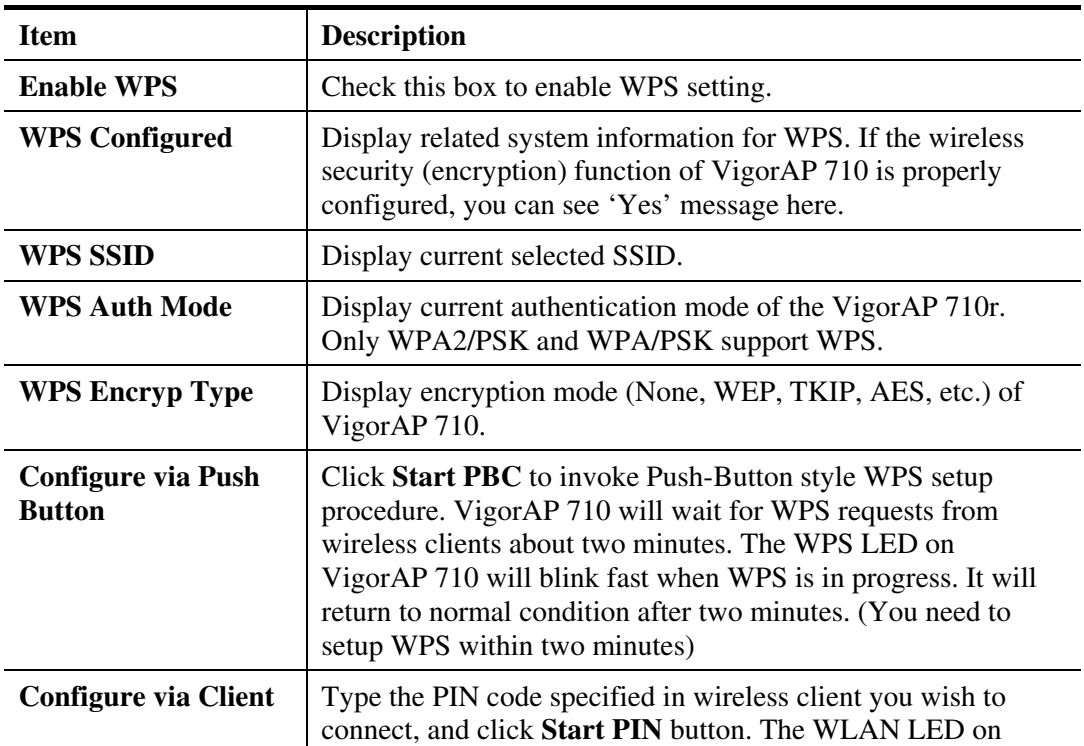

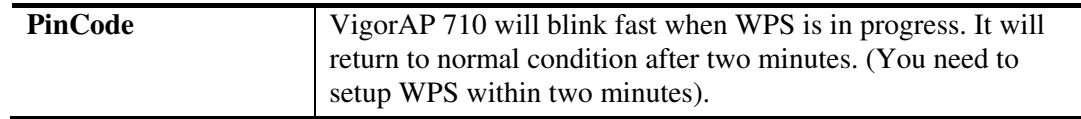

### **3.6.5 AP Discovery**

VigorAP 710 can scan all regulatory channels and find working APs in the neighborhood. Based on the scanning result, users will know which channel is clean for usage. Also, it can be used to facilitate finding an AP for a WDS link. Notice that during the scanning process (about 5 seconds), no client is allowed to connect to Vigor.

This page is used to scan the existence of the APs on the wireless LAN. Yet, only the AP which is in the same channel of VigorAP 710 can be found. Please click **Scan** to discover all the connected APs.

Wireless LAN >> Access Point Discovery

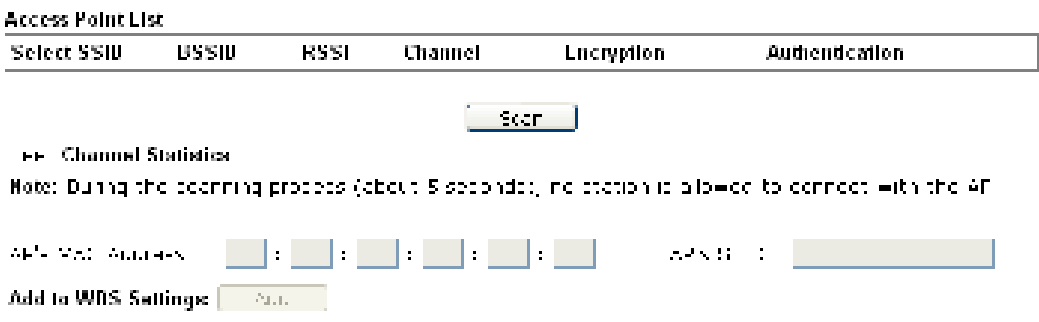

Each item is explained as follows:

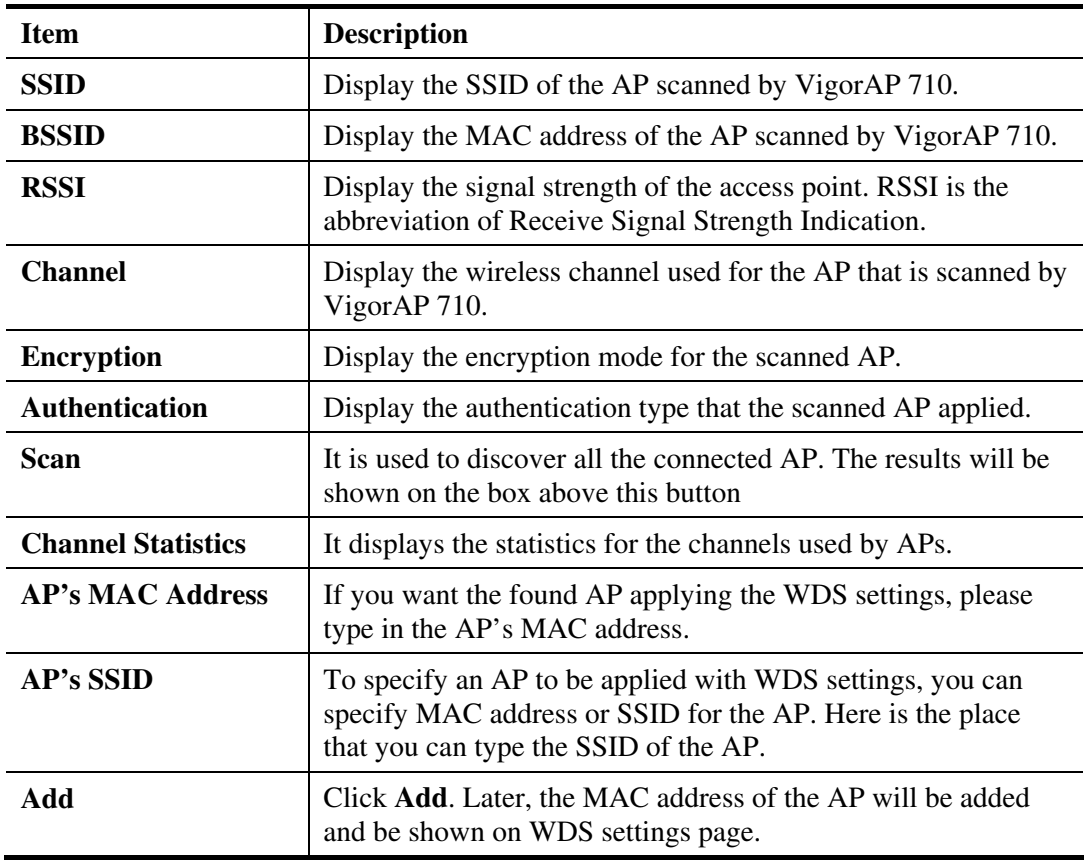

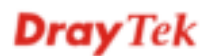

### **3.6.6 WDS AP Status**

VigorAP 710 can display the status such as MAC address, physical mode, power save and bandwidth for the working AP connected with WDS. Click **Refresh** to get the newest information.

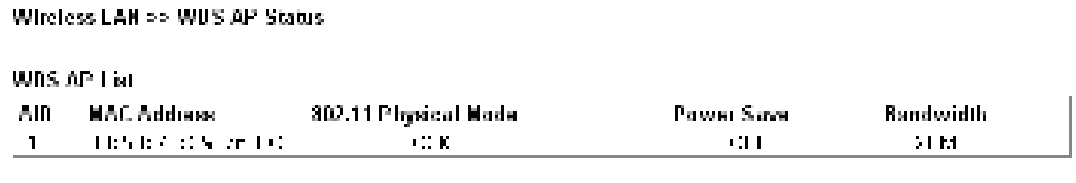

 $[$  Refresh  $]$ 

### **3.6.7 WMM Configuration**

WMM is an abbreviation of Wi-Fi Multimedia. It defines the priority levels for four access categories derived from 802.1d (prioritization tabs). The categories are designed with specific types of traffic, voice, video, best effort and low priority data. There are four accessing categories - AC\_BE , AC\_BK, AC\_VI and AC\_VO for WMM.

Wireless LAN >> WHM Configuration

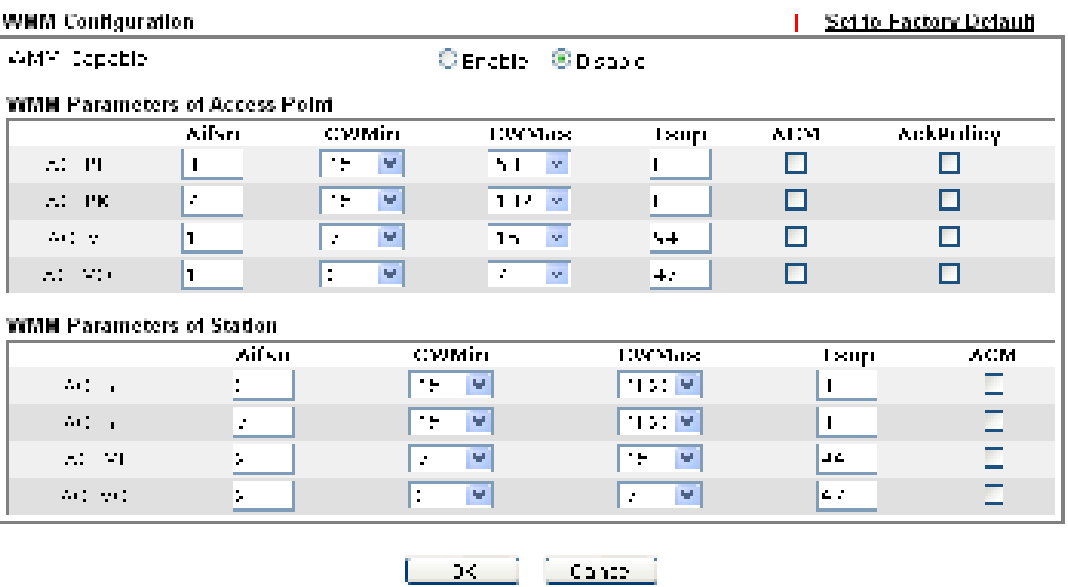

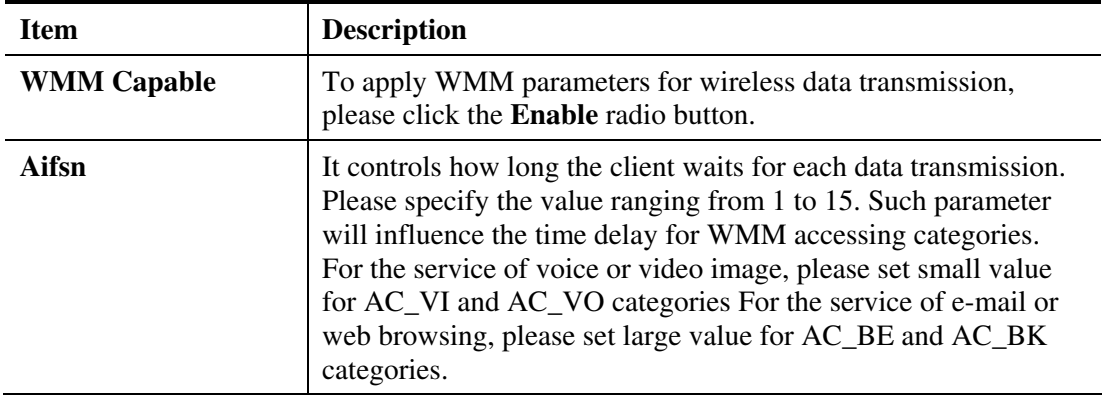

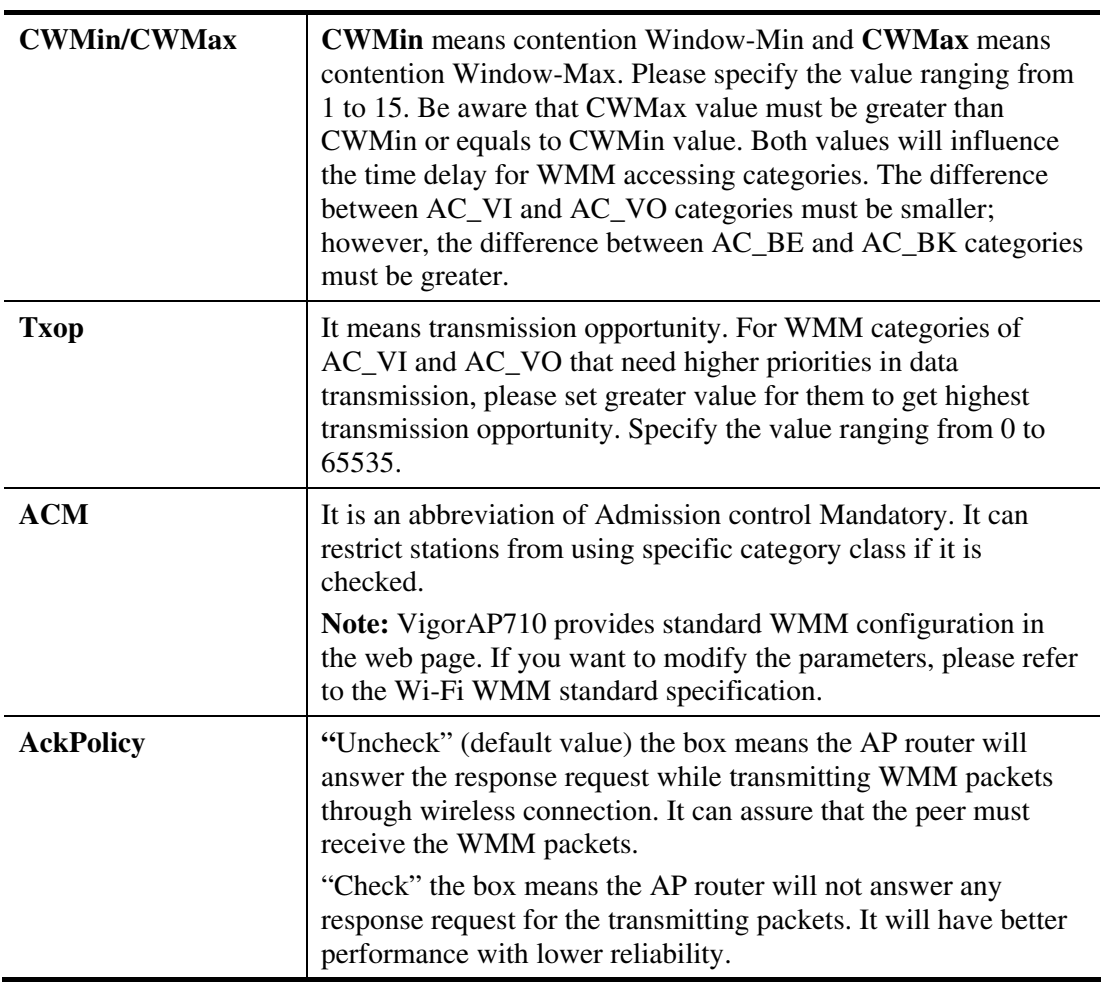

# **3.6.8 Station List**

**Station List** provides the knowledge of connecting wireless clients now along with its status code.

Wireless LAN >> Station List

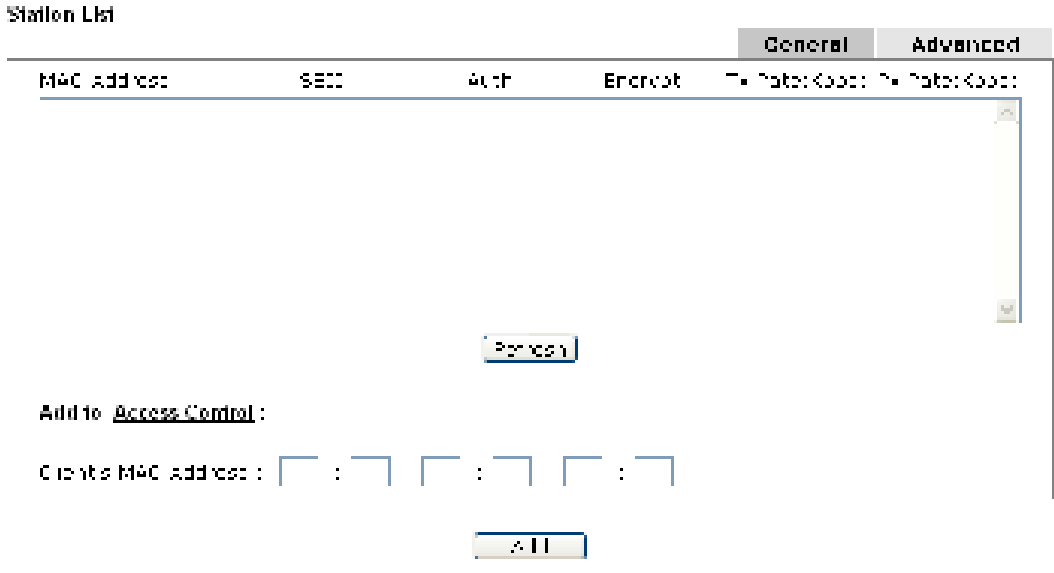

Available settings are explained as follows:

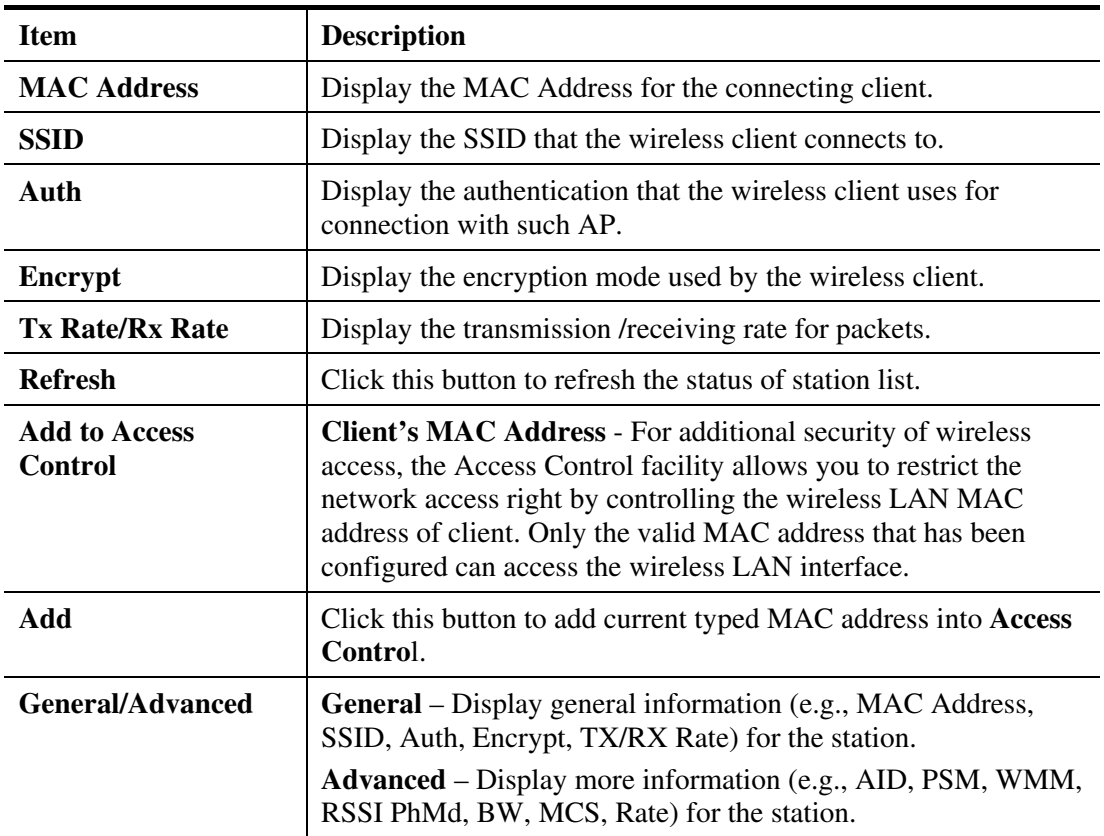

**Dray** Tek

# **3.7 Wireless LAN Settings for Universal Repeater Mode**

When you choose Universal Repeater as the operation mode, the Wireless LAN menu items will include General Setup, Security, Access Control, WPS, AP Discovery, Universal Repeater, WMM Configuration and Station List.

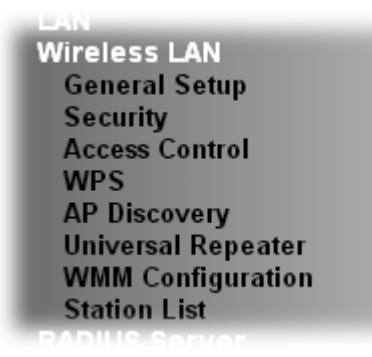

#### **3.7.1 General Setup**

By clicking the **General Setup**, a new web page will appear so that you could configure the SSID and the wireless channel.

Please refer to the following figure for more information.

Wireless | AN EE General Setup

General Setting | IFFF 802.11 |

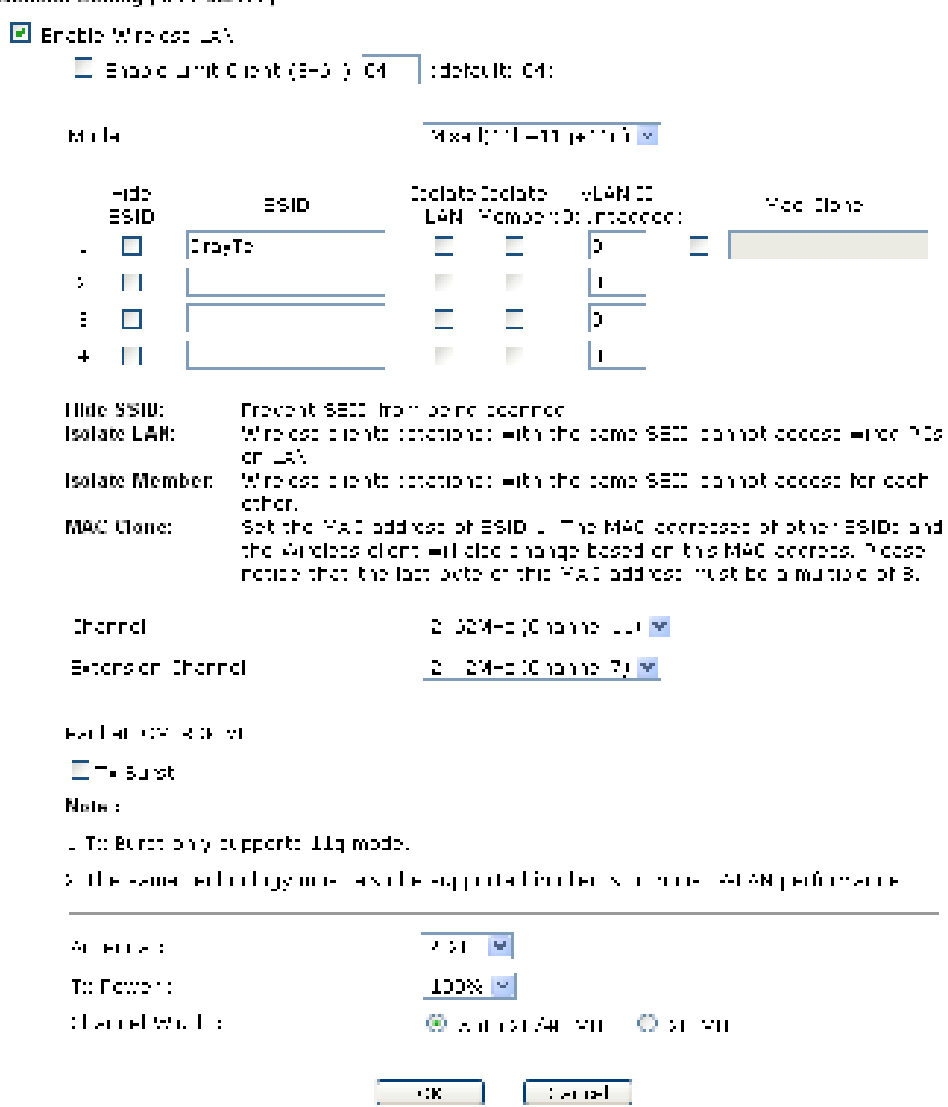

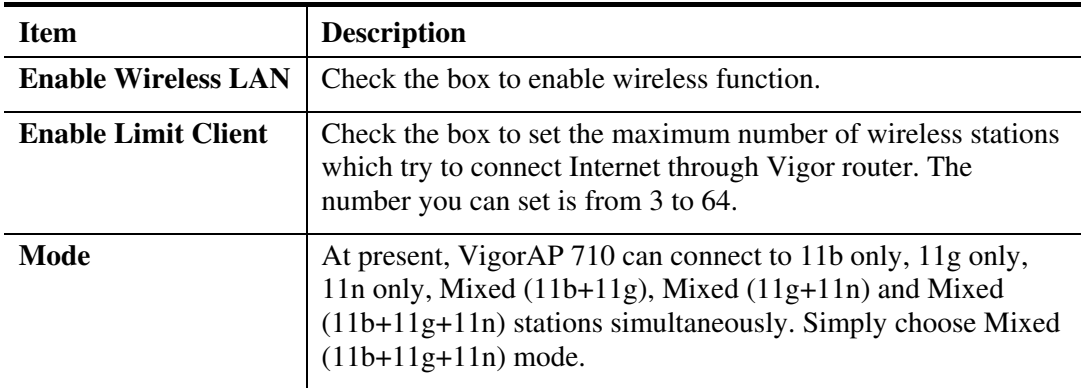

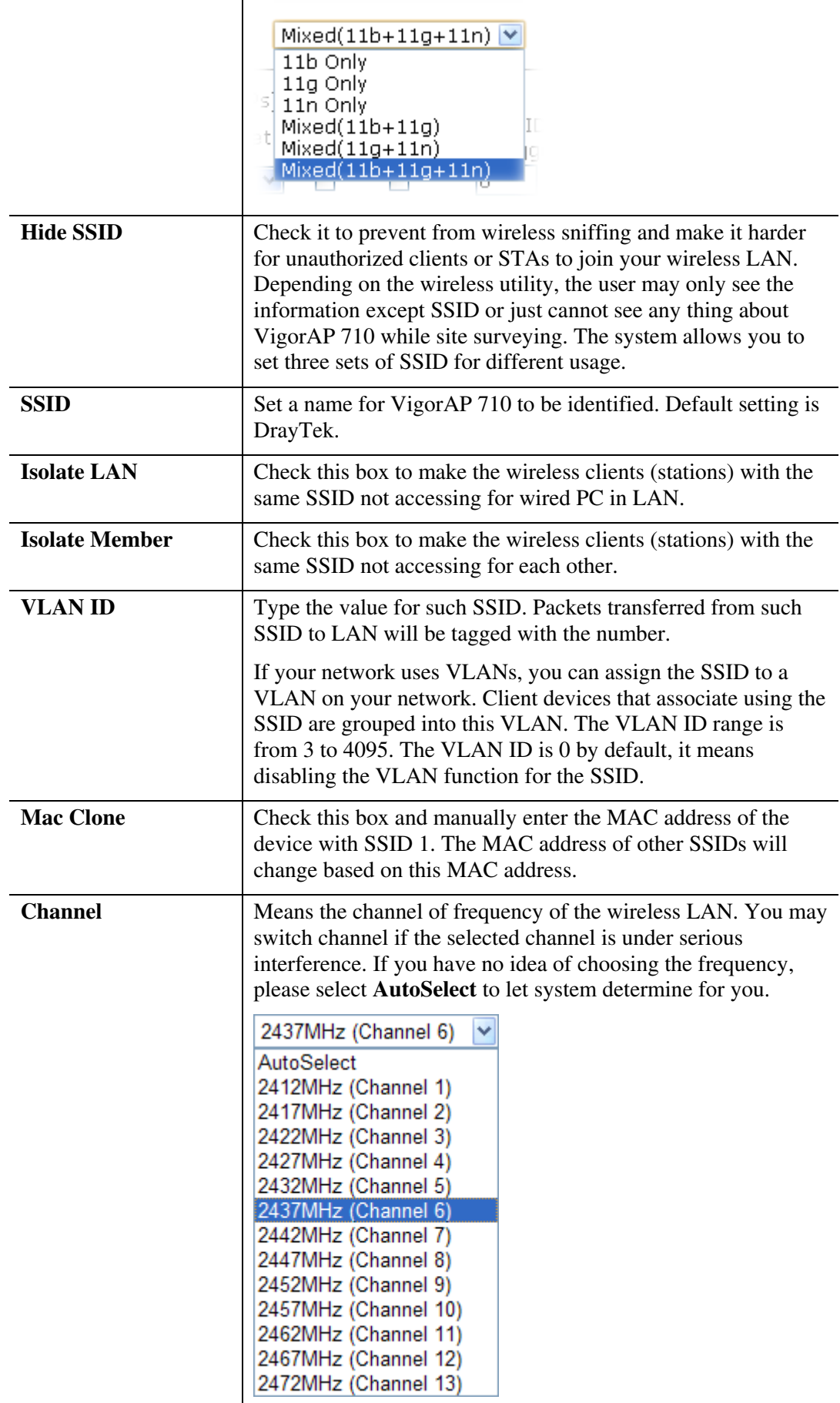

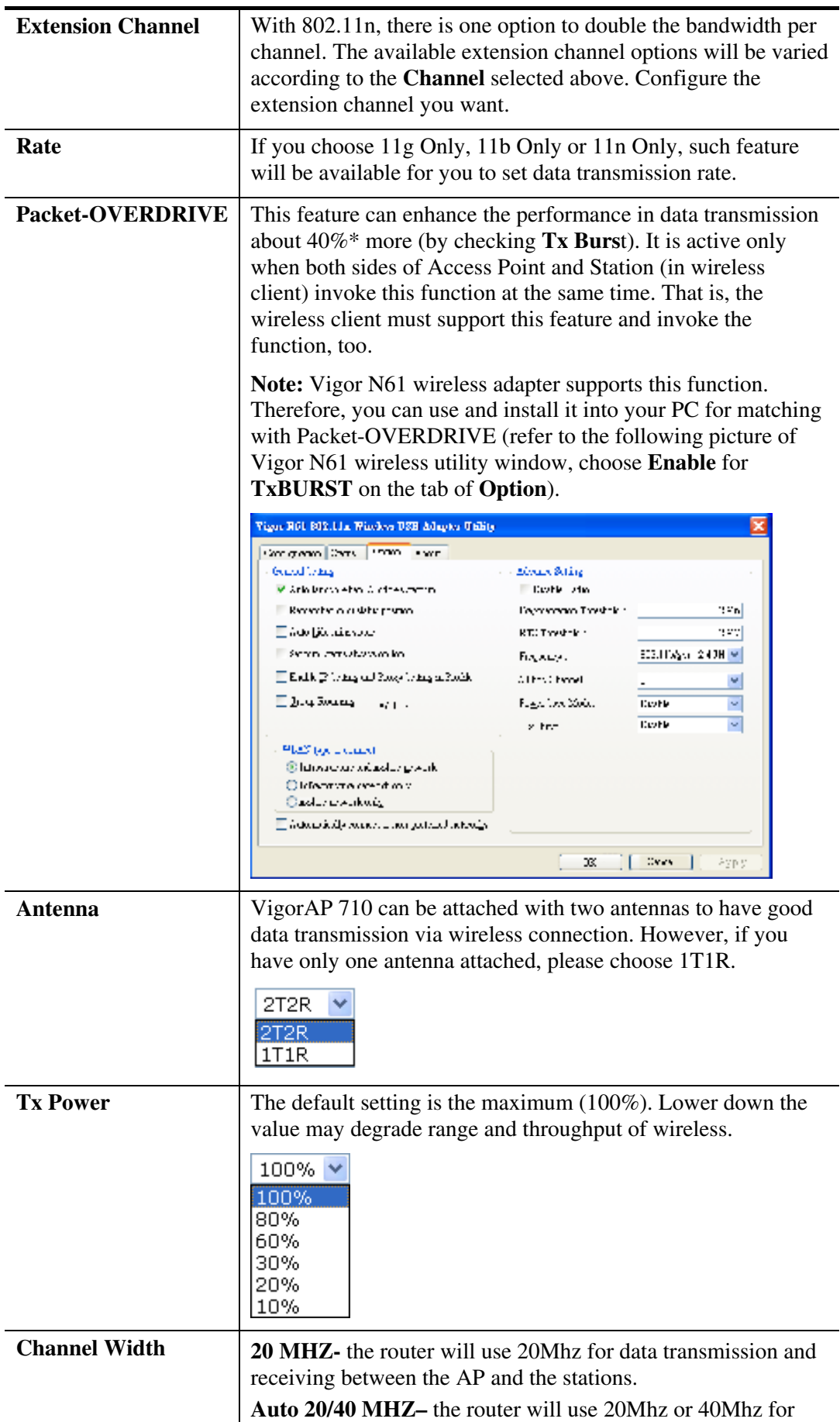

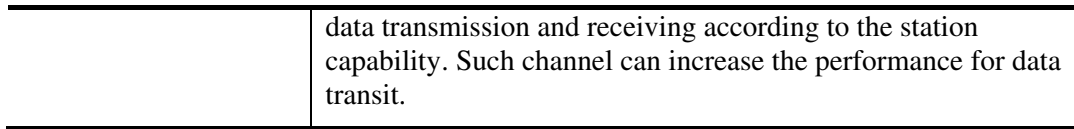

### **3.7.2 Security**

This page allows you to set security with different modes for SSID 1, 2, 3 and 4 respectively. After configuring the correct settings, please click **OK** to save and invoke it.

By clicking the **Security Settings**, a new web page will appear so that you could configure the settings.

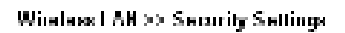

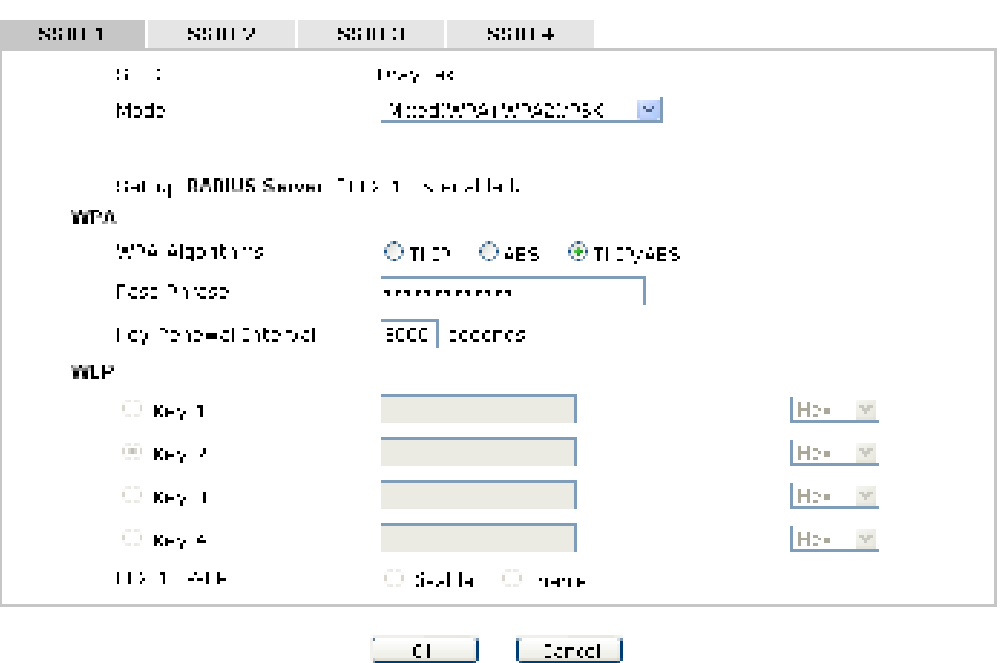

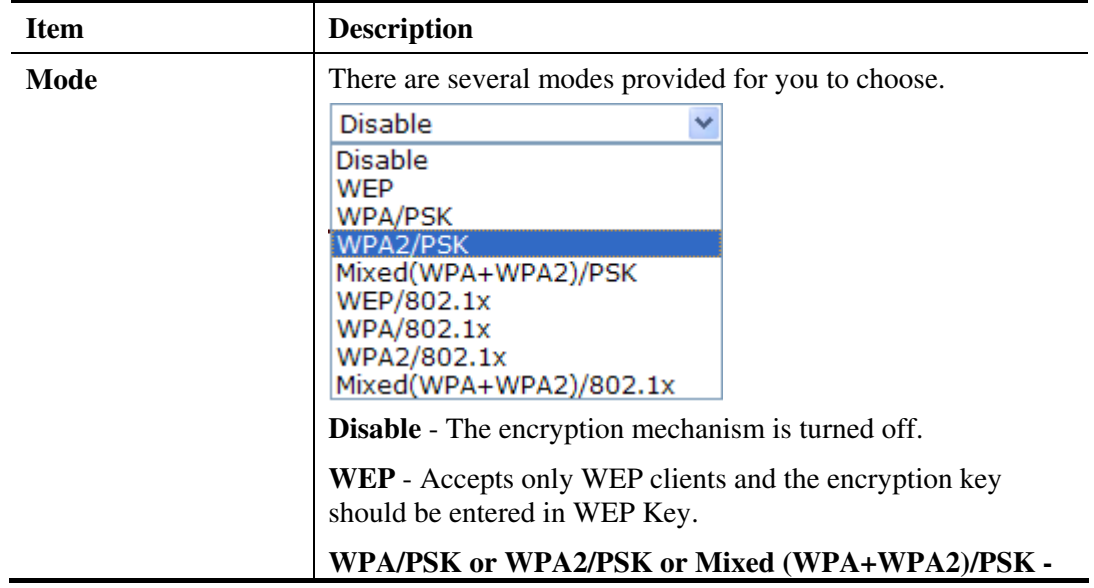

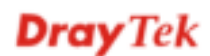
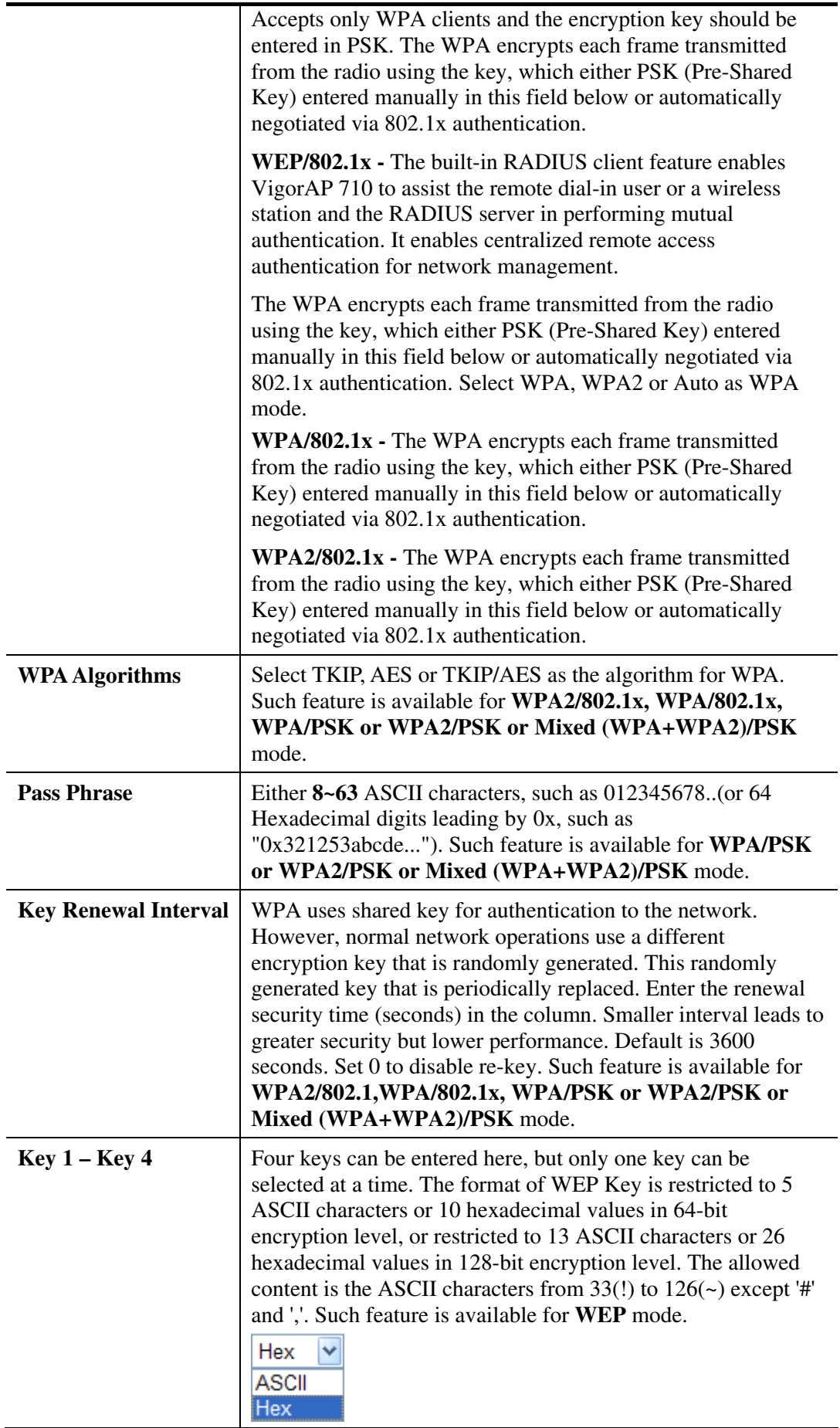

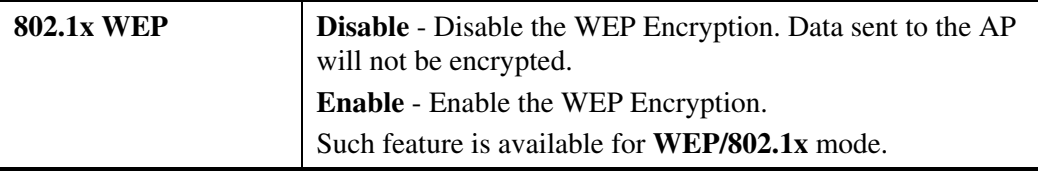

Click the link of **RADIUS Server** to access into the following page for more settings.

#### **RADIUS Server**

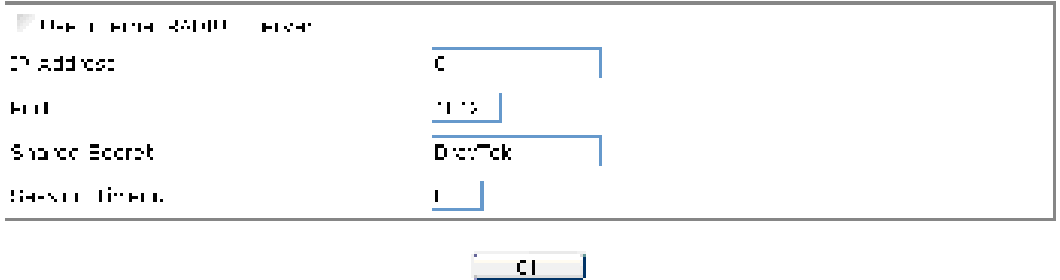

Available settings are explained as follows:

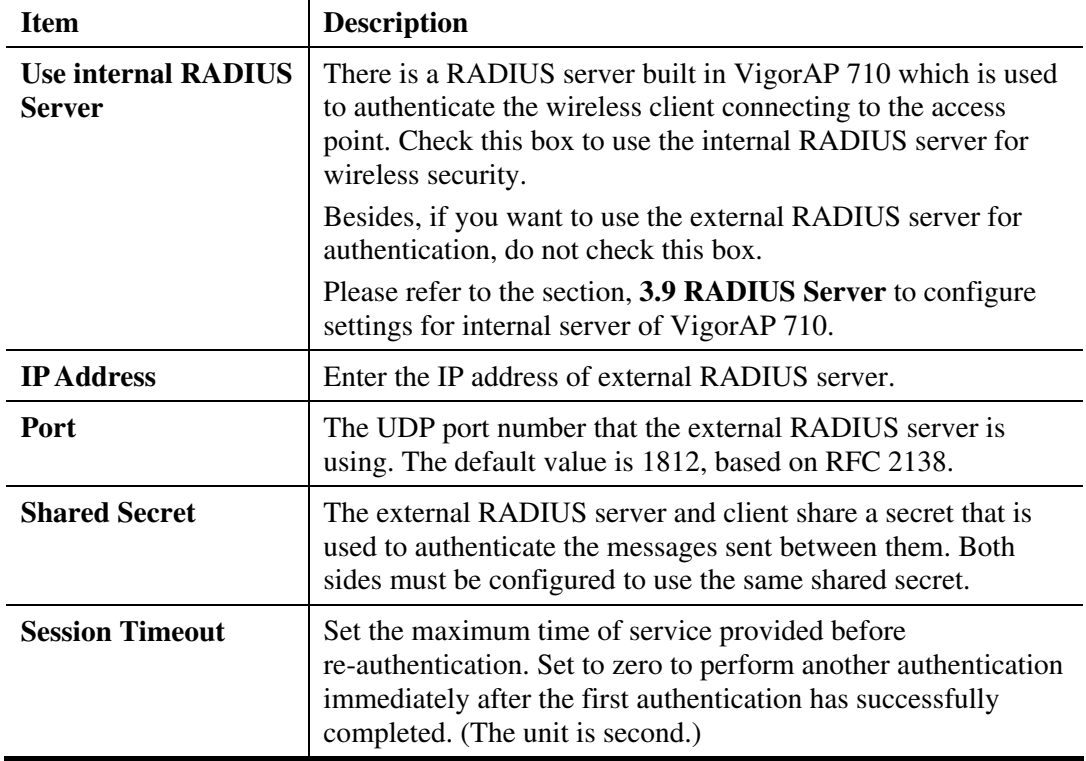

After finishing this web page configuration, please click **OK** to save the settings.

# **3.7.3 Access Control**

For additional security of wireless access, the **Access Control** facility allows you to restrict the network access right by controlling the wireless LAN MAC address of client. Only the valid MAC address that has been configured can access the wireless LAN interface. By clicking the **Access Control**, a new web page will appear, as depicted below, so that you could edit the clients' MAC addresses to control their access rights (deny or allow).

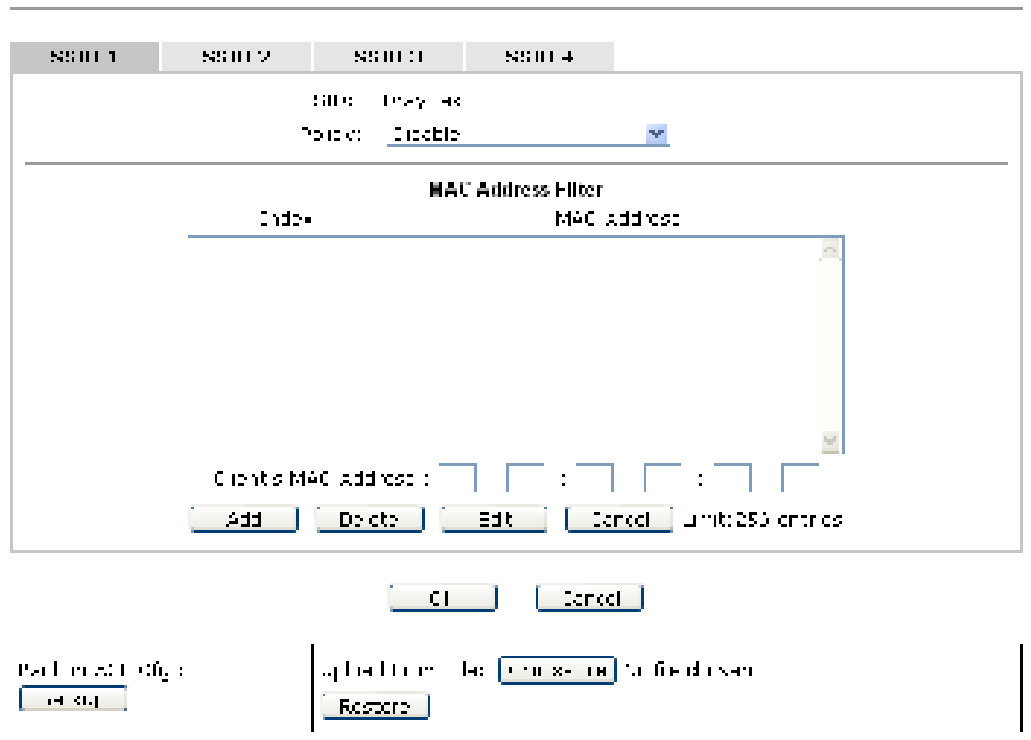

Windows LAN >> Access Control

Available settings are explained as follows:

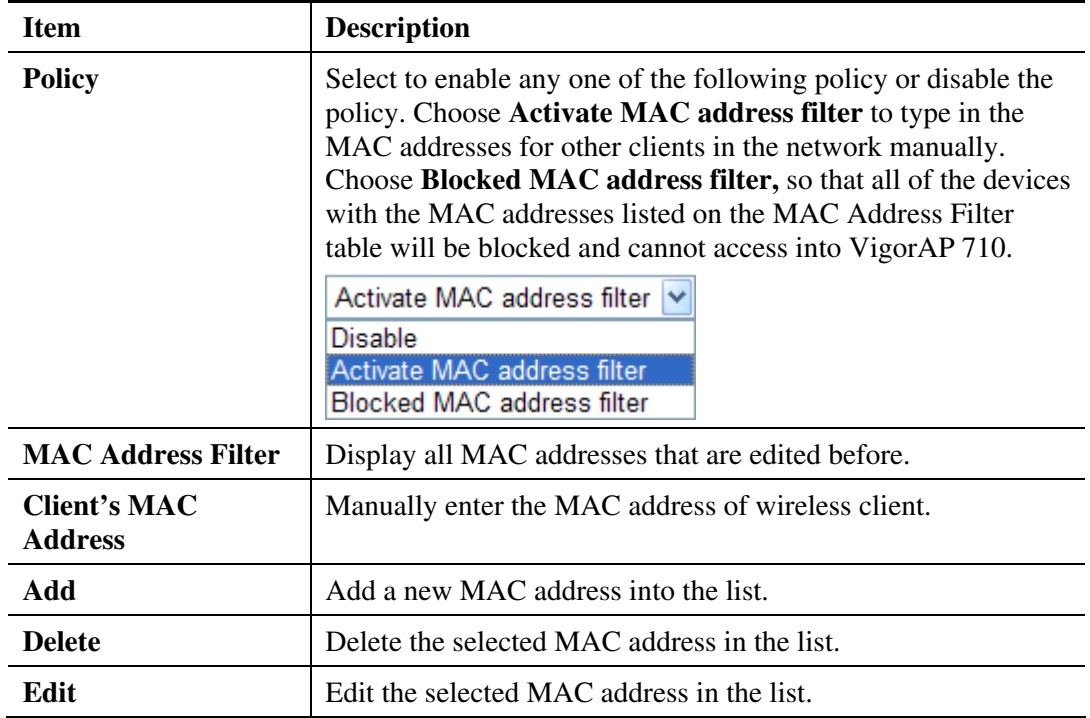

**Dray** Tek

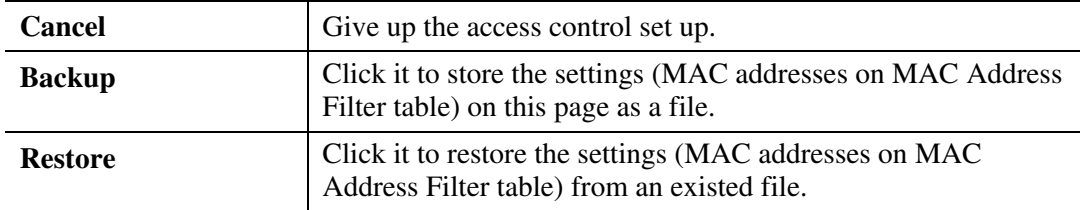

After finishing this web page configuration, please click **OK** to save the settings.

# **3.7.4 WPS**

Open **Wireless LAN>>WPS** to configure the corresponding settings.

```
Windows LAN >> WPS (Mi Fi Protected Setup).
```
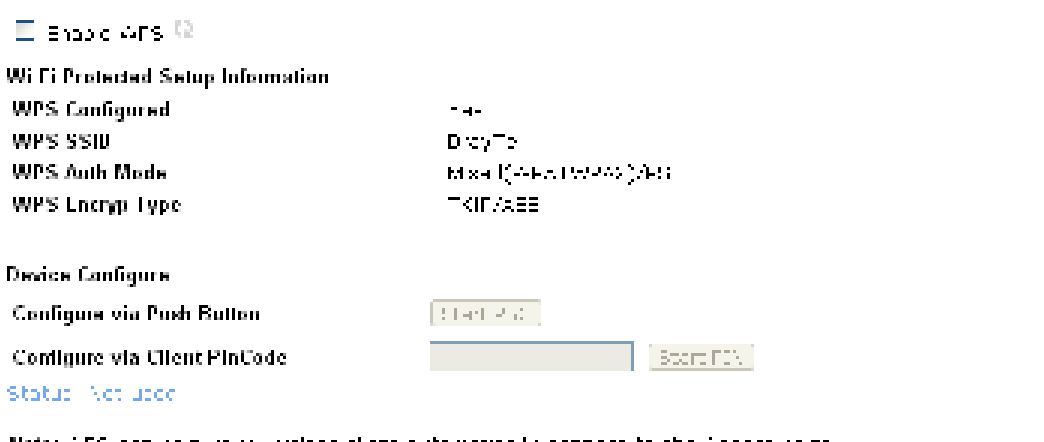

Note: AFS can hap your wireless client automatically connect to the Access point

```
\Theta , we<br>imaginately a reminded from with<br>leading \infty
```
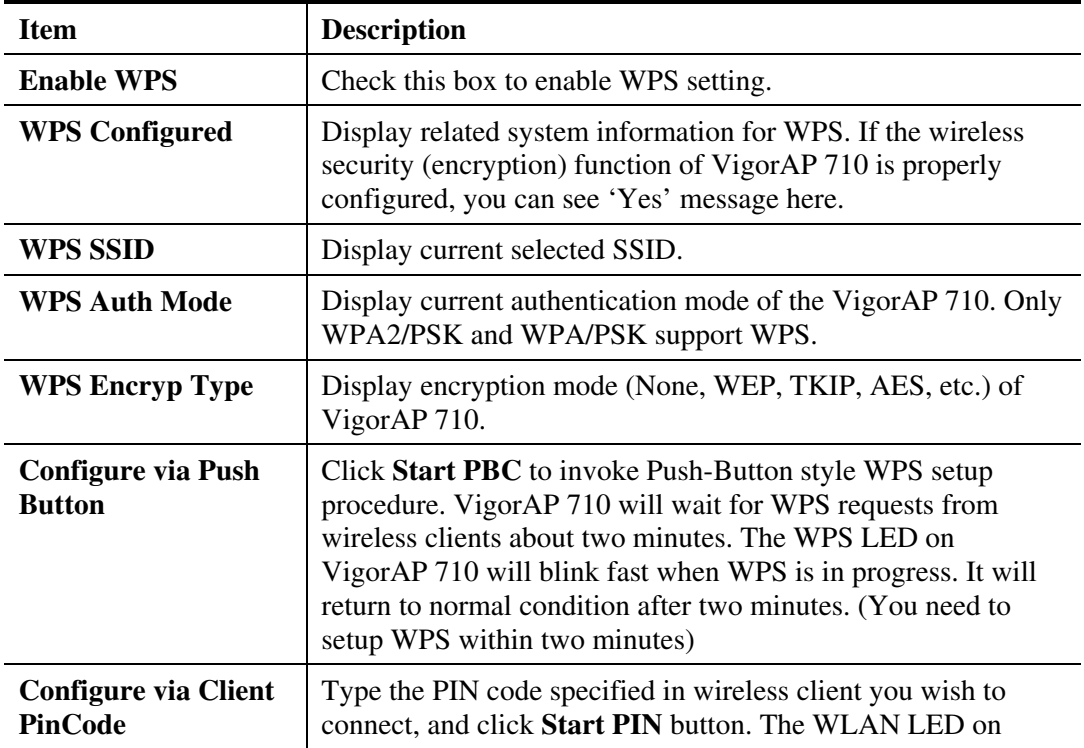

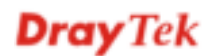

 $\mathbb{D}$  , we<br>say is deal to b

 $Q = 418$  is Enabled

VigorAP 710 will blink fast when WPS is in progress. It will return to normal condition after two minutes. (You need to setup WPS within two minutes).

## **3.7.5 AP Discovery**

VigorAP 710 can scan all regulatory channels and find working APs in the neighborhood. Based on the scanning result, users will know which channel is clean for usage. Also, it can be used to facilitate finding an AP for a WDS link. Notice that during the scanning process (about 5 seconds), no client is allowed to connect to Vigor.

This page is used to scan the existence of the APs on the wireless LAN. Yet, only the AP which is in the same channel of VigorAP 710 can be found. Please click **Scan** to discover all the connected APs.

Windows LAN >> Access Point Discovery

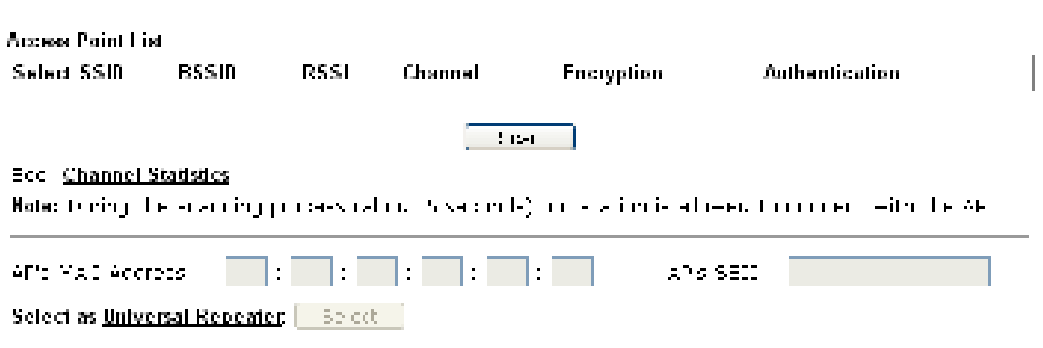

Each item is explained as follows:

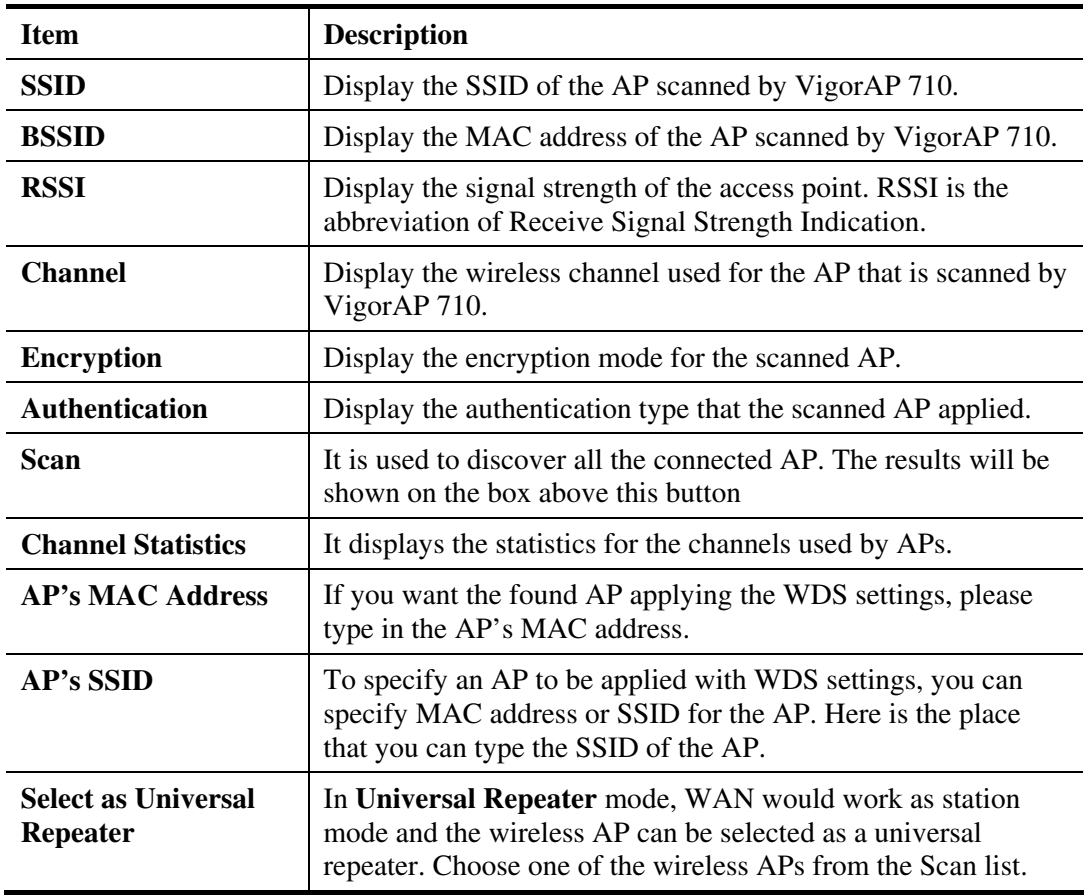

# **3.7.6 Universal Repeater**

The access point can act as a wireless repeater; it can be Station and AP at the same time. It can use Station function to connect to a Root AP and use AP function to serve all wireless stations within its coverage.

**Note:** While using **Universal Repeater** mode, the access point will demodulate the received signal. Please check if this signal is noise for the operating network, then have the signal modulated and amplified again. The output power of this mode is the same as that of WDS and normal AP mode.

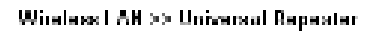

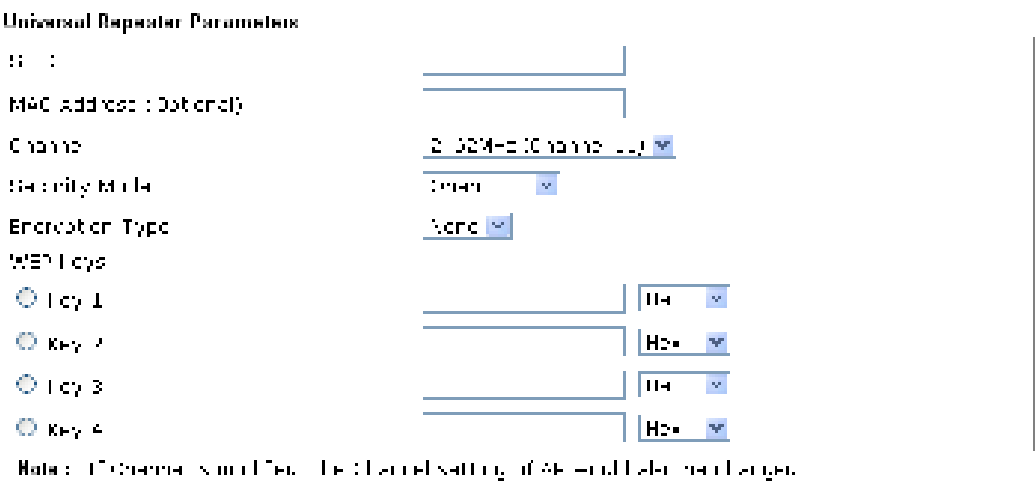

Universal Repeater IP Configuration

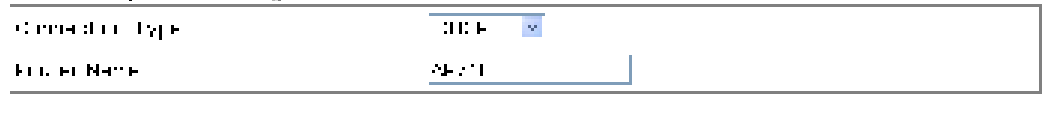

 $\begin{bmatrix} -56 & -1 \end{bmatrix}$  Cance  $\begin{bmatrix} -56 & -1 \end{bmatrix}$ 

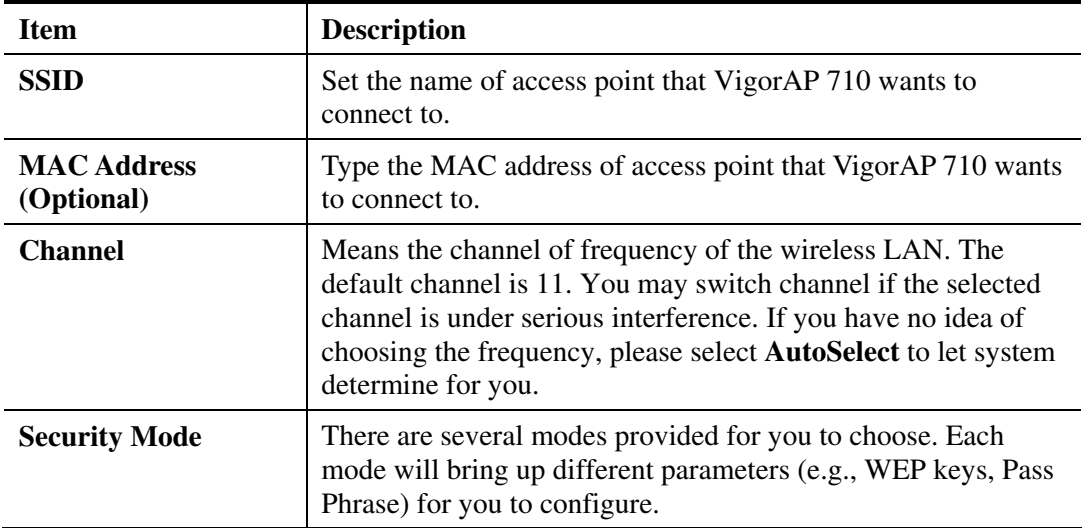

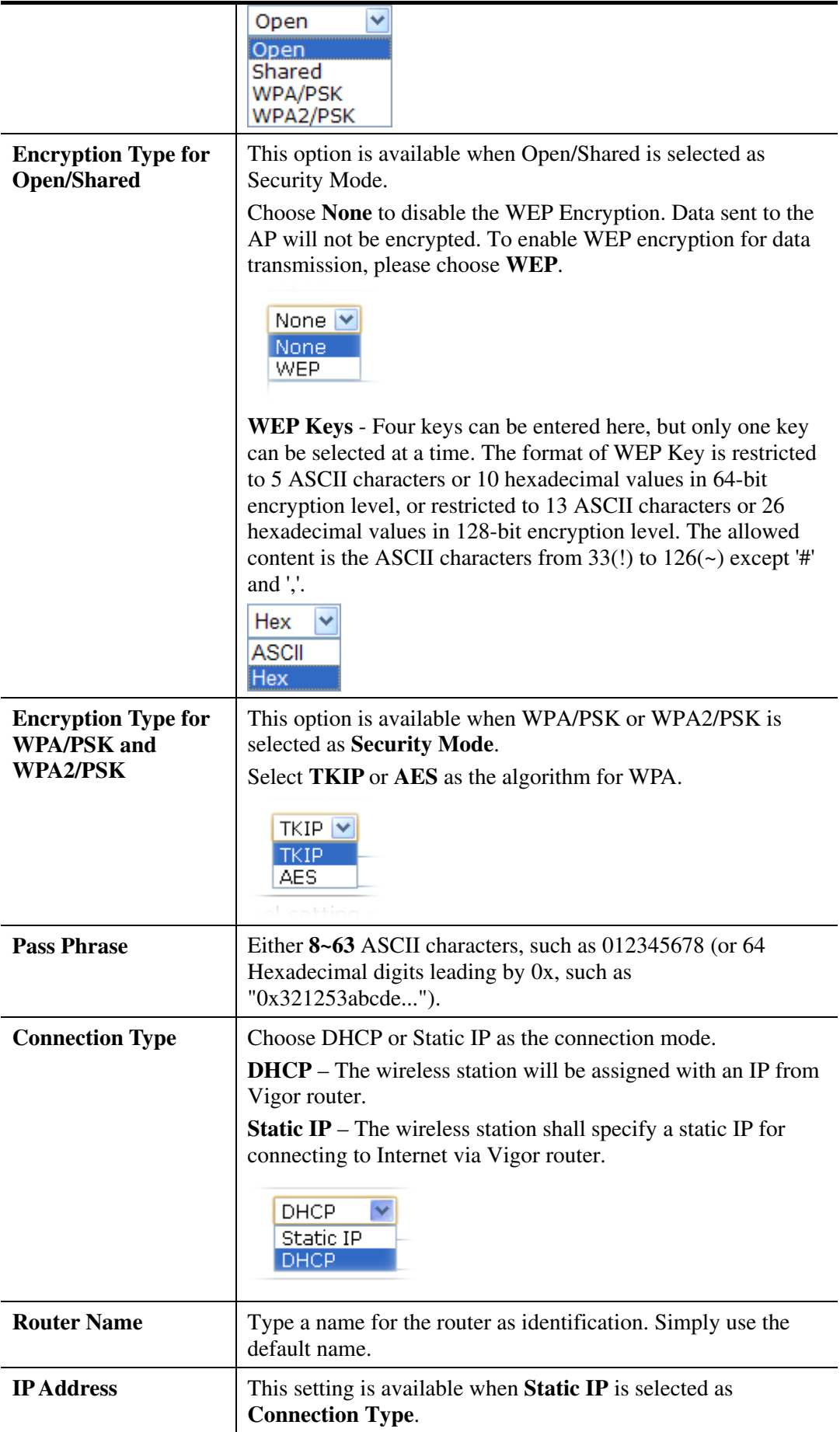

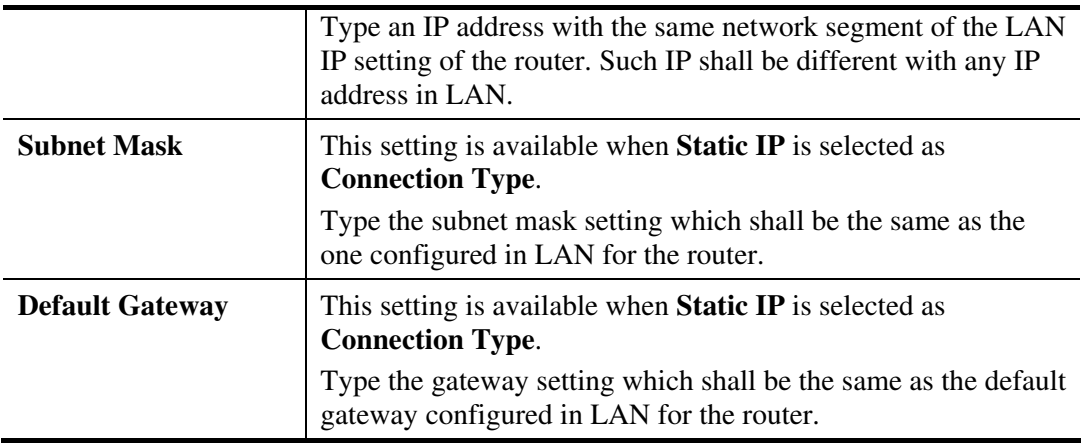

After finishing this web page configuration, please click **OK** to save the settings.

#### **3.7.7 WMM Configuration**

WMM is an abbreviation of Wi-Fi Multimedia. It defines the priority levels for four access categories derived from 802.1d (prioritization tabs). The categories are designed with specific types of traffic, voice, video, best effort and low priority data. There are four accessing categories - AC\_BE , AC\_BK, AC\_VI and AC\_VO for WMM.

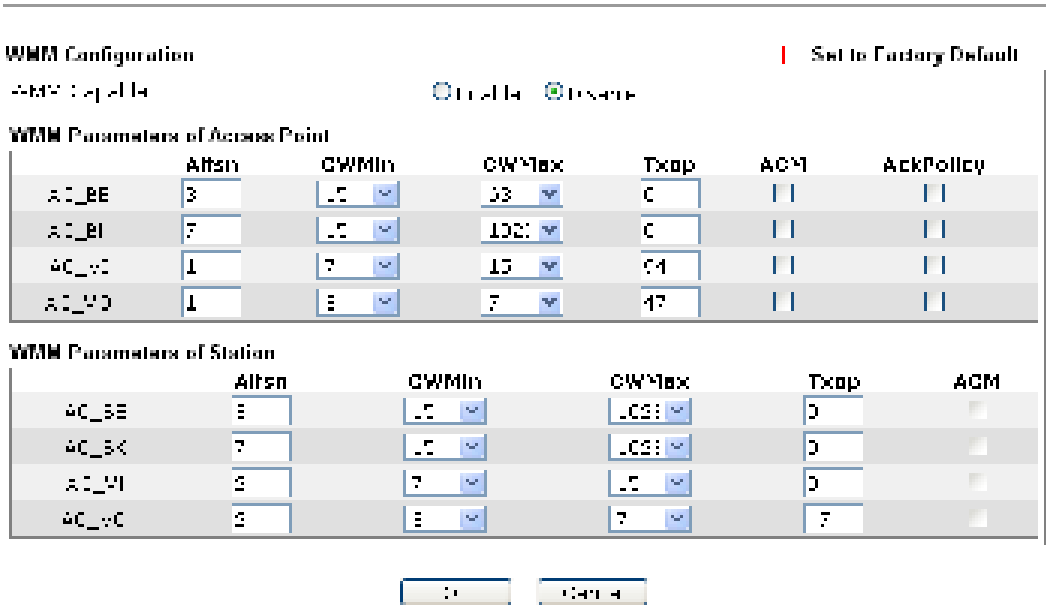

Windows | AN >> WMM Configuration

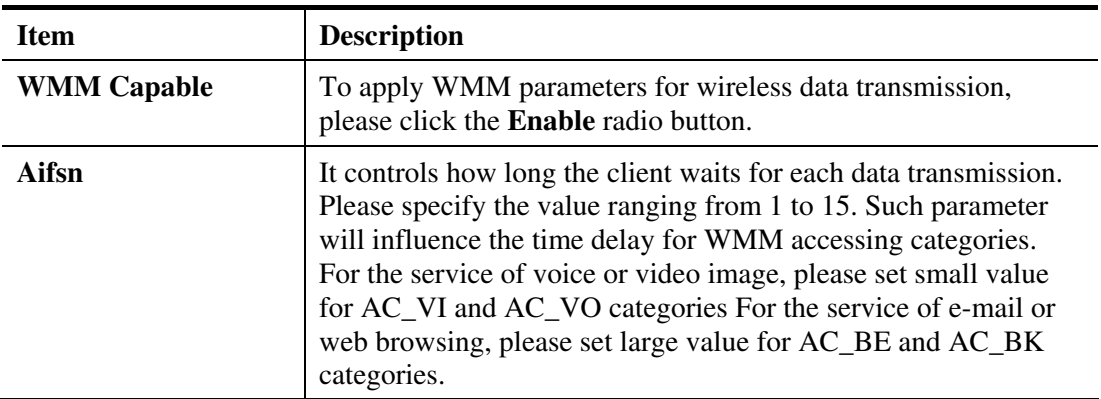

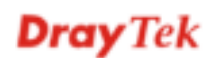

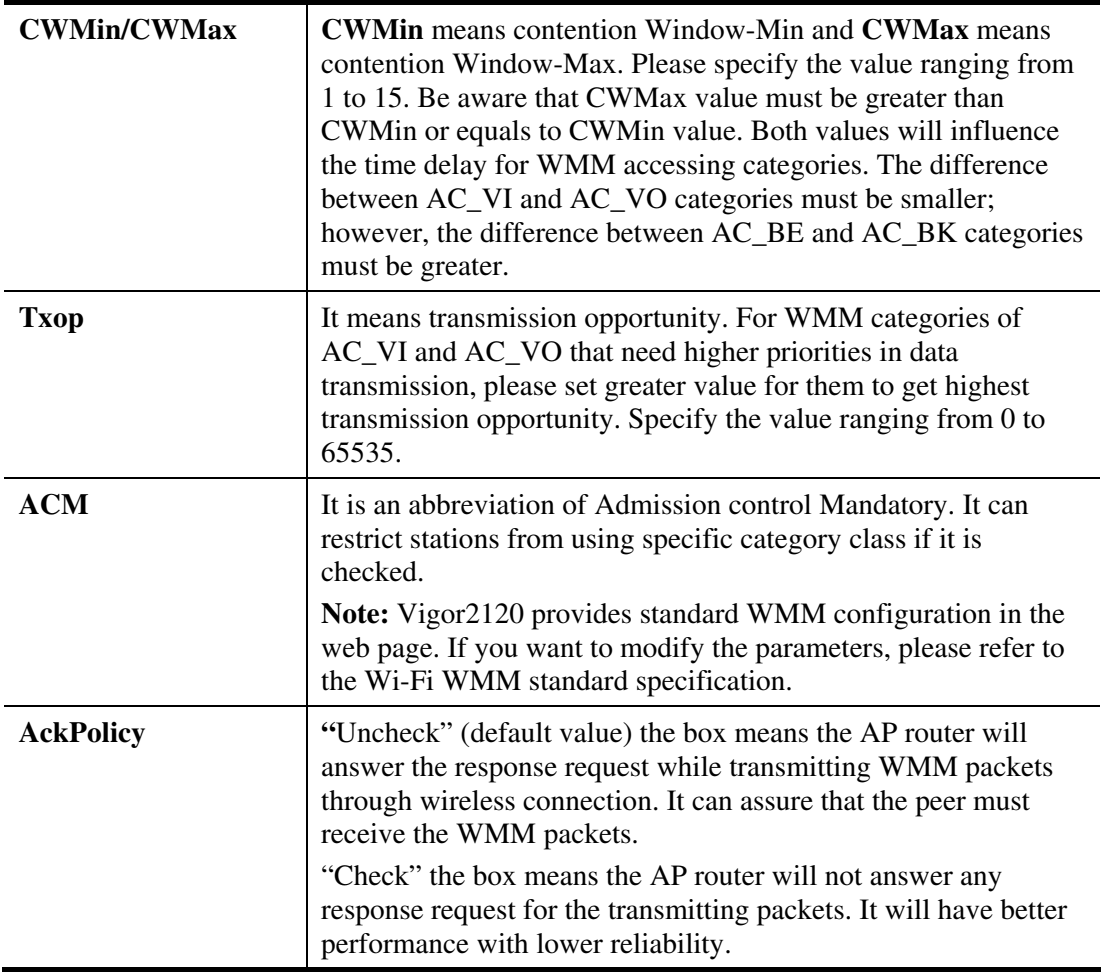

After finishing this web page configuration, please click **OK** to save the settings.

# **3.7.8 Station List**

Window LAR >> Station List

**Station List** provides the knowledge of connecting wireless clients now along with its status code.

**Station List** Advanced General | **MACATINAL**  $\mathcal{L}(\mathcal{A})$  $\bar{1}$  :  $\mathbf{p}_{\text{ref}}$  $\mathbf{P}^{\dagger}_{\mathbf{r}}$  $\sim$  M  $\sigma$ et en t  $M(2)$  $\mathbf{E} \sim \mathbf{E}$  $\sigma_{\rm t}$  $\sqrt{4.9851}$ Add to Access Control: (Gents MACATheset)  $\mathbf{r}^{\prime}$  $\sim 10^{-1}$  $\frac{1}{2}$  $\begin{array}{|c|c|} \hline \end{array}$  , and  $\begin{array}{|c|c|} \hline \end{array}$ 

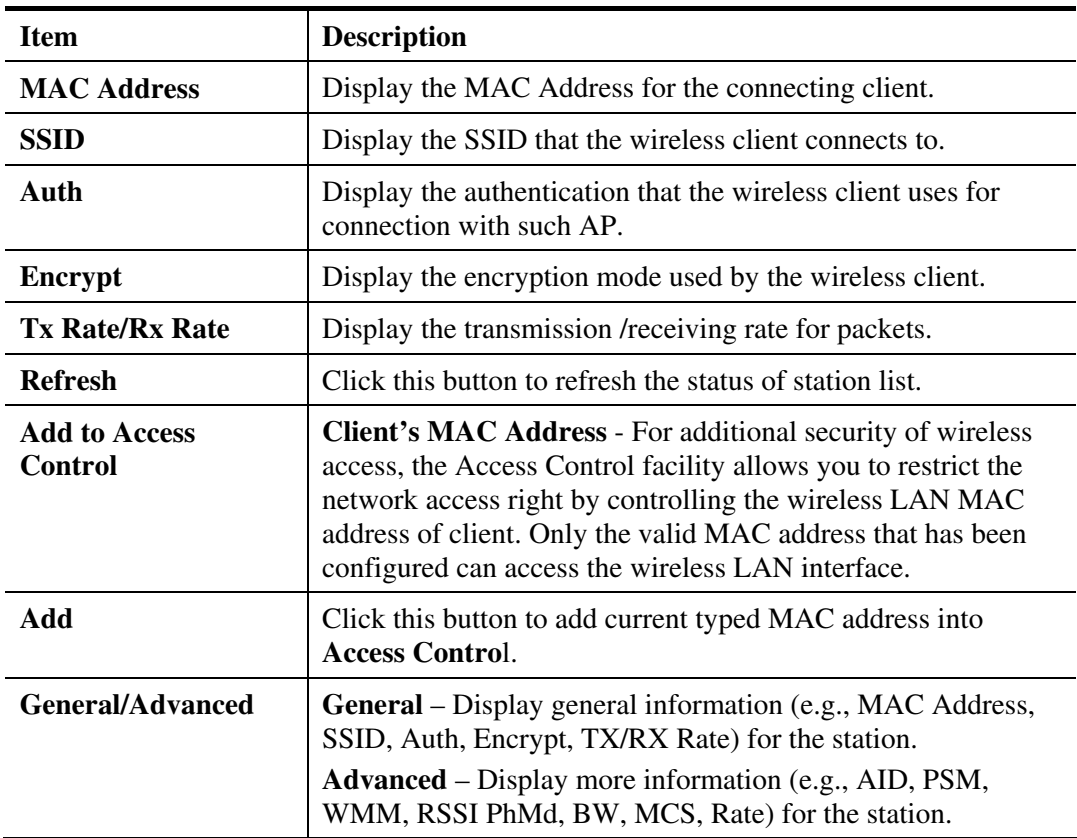

# **3.8 RADIUS Server**

VigorAP 710 offers a built-in RADIUS server to authenticate the wireless client that tries to connect to VigorAP 710. The AP can accept the wireless connection authentication requested by wireless clients.

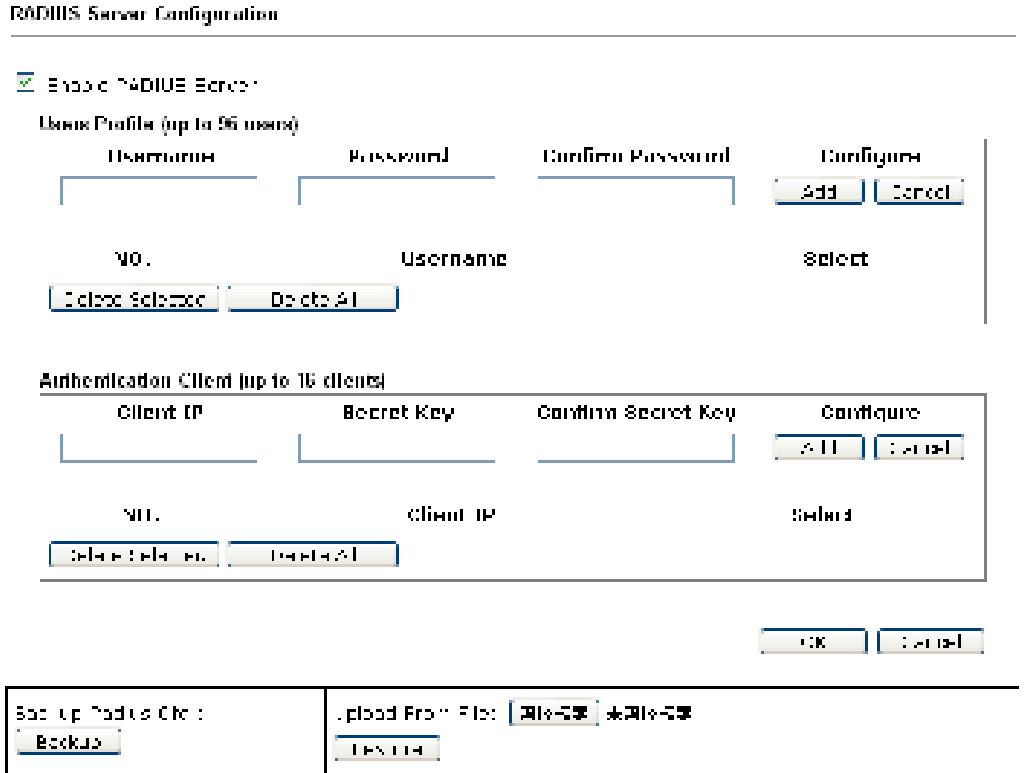

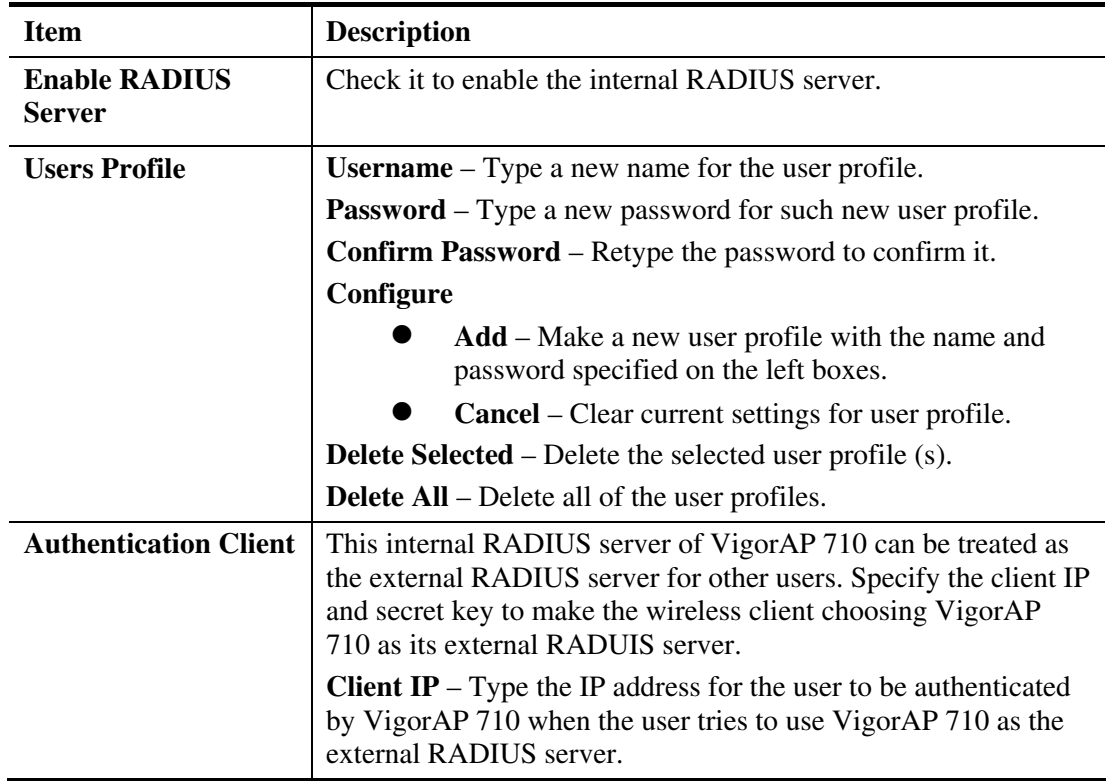

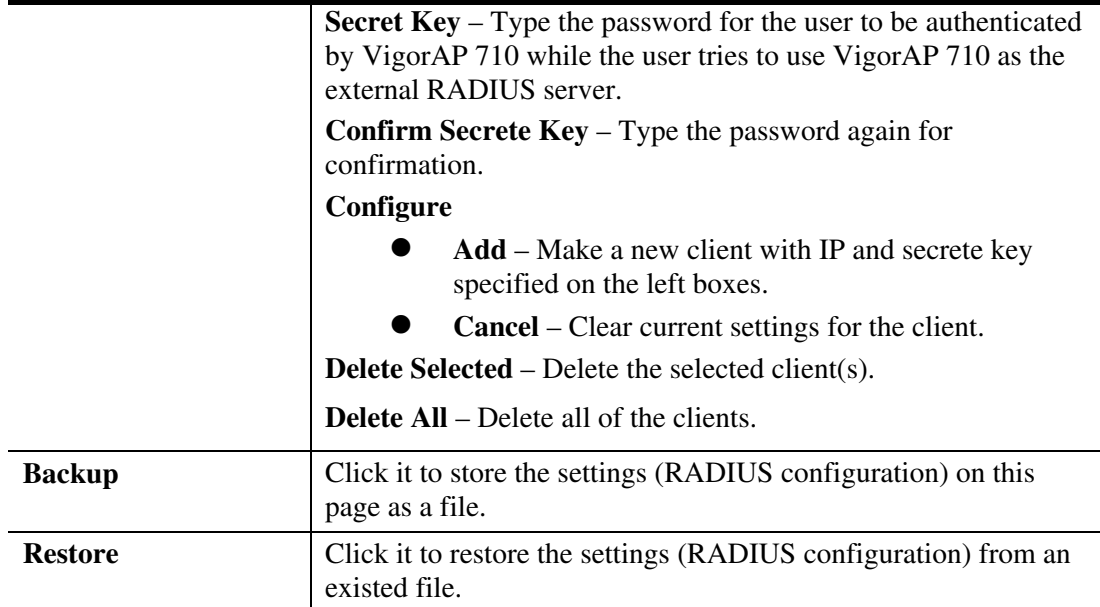

After finishing this web page configuration, please click **OK** to save the settings.

# **3.9 Applications**

Below shows the menu items for Applications.

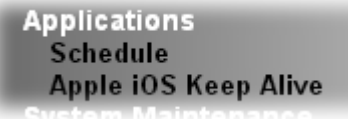

Applications >> Schedule

#### **3.9.1 Schedule**

The Vigor router has a built-in clock which can update itself manually or automatically by means of Network Time Protocols (NTP). As a result, you can not only schedule the router to dialup to the Internet at a specified time, but also restrict Internet access to certain hours so that users can connect to the Internet only during certain hours, say, business hours. The schedule is also applicable to other functions.

You have to set your time before set schedule. In **System Maintenance>> Time and Date**  menu, press **Inquire Time** button to set the Vigor router's clock to current time of your PC. The clock will reset once if you power down or reset the router. There is another way to set up time. You can inquiry an NTP server (a time server) on the Internet to synchronize the router's clock. This method can only be applied when the WAN connection has been built up.

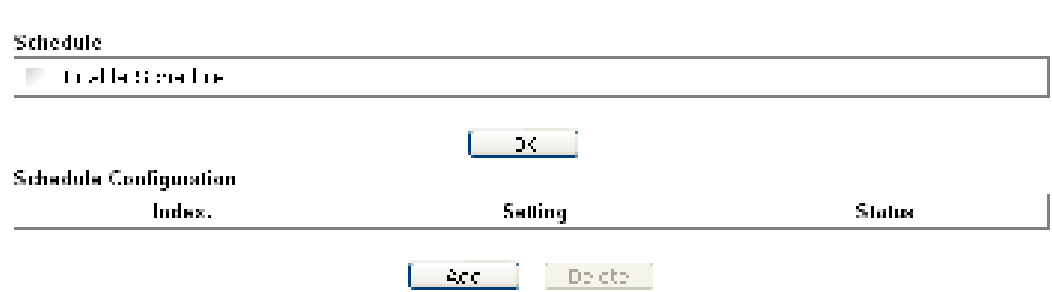

Available settings are explained as follows:

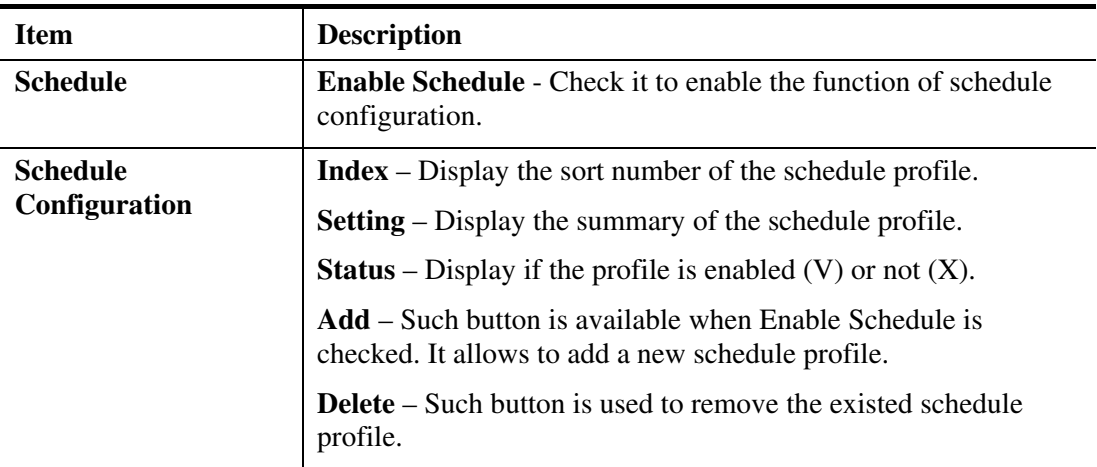

You can set up to **15** schedules. To add a schedule:

- 1. Check the box of **Enable Schedule**.
- 2. Click the **Add** button to open the following web page.

**Applications >> Schedule** 

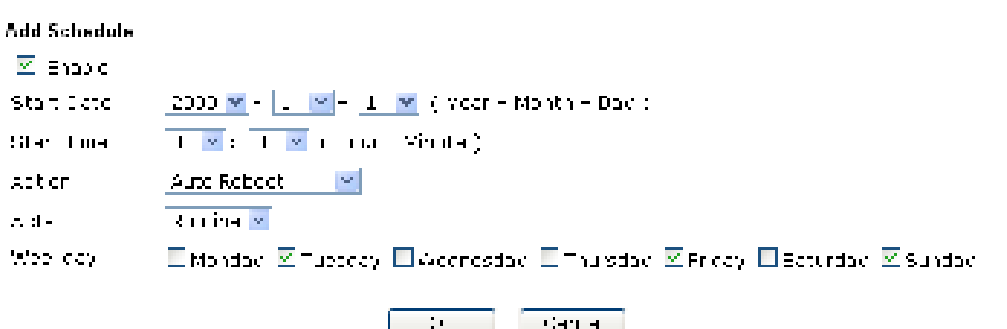

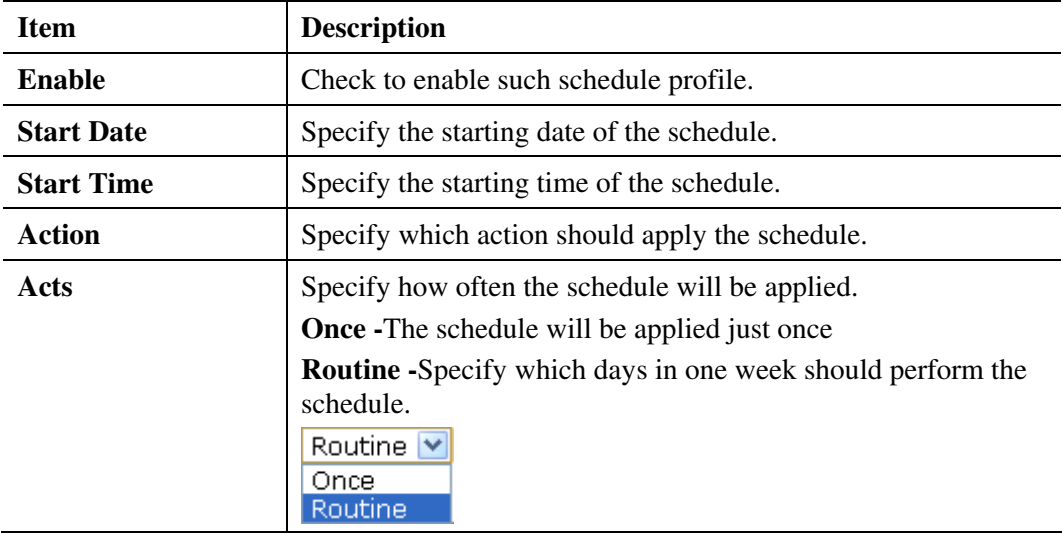

3. After finishing this web page configuration, please click **OK** to save the settings. A new schedule profile has been created and displayed on the screen.

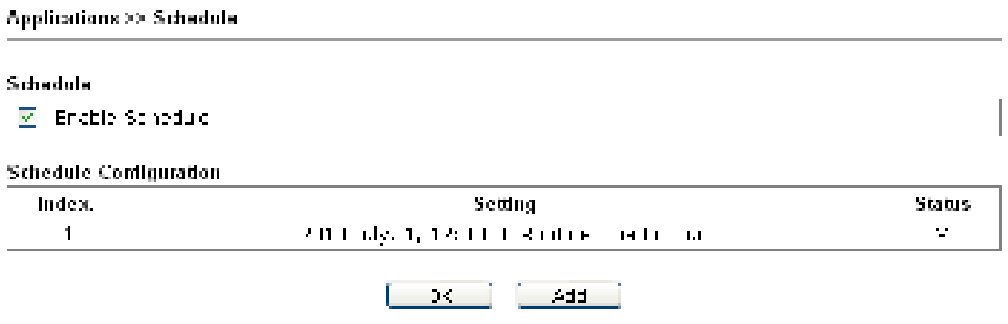

# **3.9.2 Apple iOS Keep Alive**

To keep the wireless connection (via Wi-Fi) on iOS device in alive, VigorAP 710 will send the UDP packets with 5353 port to the specific IP every five seconds.

Applications Hr Apple (OS Keep Alive)

```
\Box Endoio Apple (DE Keep Arce
Apple IOS Keep Alive:
|Apple (08 Kees alice den lidep Aith dennedties et (08 decide scientifici), DP pert 9999 sacillets discrete.<br>|Sisebende
```
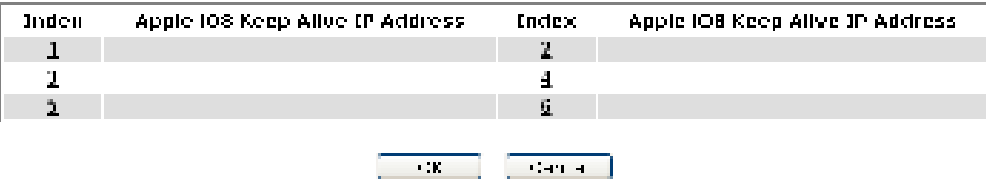

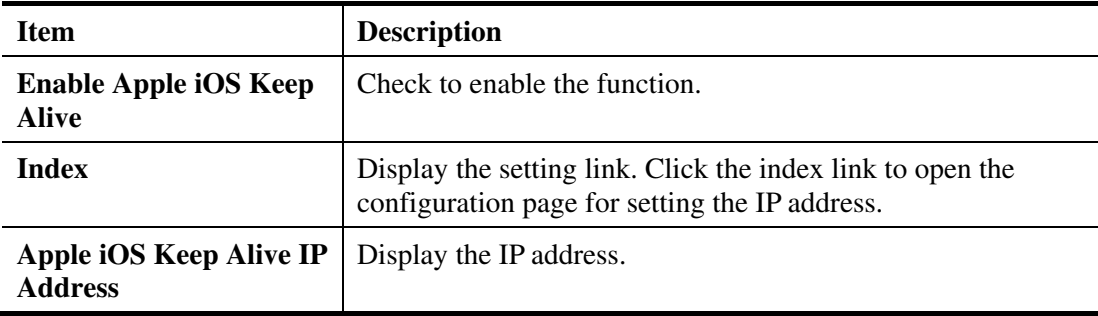

# **3.10 System Maintenance**

For the system setup, there are several items that you have to know the way of configuration: Status, TR-069, Administrator Password, Configuration Backup, Time and Date, Management, Reboot System and Firmware Upgrade.

Below shows the menu items for System Maintenance.

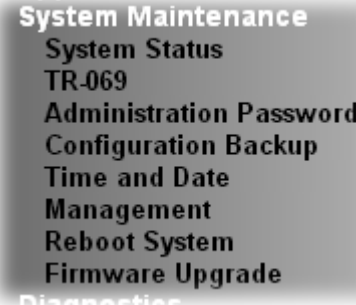

#### **3.10.1 System Status**

The **System Status** provides basic network settings of Vigor modem. It includes LAN and WAN interface information. Also, you could get the current running firmware version or firmware related information from this presentation.

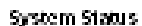

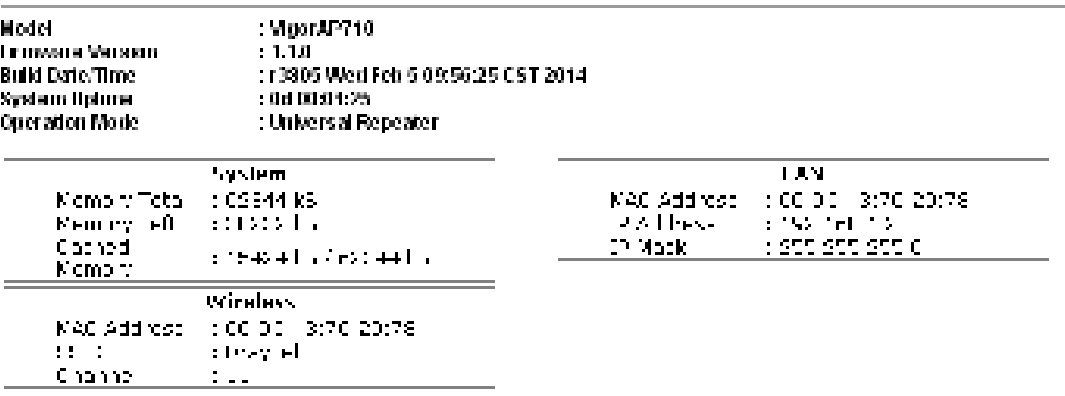

Each item is explained as follows:

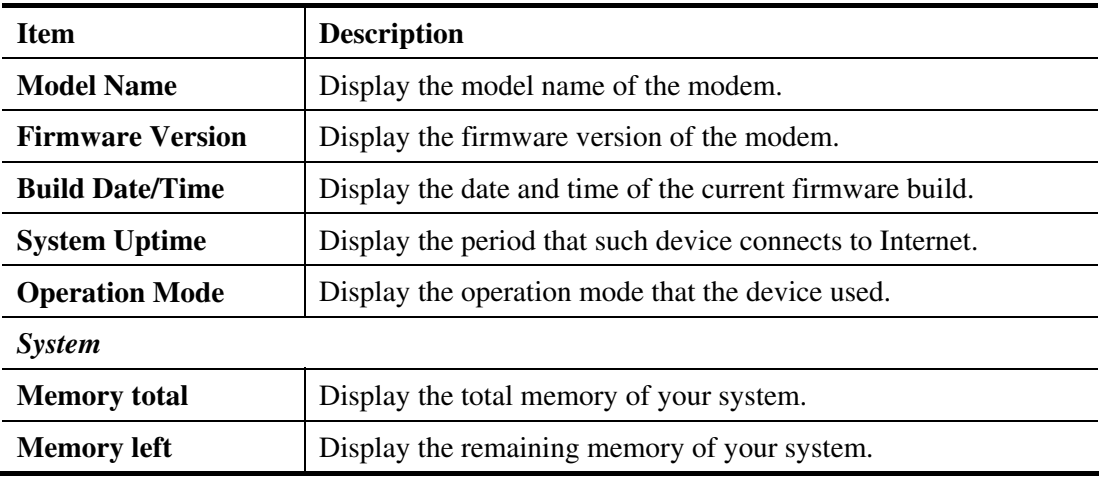

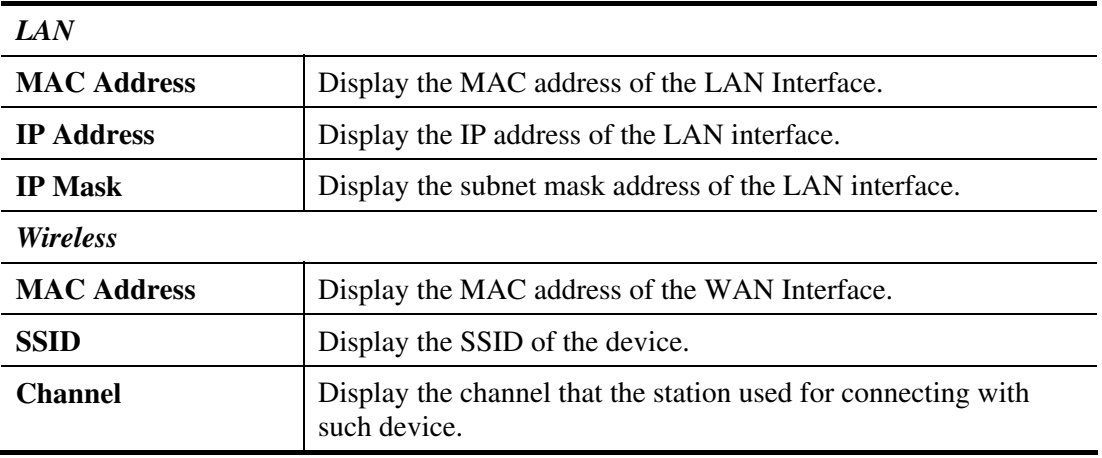

#### **3.10.2 TR-069**

This device supports TR-069 standard. It is very convenient for an administrator to manage a TR-069 device through an Auto Configuration Server, e.g., VigorACS SI.

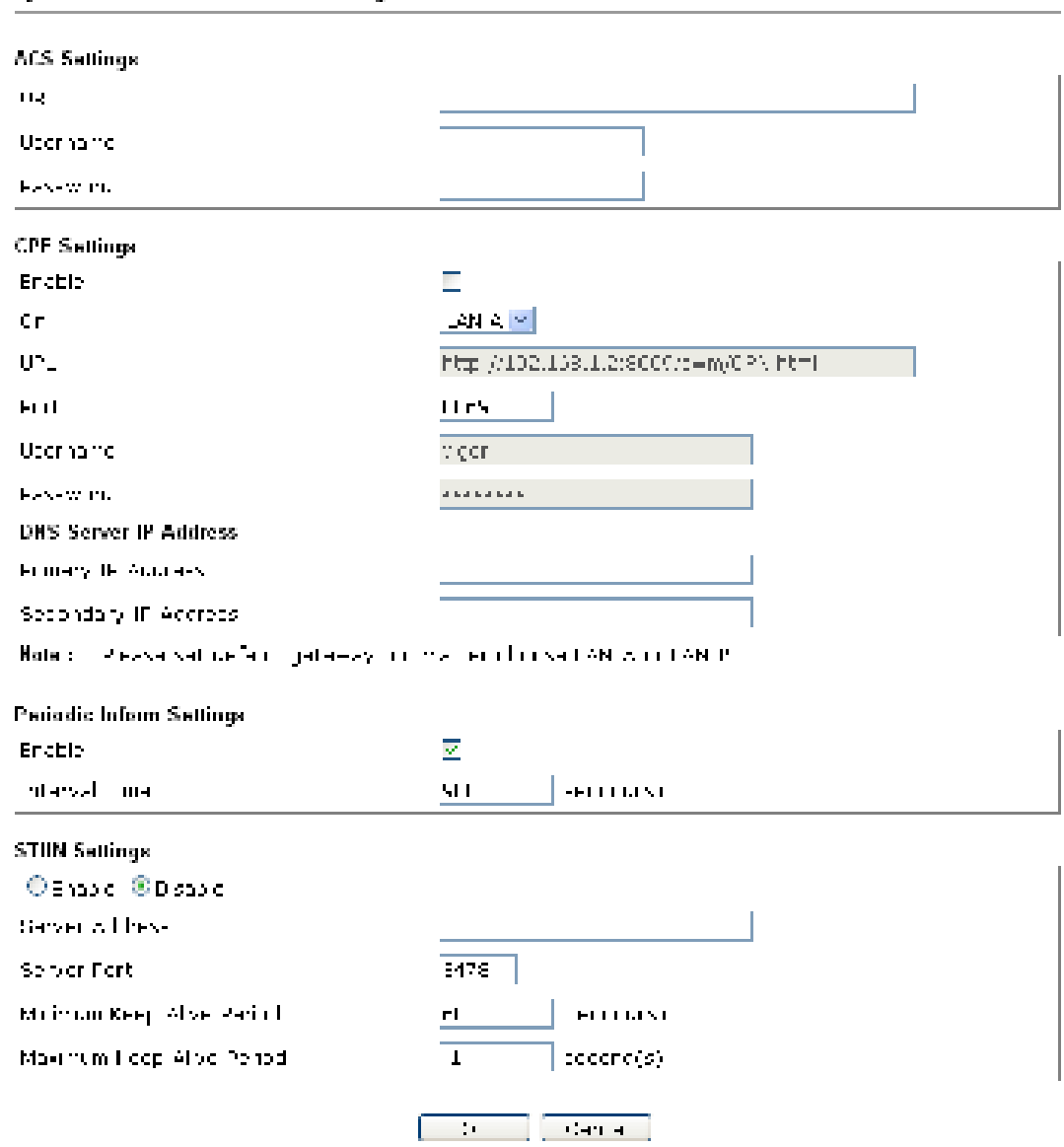

System Maintenance >> TR 089 Settings

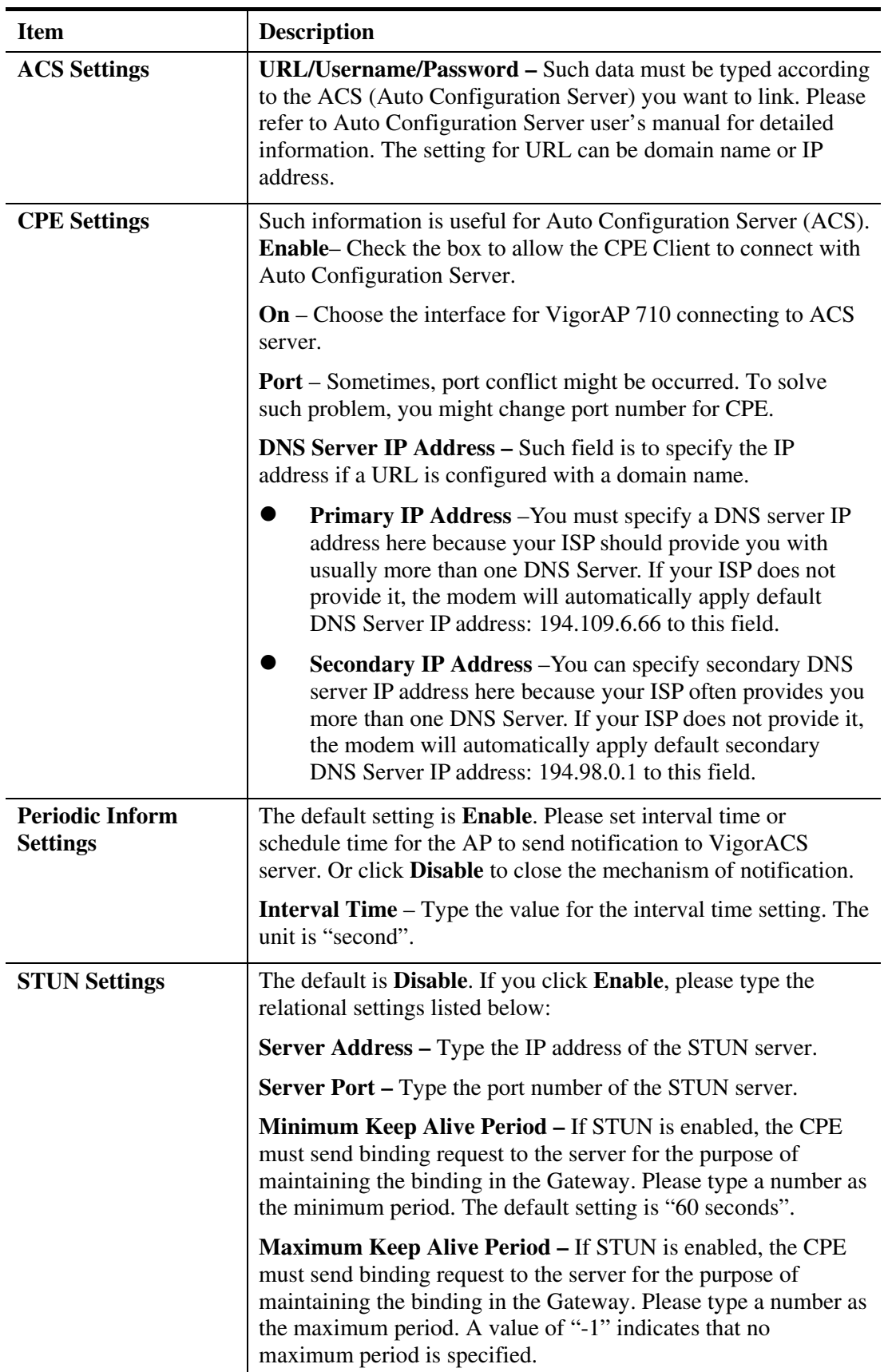

Available settings are explained as follows:

After finishing this web page configuration, please click **OK** to save the settings.

# **3.10.3 Administrator Password**

This page allows you to set new password.

#### System Maintenance >> Administration Password

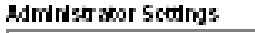

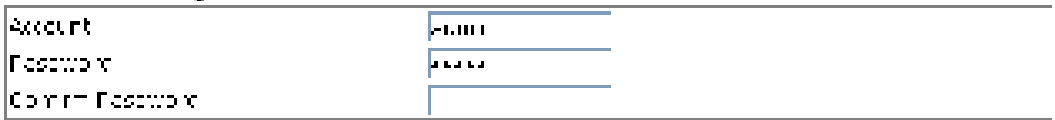

Note: Authorization can contain only a z A Z D C (  $\sim$  1,  $\Re$  A  $\omega$  %  $\Delta$  8,  $\Im$  2,  $\Im$  1,  $\Box$   $\Box$  )  $\Box$  (  $\Box$  )  $\Box$  (  $\Box$  )  $\Box$  (  $\Box$  )  $\Box$ 

Available settings are explained as follows:

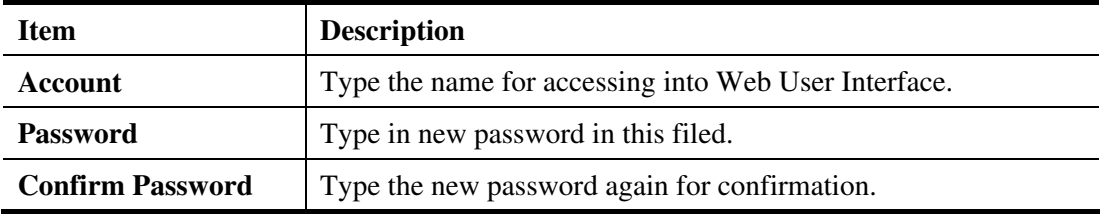

When you click OK, the login window will appear. Please use the new password to access into the web user interface again.

# **3.10.4 Configuration Backup**

## **Backup the Configuration**

Follow the steps below to backup your configuration.

1. Go to **System Maintenance** >> **Configuration Backup**. The following windows will be popped-up, as shown below.

```
System Maintenance >> Configuration Backup
```
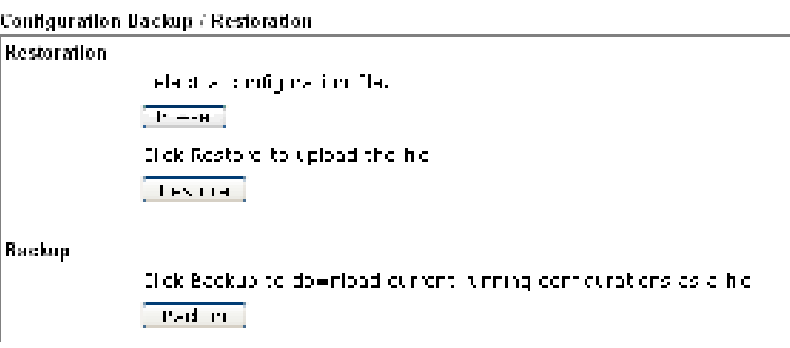

2. Click **Backup** button to get into the following dialog. Click **Save** button to open another dialog for saving configuration as a file.

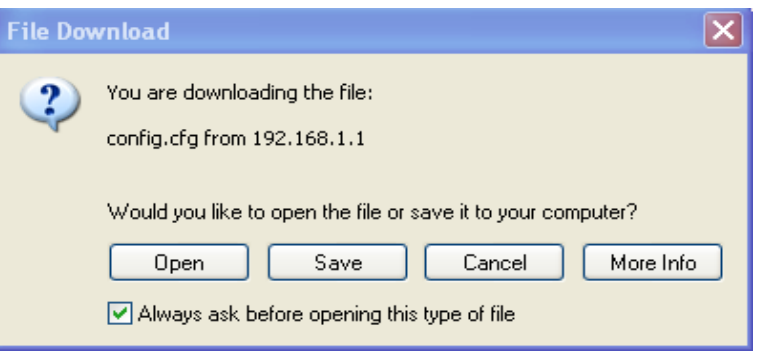

3. In **Save As** dialog, the default filename is **config.cfg**. You could give it another name by yourself.

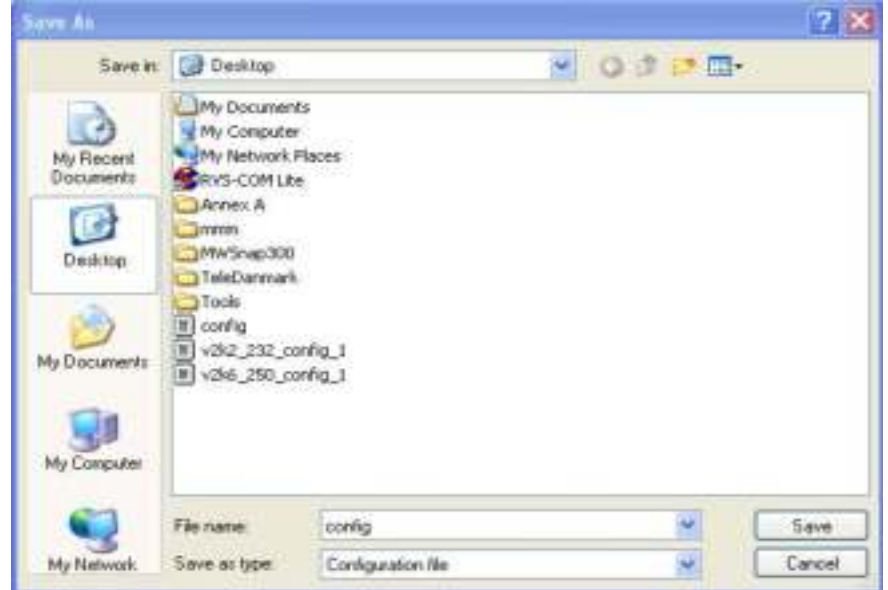

**Dray** Tek

4. Click **Save** button, the configuration will download automatically to your computer as a file named **config.cfg**.

The above example is using **Windows** platform for demonstrating examples. The **Mac** or **Linux** platform will appear different windows, but the backup function is still available.

**Note:** Backup for Certification must be done independently. The Configuration Backup does not include information of Certificate.

#### **Restore Configuration**

1. Go to **System Maintenance** >> **Configuration Backup**. The following windows will be popped-up, as shown below.

System Haintenance >> Configuration Backup

```
Conflouration Backup / Restoration
Restoration
               electivitient practice flat
              T = HIl de Rosto el tolupidad the fre
              \sqrt{16} and
Rackup
               Ilick Backus to download current, timing confiderators as a file
              T and T
```
- 2. Click **Browse** button to choose the correct configuration file for uploading to the modem.
- 3. Click **Restore** button and wait for few seconds, the following picture will tell you that the restoration procedure is successful.

#### **3.10.5 Time and Date**

It allows you to specify where the time of the router should be inquired from.

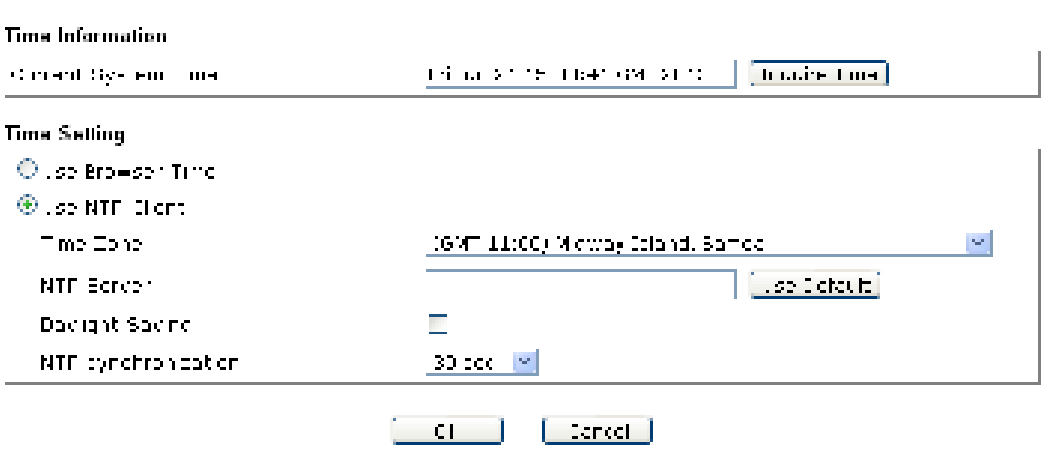

**System Maintenance >> Time and Date** 

Available parameters are explained as follows:

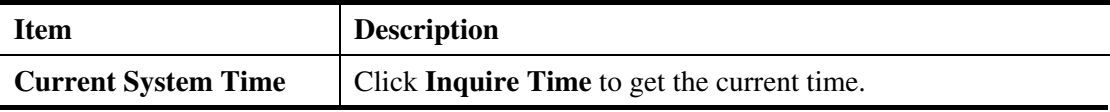

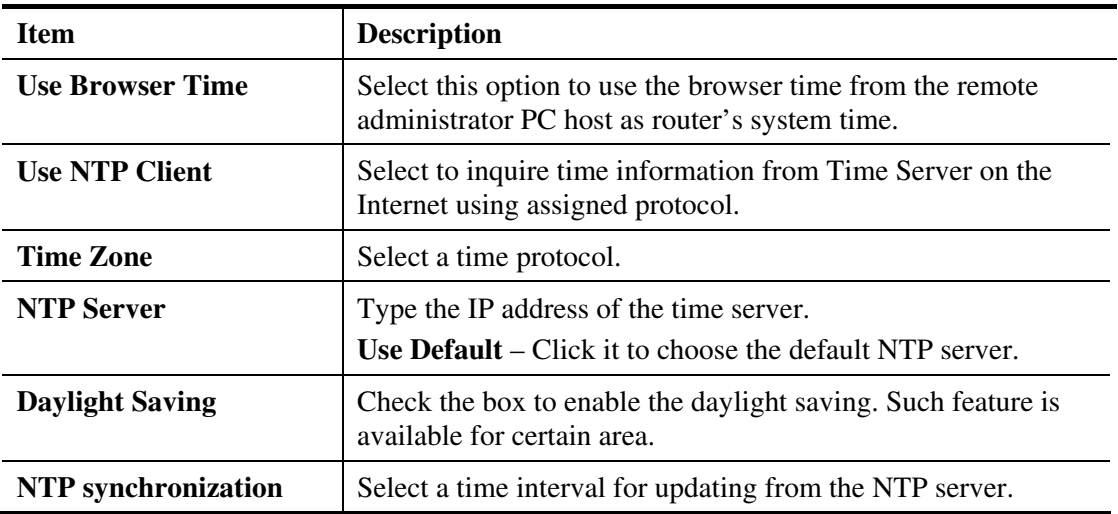

Click **OK** to save these settings.

#### **3.10.6 Management**

This page allows you to manage the port settings for HTTP and HTTPS.

```
System Hantenance Fr Management
```
**Hanagement Port Selve** 

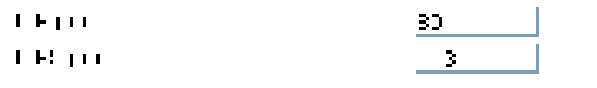

 $[-1, -1]$  and  $[1, -1]$ 

#### **3.10.7 Reboot System**

The Web Configurator may be used to restart your modem. Click **Reboot System** from **System Maintenance** to open the following page.

System Maintenance >> Reboot System

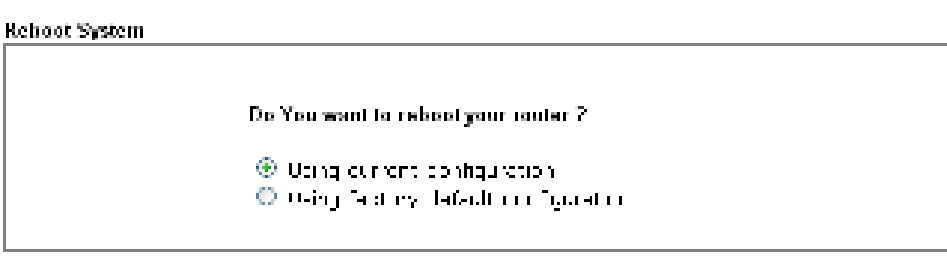

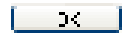

If you want to reboot the modem using the current configuration, check **Using current configuration** and click **OK**. To reset the modem settings to default values, check **Using factory default configuration** and click **OK**. The modem will take 5 seconds to reboot the system.

**Note:** When the system pops up Reboot System web page after you configure web settings, please click **OK** to reboot your modem for ensuring normal operation and preventing unexpected errors of the modem in the future.

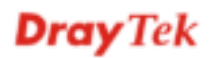

#### **3.10.8 Firmware Upgrade**

Before upgrading your modem firmware, you need to install the Modem Tools. The **Firmware Upgrade Utility** is included in the tools. The following web page will guide you to upgrade firmware by using an example. Note that this example is running over Windows OS (Operating System).

Download the newest firmware from DrayTek's web site or FTP site. The DrayTek web site is www.draytek.com (or local DrayTek's web site) and FTP site is ftp.draytek.com.

Click **System Maintenance>> Firmware Upgrade** to launch the Firmware Upgrade Utility.

System Maintenance FF Firmwore Upgrade.

```
Firmwore Update
```
Eclestic film=cremb. **Change Lie Nachsternen** this Organization had the fire. Deepsine,

Click **Browse** to locate the newest firmware from your hard disk and click **Upgrade**.

#### **3.11 Diagnostics**

Diagnostic Tools provide a useful way to **view** or **diagnose** the status of your VigorAP 710.

```
Diagnostics
 System Log
 Speed Test
```
#### **3.11.1 System Log**

At present, only **System Log** is offered.

```
Diagnostics >> System Log
```
System Log Information

```
| Clear | Refresh | | Line wrap
01.06:40:01 axxiomi ataretd: Duevios villion
n march i consideration and the constant of the state of the second consideration of the second consideration of the second consideration of the second consideration of the second consideration of the second consideration 
02 16:45:21 Semail: High 181<br>02 16:45:21 Semail: High 181
University of the country of the USU<br>And TG:41:71 (Nermal: ratio 7: And
University formula companies U.O.<br>Of TG:41:T1 (Sermal: ratio 1: 0x0
University countries and St 020<br>An IGB41:Il Remain math 1: 000
University of memorial results (CRU
```
k.

# **3.11.2 Speed Test**

Click the **Start** button on the page to test the speed. Such feature can help you to find the best installation place for Vigor AP.

```
Biagnostics FF Speed Test
```
#### **Speed Test**

```
Ael cone to Migra Ae2 1 - peers tests
.<br>I Die tas balties von to fon ook die has made for Migro Akzith in door alle die service bleed as is.<br>I Die antiplaces of the building and selection her has bord in the consequence of the theories of Source.
for your effective as
                                                                   [ stat ]
Note: presentes compared with with comment re-sec
```
# **3.12 Support Area**

When you click the menu item under **Support Area**, you will be guided to visit www.draytek.com and open the corresponding pages directly.

**Support Area FAQ/Application Note Product Registration** 

This page is left blank.

#### VigorAP 710 User's Guide 88

# **Dray** Tek

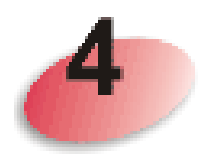

# **Trouble Shooting**

This section will guide you to solve abnormal situations if you cannot access into the Internet after installing the modem and finishing the web configuration. Please follow sections below to check your basic installation status stage by stage.

- Checking if the hardware status is OK or not.
- Checking if the network connection settings on your computer are OK or not.
- Pinging the modem from your computer.
- Checking if the ISP settings are OK or not.
- Backing to factory default setting if necessary.

If all above stages are done and the modem still cannot run normally, it is the time for you to contact your dealer for advanced help.

# **4.1 Checking If the Hardw are Status Is OK or Not**

Follow the steps below to verify the hardware status.

- 1. Check the power line and cable connections. Refer to "**1.3 Hardware Installation"** for details.
- 2. Power on the modem. Make sure the **POWER** LED**, ACT** LED and **SSID** LED are bright.
- 3. If not, it means that there is something wrong with the hardware status. Simply back to **"1.3 Hardware Installation"** to execute the hardware installation again. And then, try again.

# **4.2 Checking If the Netw ork Connection Settings on Your Computer Is OK or Not**

Sometimes the link failure occurs due to the wrong network connection settings. After trying the above section, if the link is stilled failed, please do the steps listed below to make sure the network connection settings is OK.

#### **For Windows**

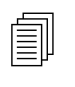

The example is based on Windows XP. As to the examples for other operation systems, please refer to the similar steps or find support notes in **www.draytek.com**.

1. Go to **Control Panel** and then double-click on **Network Connections**.

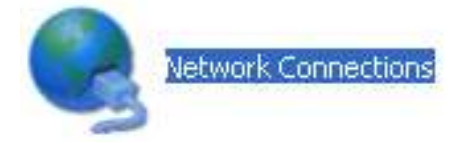

2. Right-click on **Local Area Connection** and click on **Properties**.

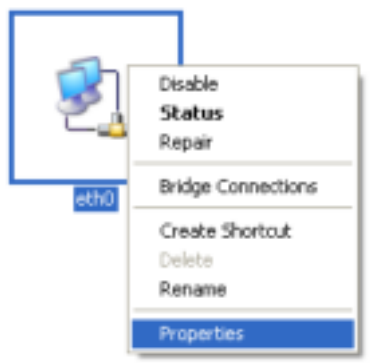

3. Select **Internet Protocol (TCP/IP)** and then click **Properties**.

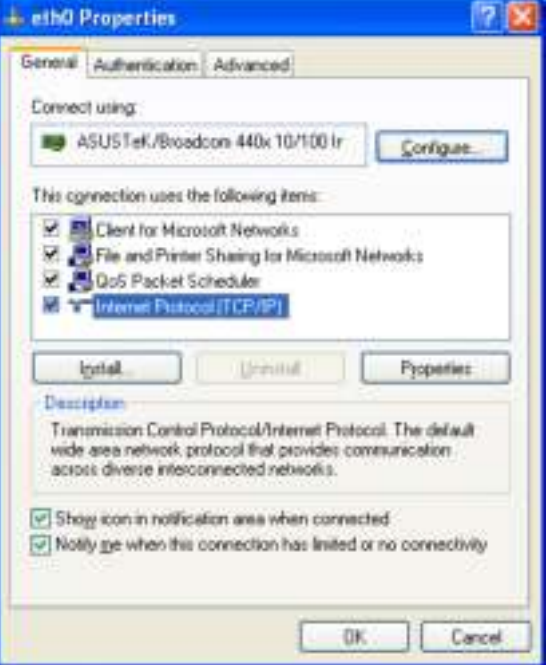

4. Select **Obtain an IP address automatically** and **Obtain DNS server address automatically**.

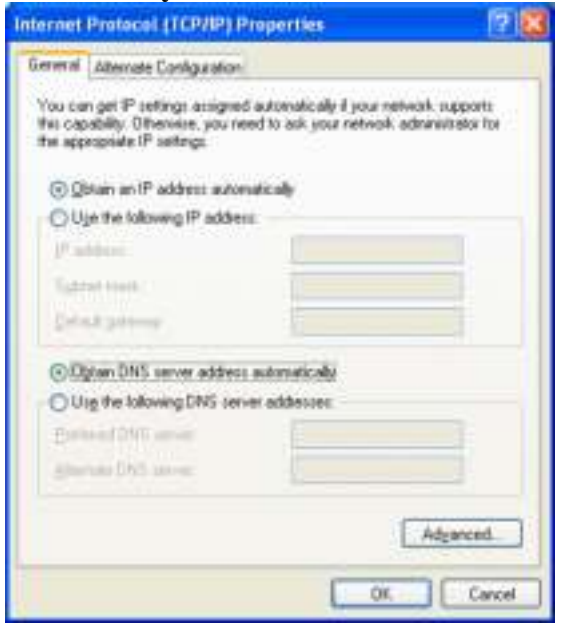

#### **For Mac Os**

- 1. Double click on the current used Mac Os on the desktop.
- 2. Open the **Application** folder and get into **Network**.
- 3. On the **Network** screen, select **Using DHCP** from the drop down list of Configure IPv4.

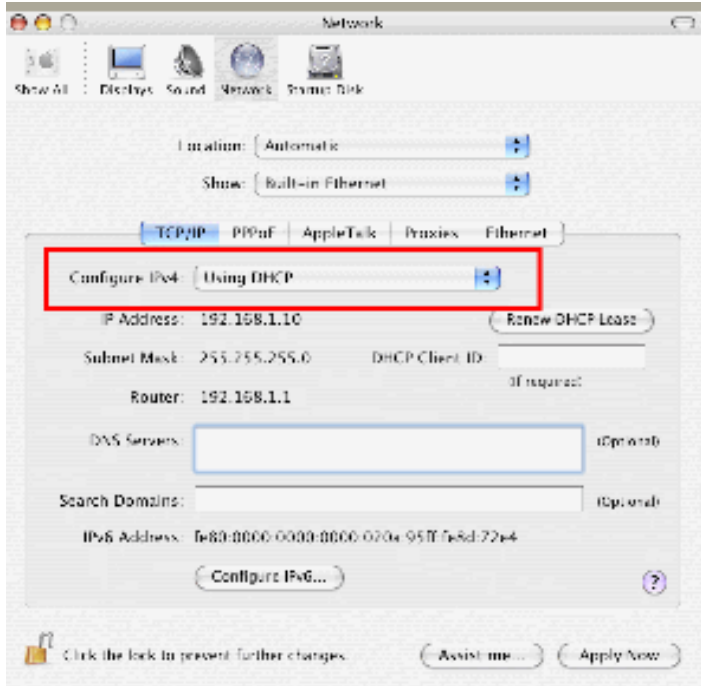

# **4.3 Pinging the Modem from Your Computer**

The default gateway IP address of the modem is 192.168.1.2. For some reason, you might need to use "ping" command to check the link status of the modem. **The most important thing is that the computer will receive a reply from 192.168.1.2.** If not, please check the IP address of your computer. We suggest you setting the network connection as **get IP automatically**. (Please refer to the section 5.2)

Please follow the steps below to ping the modem correctly.

#### **For Windows**

- 1. Open the **Command** Prompt window (from **Start menu> Run**).
- 2. Type **command** (for Windows 95/98/ME) or **cmd** (for Windows NT/ 2000/XP/Vista). The DOS command dialog will appear.

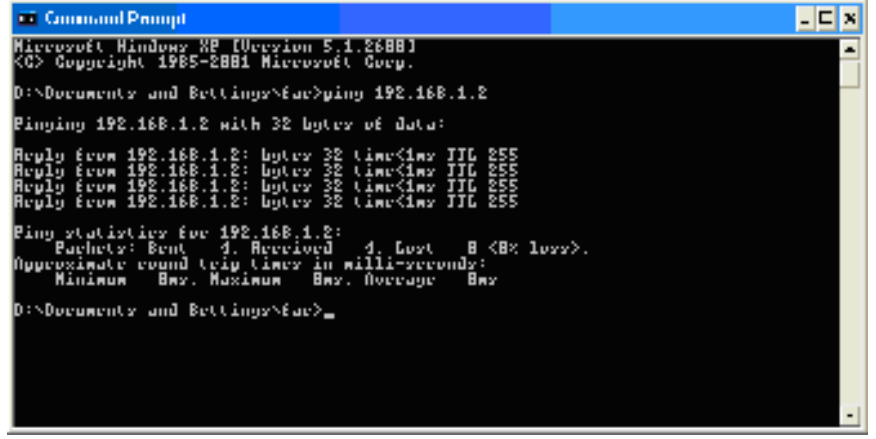

- 3. Type ping 192.168.1.2 and press [Enter]. If the link is OK, the line of **"Reply from 192.168.1.2:bytes=32 time<1ms TTL=255"** will appear.
- 4. If the line does not appear, please check the IP address setting of your computer.

#### **For Mac Os (Terminal)**

- 1. Double click on the current used Mac Os on the desktop.
- 2. Open the **Application** folder and get into **Utilities**.
- 3. Double click **Terminal**. The Terminal window will appear.
- 4. Type **ping 192.168.1.2** and press [Enter]. If the link is OK, the line of **"64 bytes from 192.168.1.2: icmp\_seq=0 ttl=255 time=xxxx ms**" will appear.

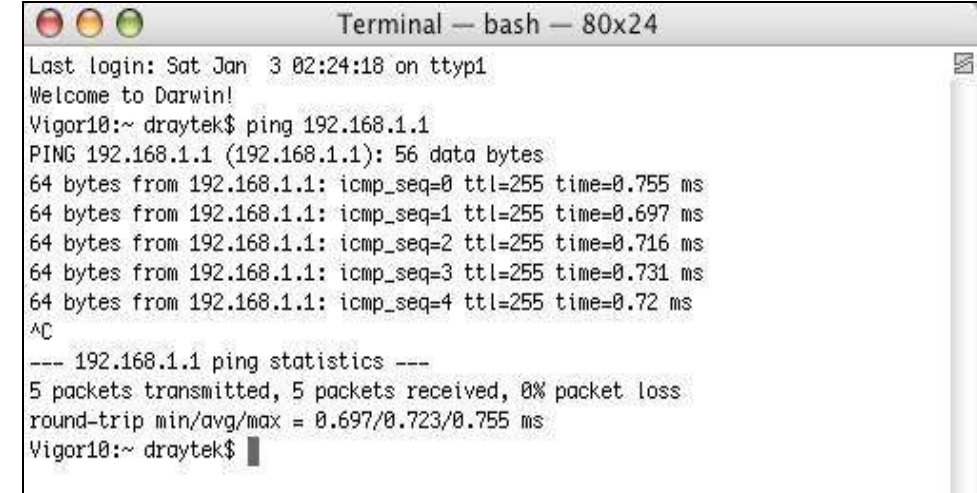

# **4.4 Backing to Factory Default Setting If Necessary**

Sometimes, a wrong connection can be improved by returning to the default settings. Try to reset the modem by software or hardware.

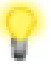

**Warning:** After pressing **factory default setting**, you will loose all settings you did before. Make sure you have recorded all useful settings before you pressing. The password of factory default is null.

#### **Software Reset**

You can reset the modem to factory default via Web page.

Go to **System Maintenance** and choose **Reboot System** on the web page. The following screen will appear. Choose **Using factory default configuration** and click **OK**. After few seconds, the modem will return all the settings to the factory settings.

System Maintenance Hr Reboot System

**Reboot System** 

Do You want to reboot your router ? ® Pérpurer crongeviro 10 Using racitory defects computation

#### **Hardware Reset**

While the modem is running, press the **Factory Reset** button and hold for more than 5 seconds. When you see the **ACT** LED blinks rapidly, please release the button. Then, the modem will restart with the default configuration.

- 30 Million

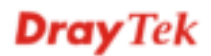

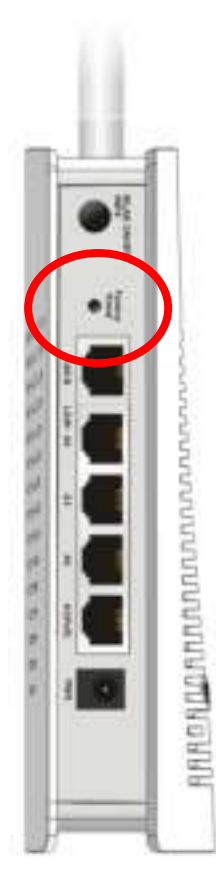

After restore the factory default setting, you can configure the settings for the modem again to fit your personal request.

# **4.5 Contacting Your Dealer**

If the modem still cannot work correctly after trying many efforts, please contact your dealer for further help right away. For any questions, please feel free to send e-mail to support@draytek.com.

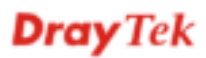